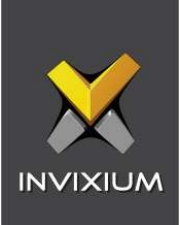

# **IXM WEB Integration with** Genetec Security Center

Installation Instructions

V2.0

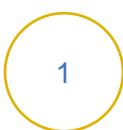

XAD-TPI-007-02G

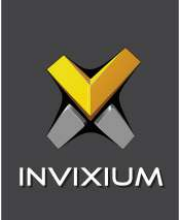

# **Table of Contents**

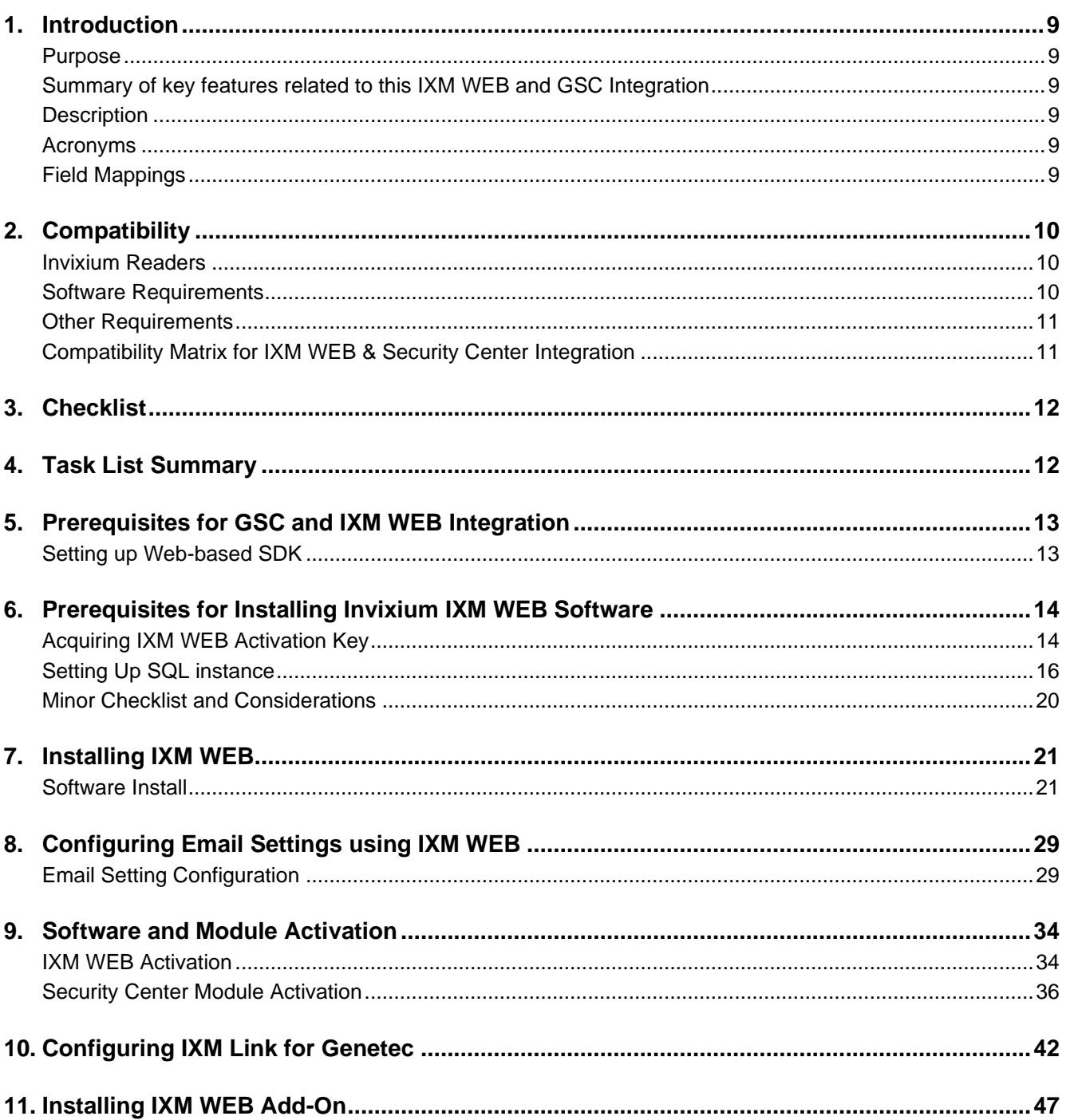

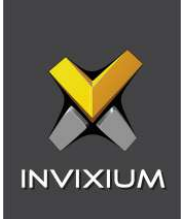

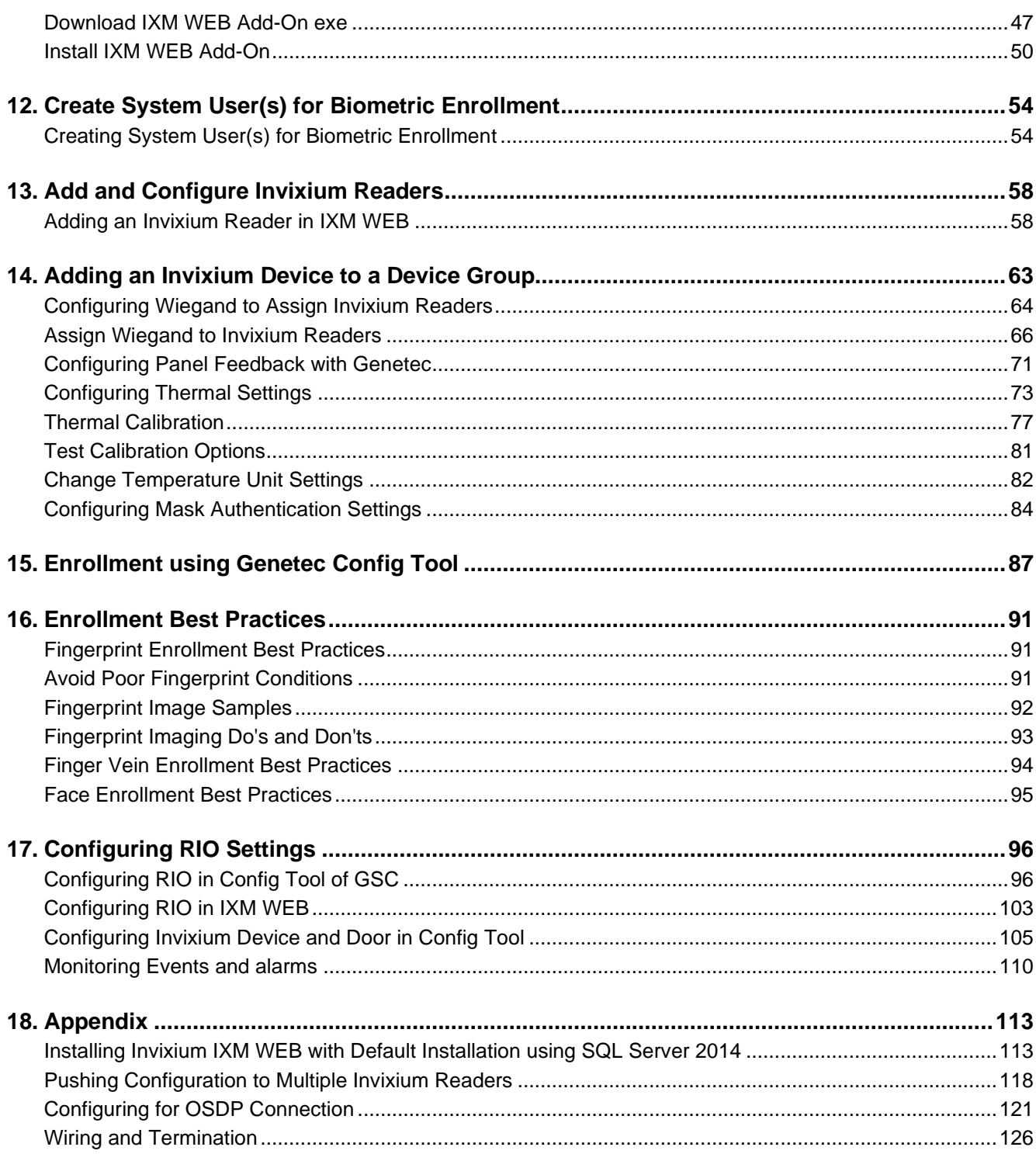

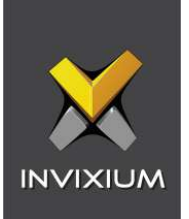

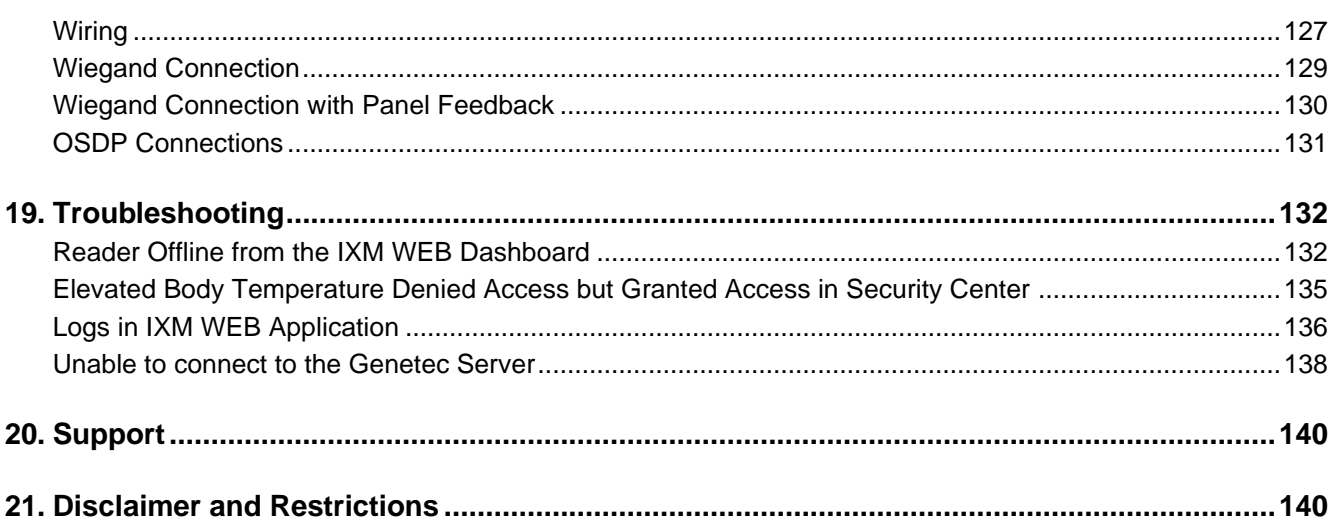

# **List of Figures**

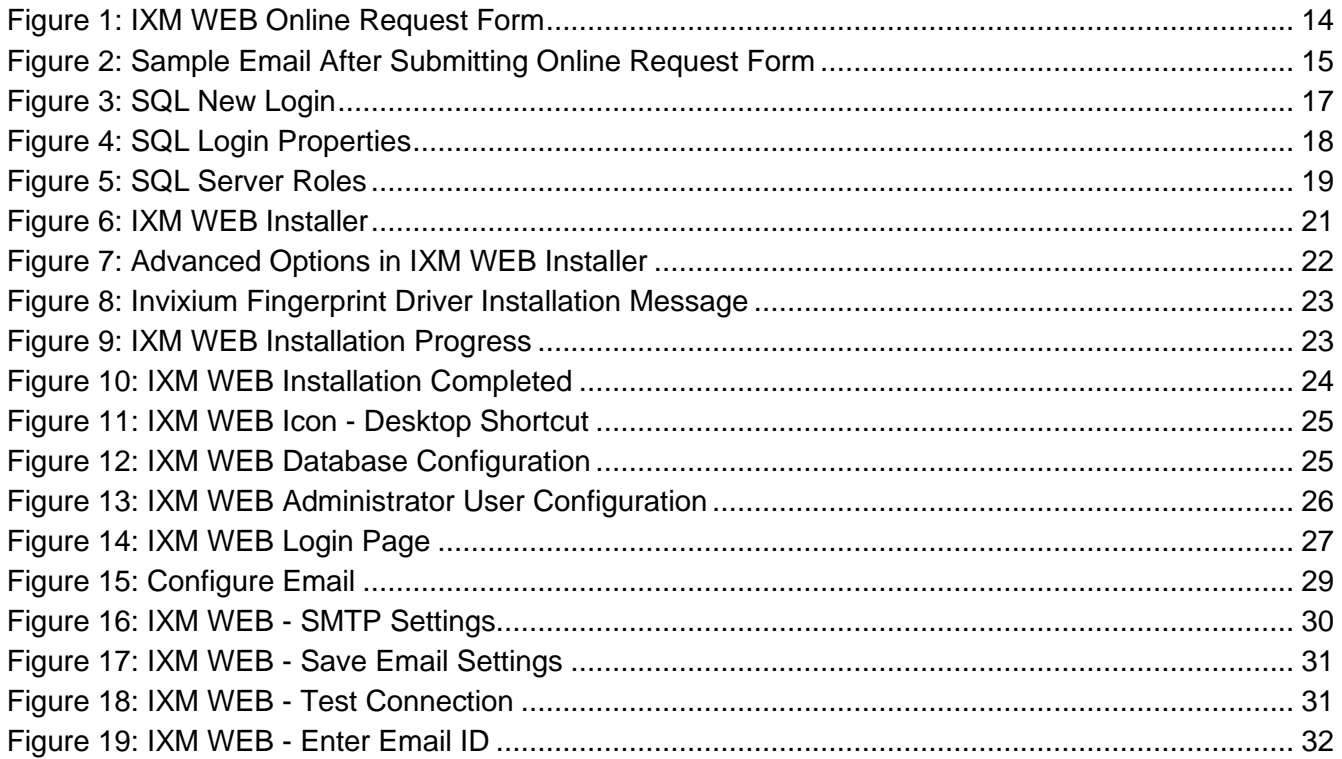

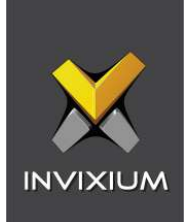

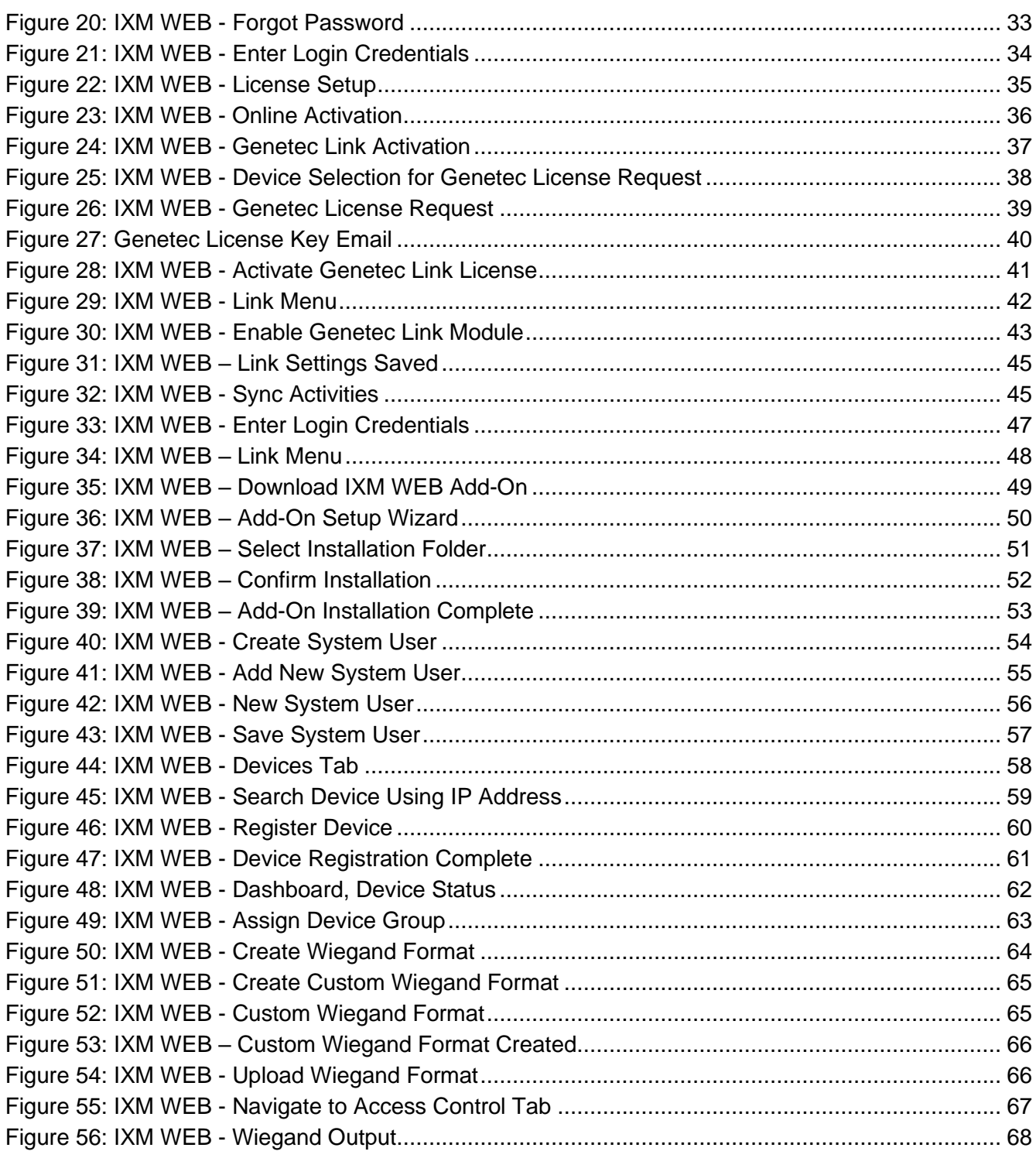

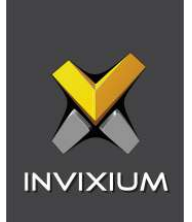

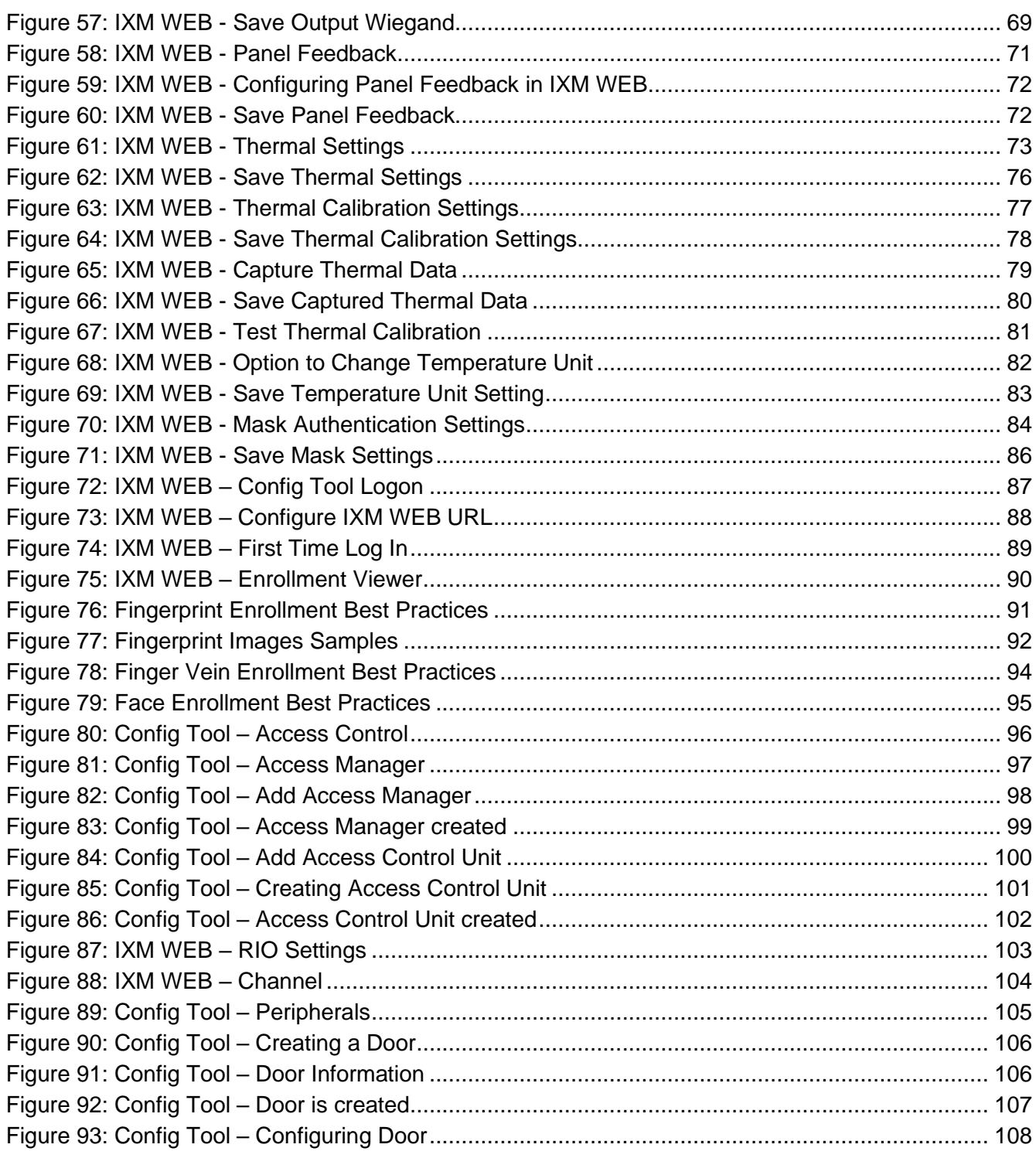

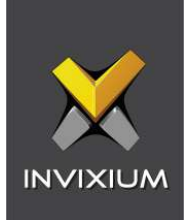

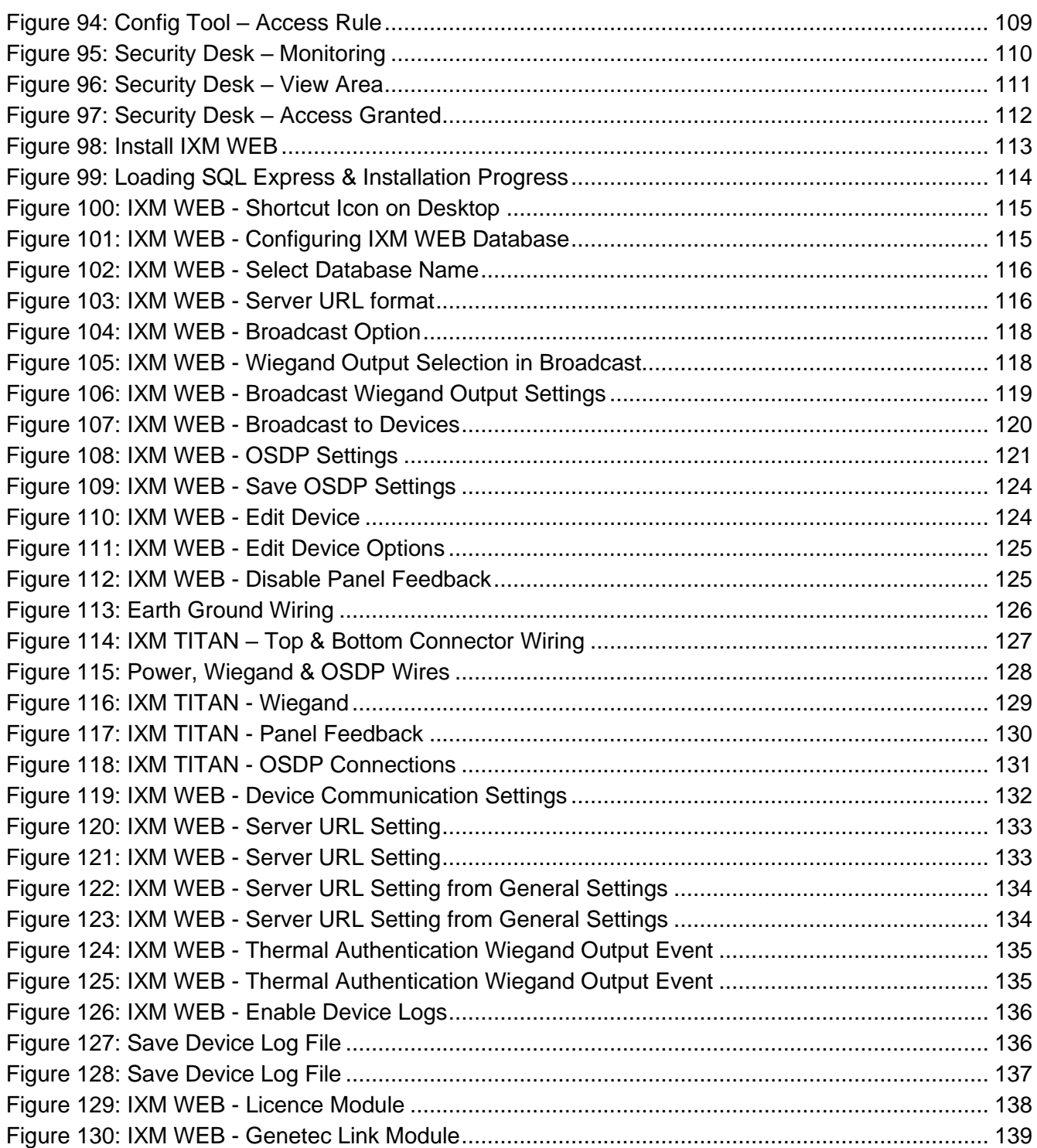

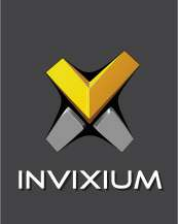

# **List of Tables**

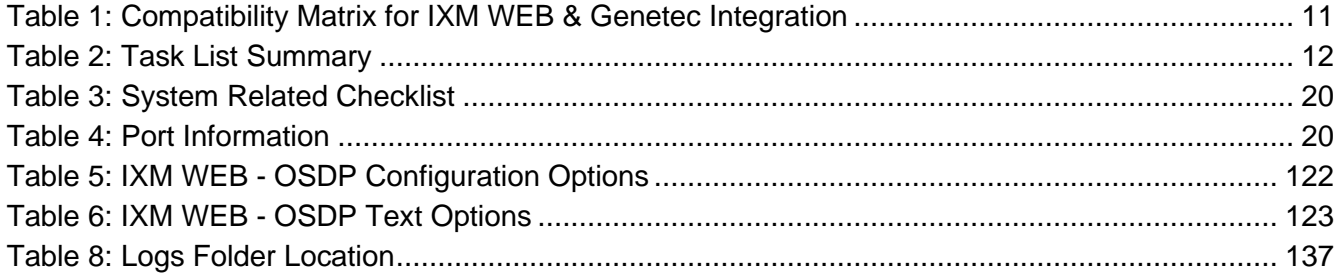

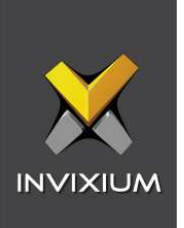

# <span id="page-8-0"></span>1. Introduction

#### <span id="page-8-1"></span>**Purpose**

This document outlines the process of configuring the software integration between Genetec Security Center (GSC) and Invixium's IXM WEB.

<span id="page-8-2"></span>Summary of key features related to this IXM WEB and GSC Integration

- Setting Web-based SDK
- ['Sync All' feature](#page-44-0) to resynchronize the database from GSC to IXM WEB
- 'IXM WEB AddOn' facility for Biometric Enrollment from GSC
- Multiple Card Support upto 10 cards (default card formats of GSC)
- RIO Integration for wireless connection

#### <span id="page-8-3"></span>**Description**

IXM Link, a licensed module in IXM WEB, is required to synchronize the user database between IXM WEB (where biometric enrollment for users is performed) and Genetec Security Center Software (where access rules for the users and the organization are managed).

**Note: To activate IXM Link within IXM WEB, the installer must contact Invixium Support at [support@invixium.com](mailto:support@invixium.com) to obtain the activation key.**

The following sections will describe how to set up and configure IXM Link to keep IXM WEB users in sync with Security Center by using Genetec Web-based SDK.

#### <span id="page-8-4"></span>Acronyms

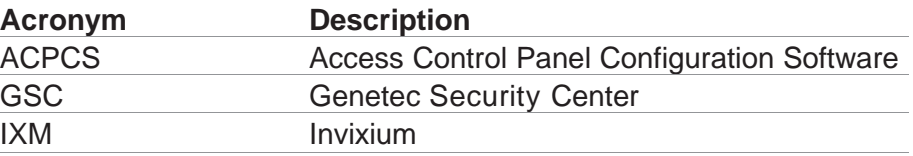

#### <span id="page-8-5"></span>Field Mappings

The following are the GSC fields that are mapped to IXM WEB:

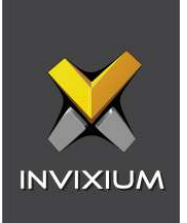

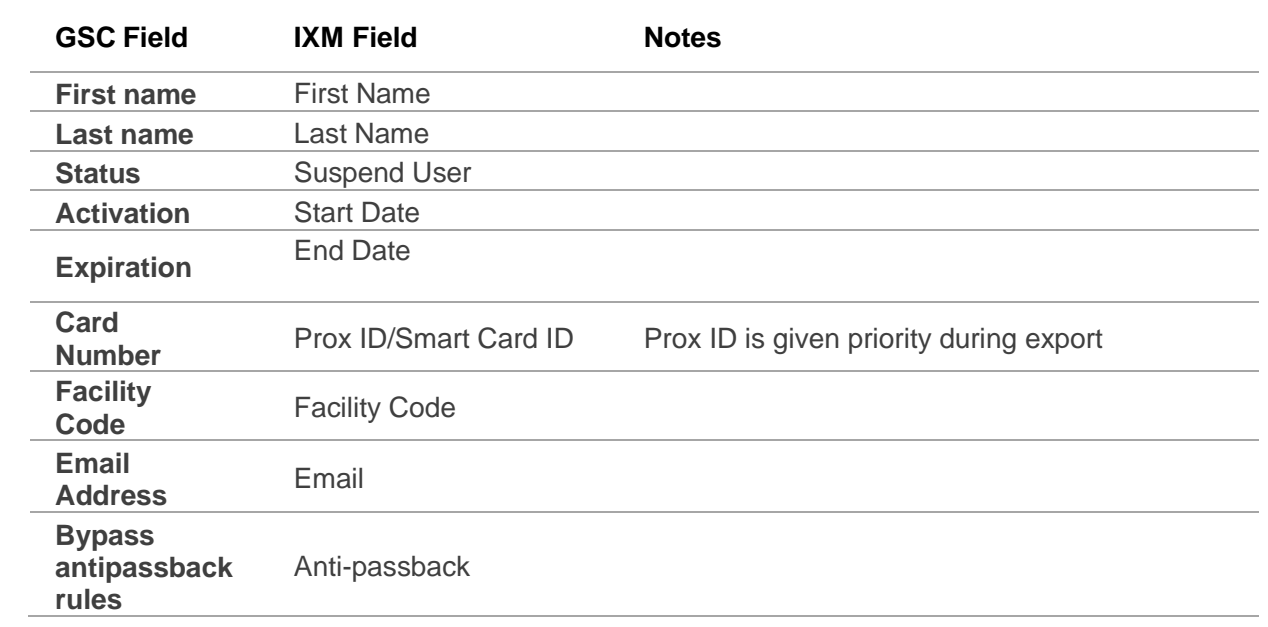

 $\widehat{\Huge{\%}}$  Note: Multiple Cards - GSC can have multiple cards per user, and IXM WEB supports a maximum of 10 cards per user. IXM Link selects the available valid cards.

# <span id="page-9-0"></span>2. Compatibility

#### <span id="page-9-1"></span>Invixium Readers

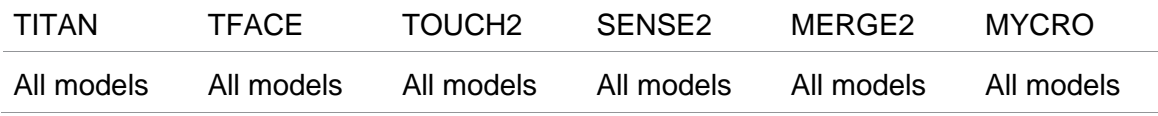

# <span id="page-9-2"></span>Software Requirements

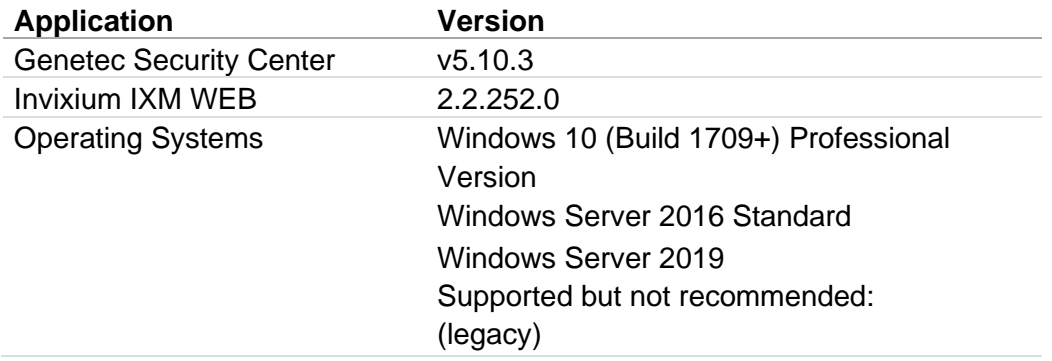

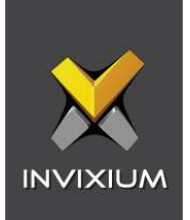

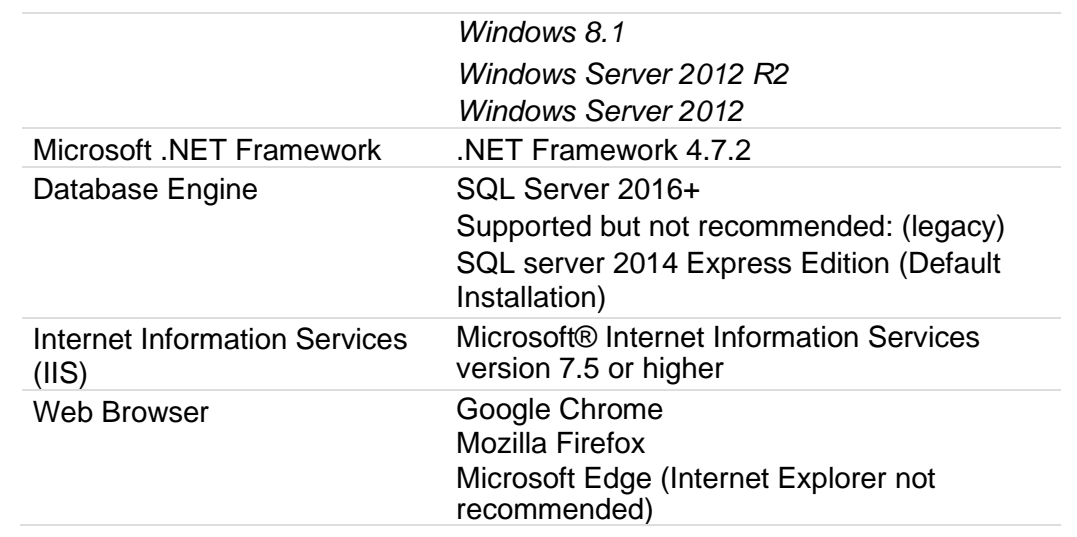

# <span id="page-10-0"></span>Other Requirements

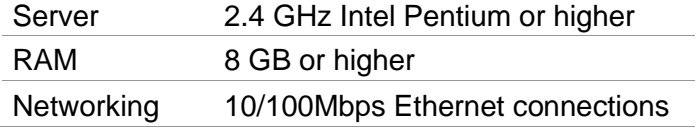

 $\hat{\mathbb{L}}$  Note: Server requirements mentioned are ideal for 10-15 devices registered with 500 employees or fewer. For large enterprise installation server requirements, contact [support@invixium.com.](mailto:support@invixium.com)

# <span id="page-10-1"></span>Compatibility Matrix for IXM WEB & Security Center Integration

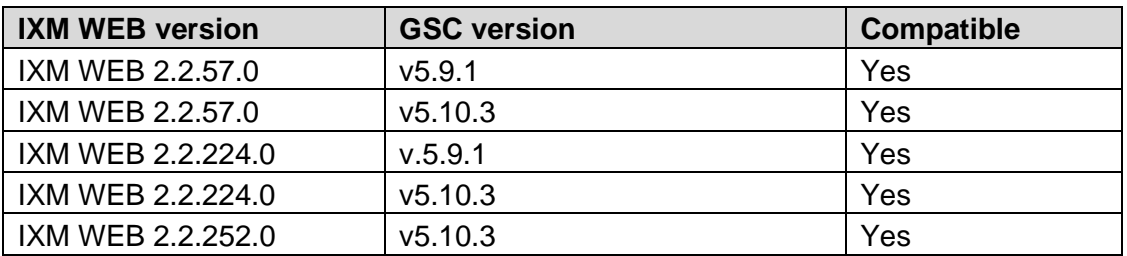

<span id="page-10-2"></span>Table 1: Compatibility Matrix for IXM WEB & Genetec Integration

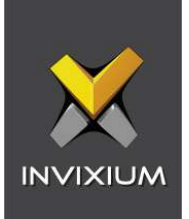

# <span id="page-11-0"></span>3. Checklist

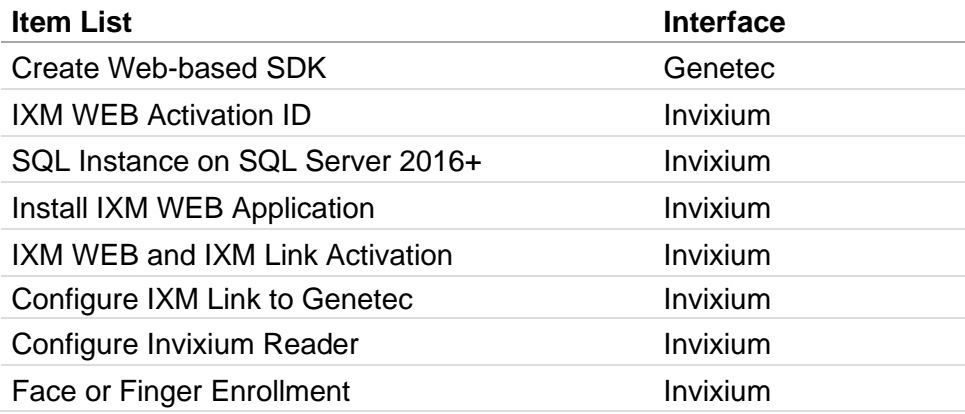

# <span id="page-11-1"></span>4. Task List Summary

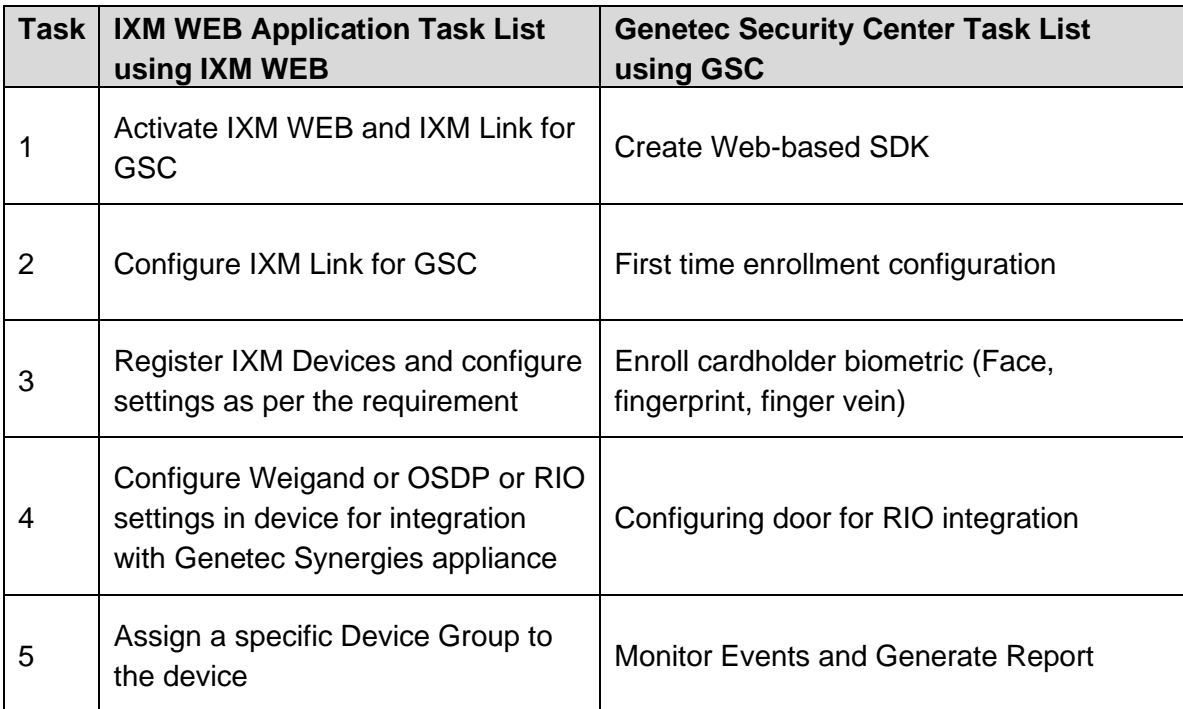

<span id="page-11-2"></span>Table 2: Task List Summary

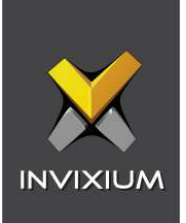

# <span id="page-12-0"></span>5. Prerequisites for GSC and IXM WEB Integration

### <span id="page-12-1"></span>Setting up Web-based SDK

Procedure

### STEP 1

Navigate to **System** → **Roles** → Click **Web-based SDK**

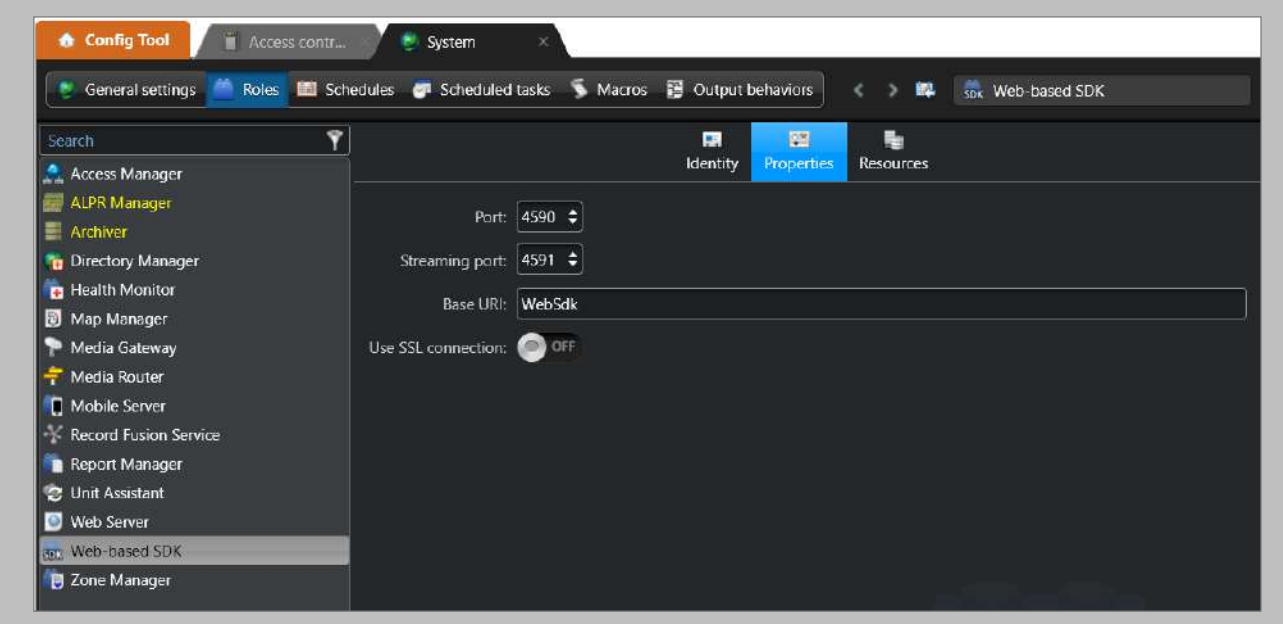

Figure 1: GSC – Setting up Web-Based SDK

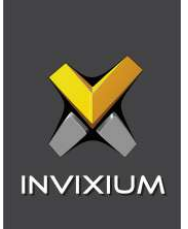

# <span id="page-13-0"></span>6. Prerequisites for Installing Invixium IXM WEB Software

# <span id="page-13-1"></span>Acquiring IXM WEB Activation Key

#### Procedure

#### STEP 1

Complete the online form to receive instructions on how to download IXM WEB: [https://www.invixium.com/download-ixm-web/.](https://www.invixium.com/download-ixm-web/)

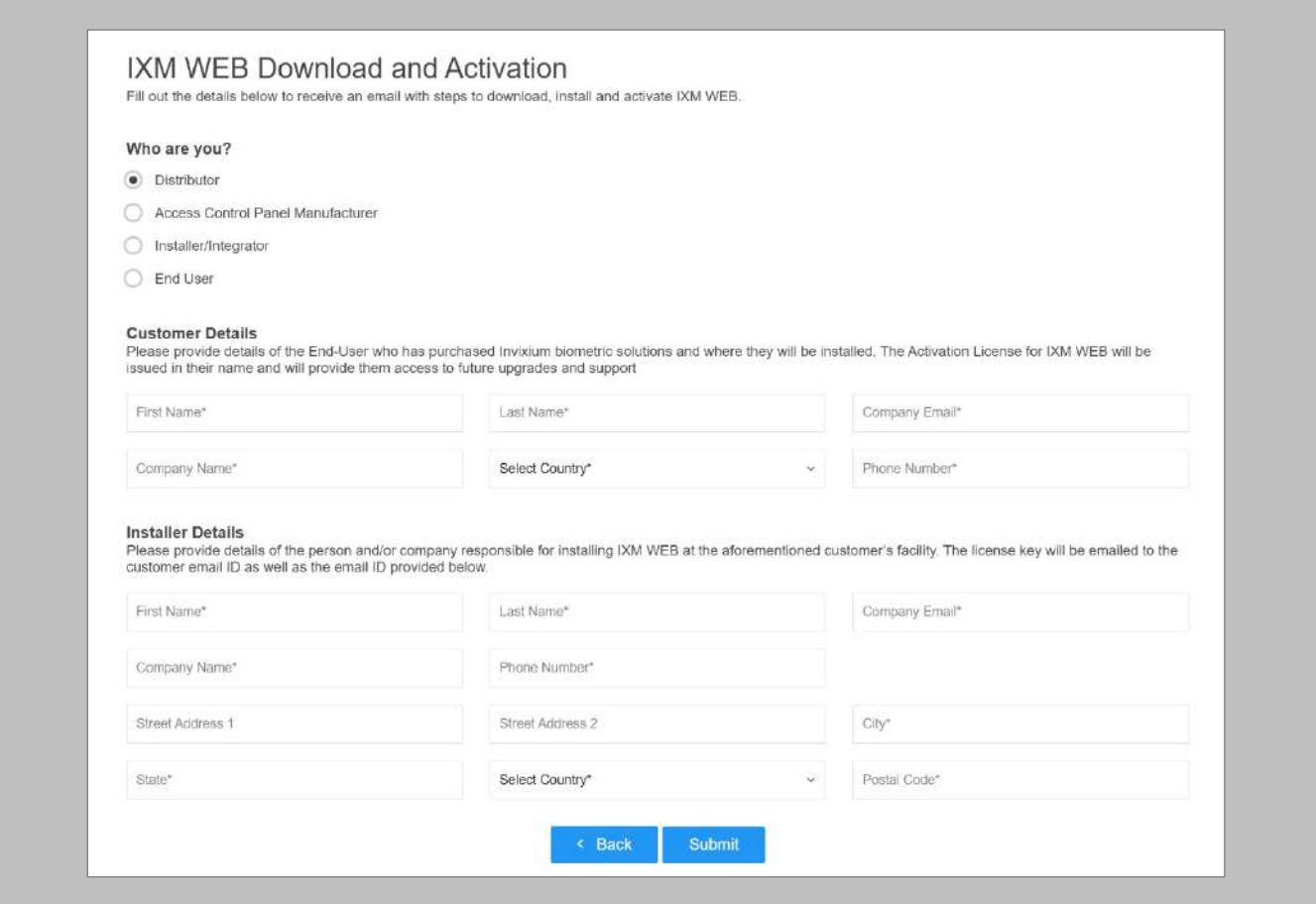

<span id="page-13-2"></span>Figure 1: IXM WEB Online Request Form

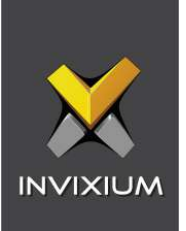

After submitting the completed form, an email will be sent with instructions from [support@invixium.com](mailto:support@invixium.com) to the email ID specified in the form.

Please ensure to check the spam or junk folder.

See below for a sample of the email that includes instructions on how to download and install IXM WEB along with your Activation ID.

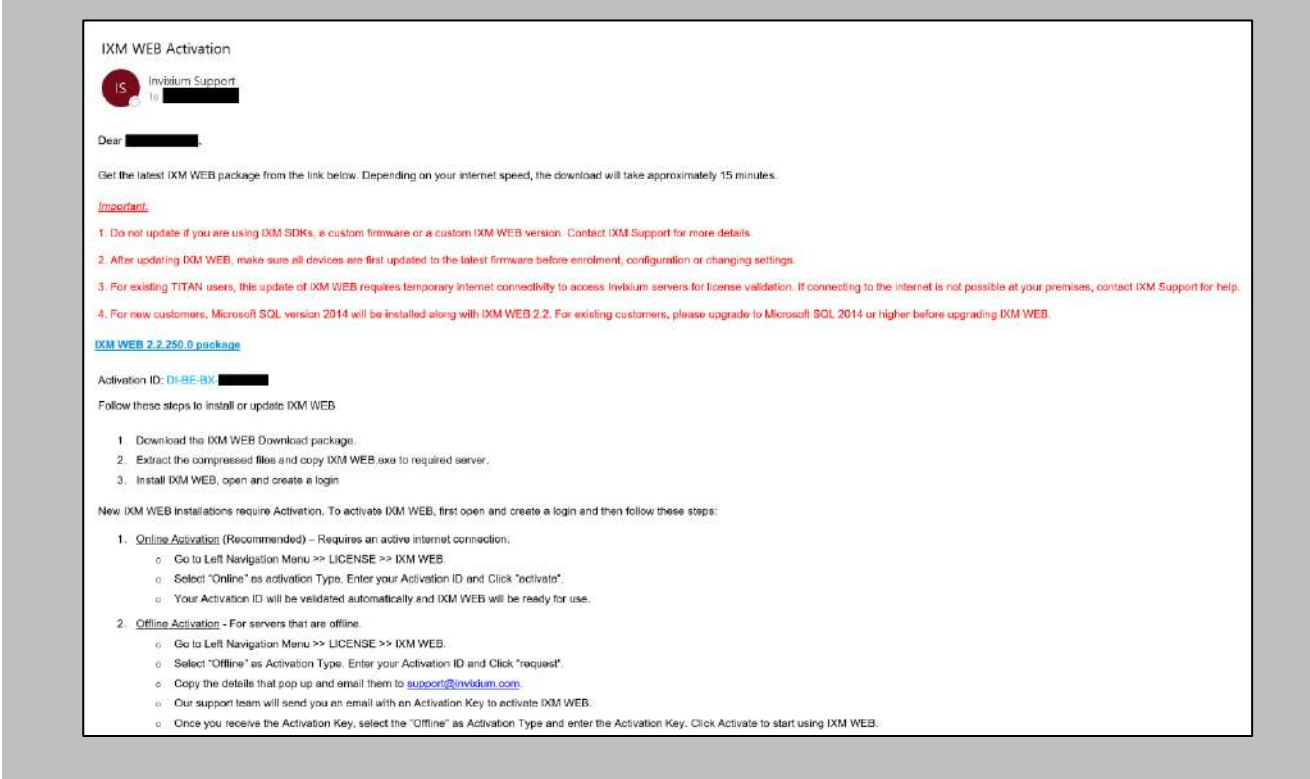

<span id="page-14-0"></span>Figure 2: Sample Email After Submitting Online Request Form

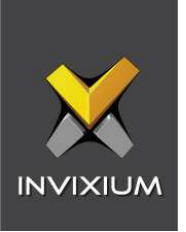

# <span id="page-15-0"></span>Setting Up SQL instance

 $\hat{\parallel}$ ) Note: The following section describes the setup of a pre-created instance of SQL 2016+. Creating a new instance can be done with the use of SQL Installer within the Security Center installation media kit.

Procedure

#### STEP 1

Make sure to **Create** a new SQL instance on the server.

#### STEP 2

Set the instance name as IXM WEB (default) or Invixium.

#### STEP 3

Select mixed mode: SQL Authentication and Windows Authentication for secure logins. Leave everything else as default.

#### STEP 4

Install **SQL Management Studio** on the server.

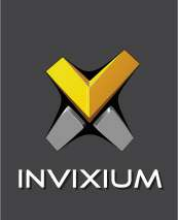

# STEP<sub>5</sub>

î

Log into the new instance and create a new user.

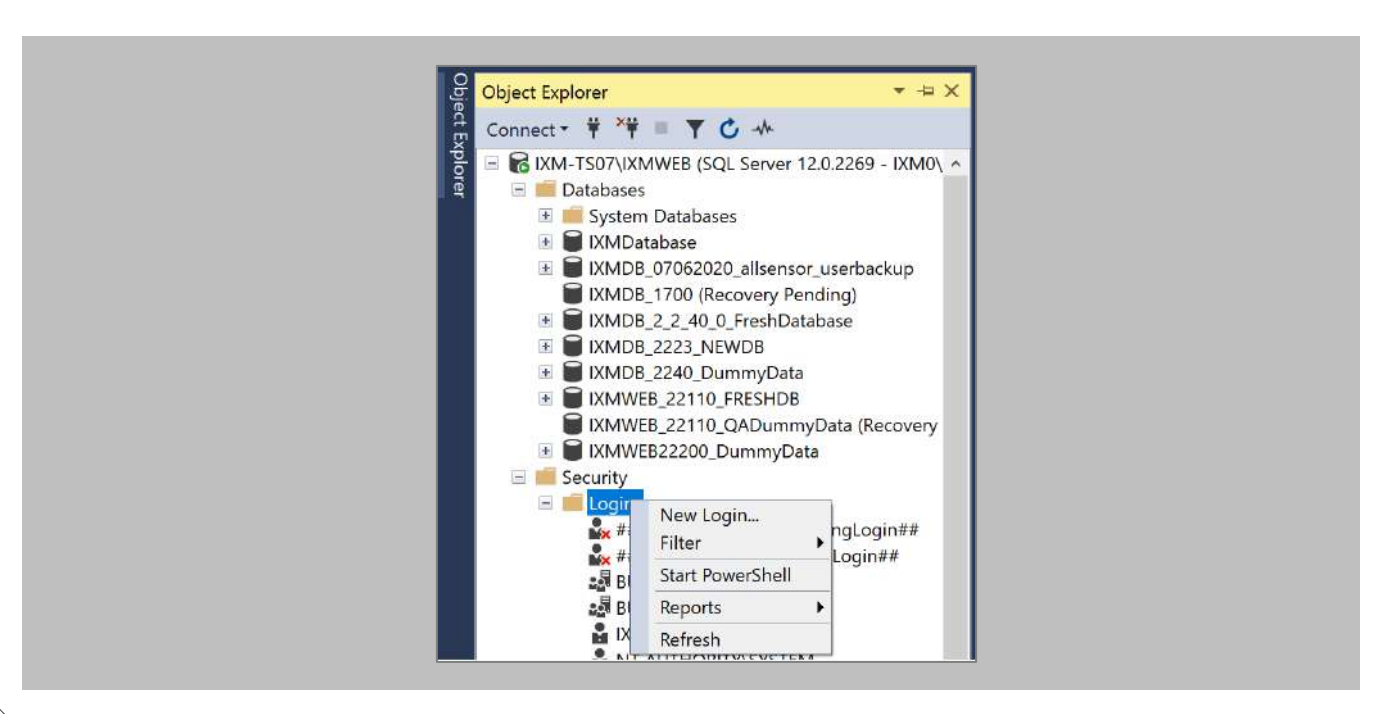

<span id="page-16-0"></span>Note: Make sure to uncheck both 'Enforce password expiration' and 'User must change password at next login'.

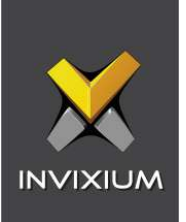

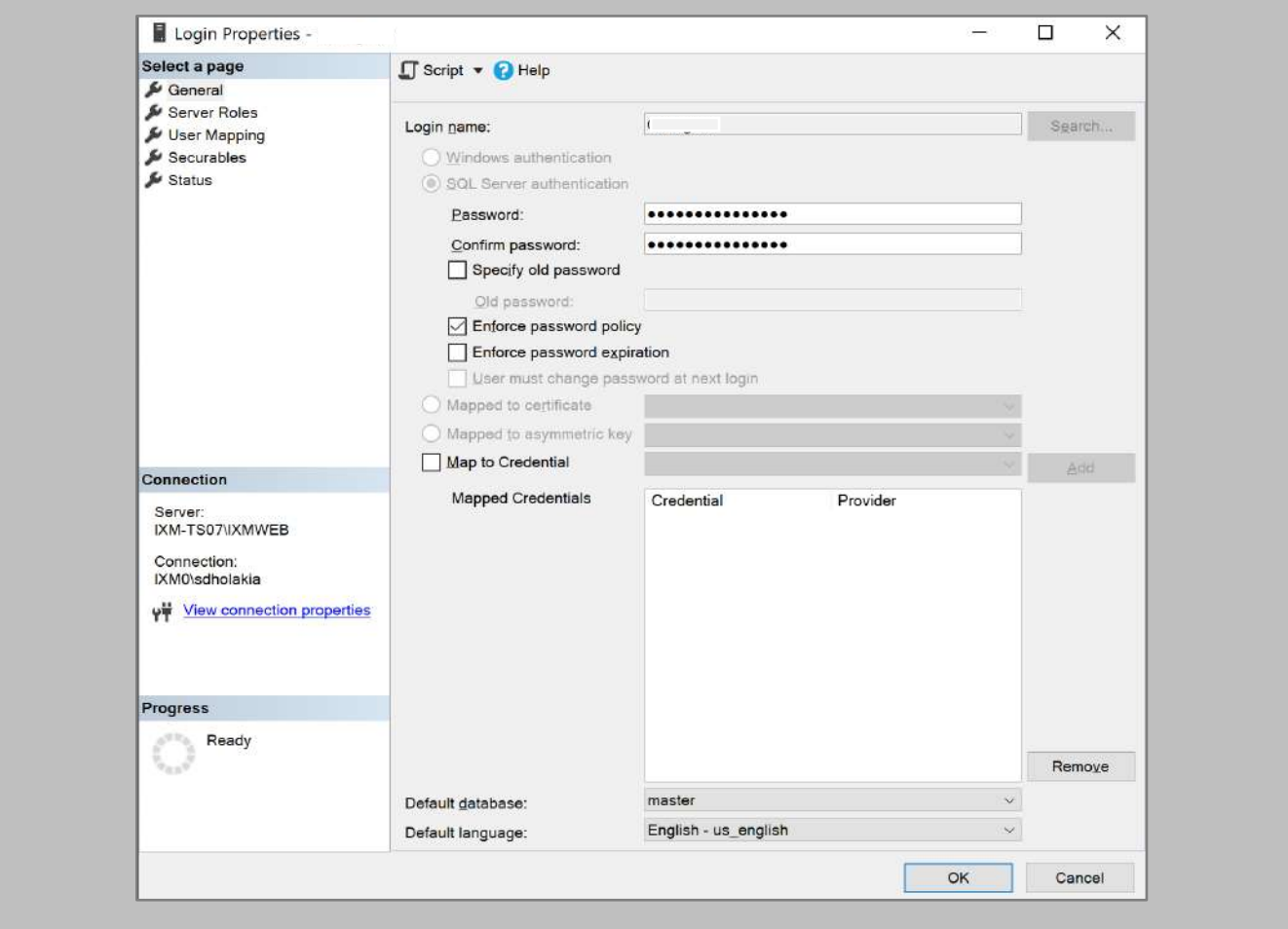

<span id="page-17-0"></span>Figure 4: SQL Login Properties

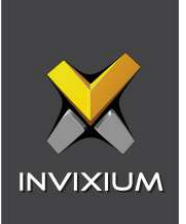

Add this user under **Server Roles, dbcreator,** and **sysadmin.**

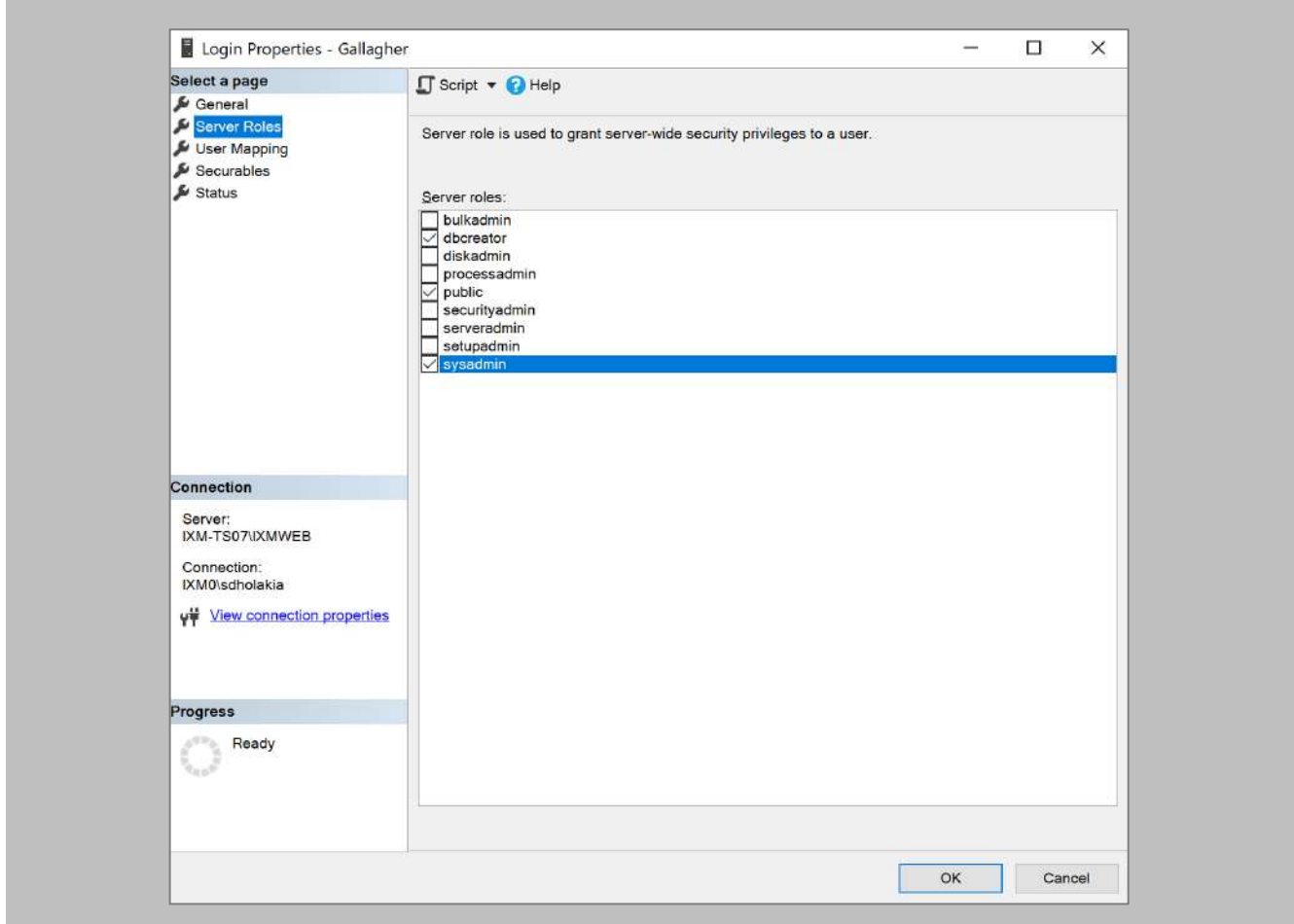

Figure 5: SQL Server Roles

# <span id="page-18-0"></span>RESULT

These privileges will be used later in the installation process to create the database.

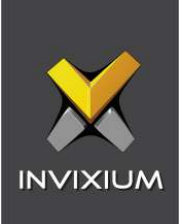

# <span id="page-19-0"></span>Minor Checklist and Considerations

Use these tables to verify that you have carried out all required steps.

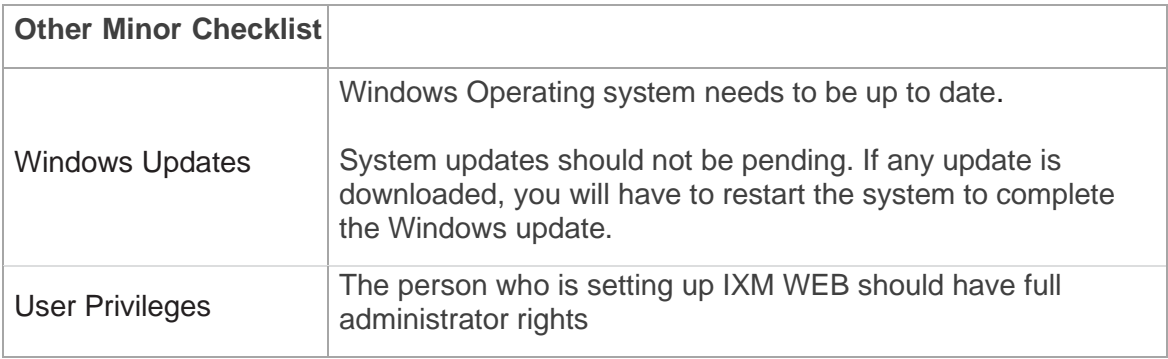

Table 3: System Related Checklist

<span id="page-19-2"></span><span id="page-19-1"></span>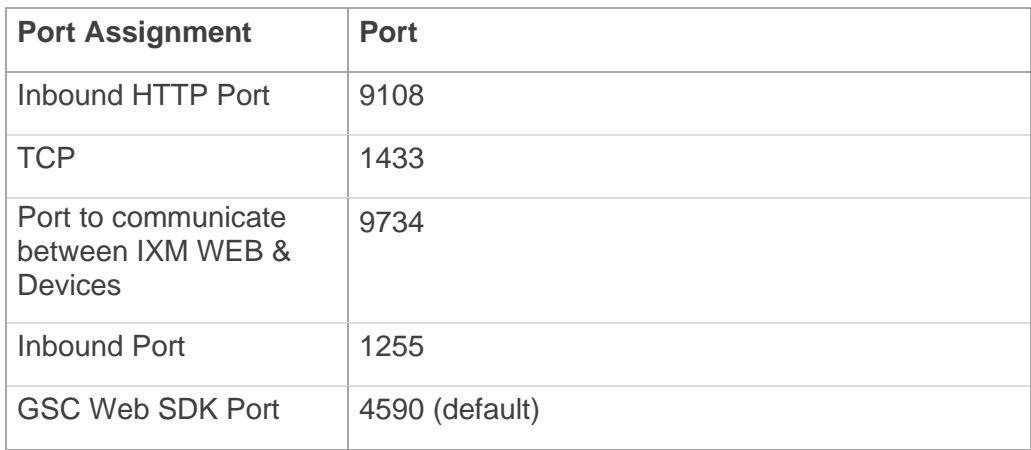

Table 4: Port Information

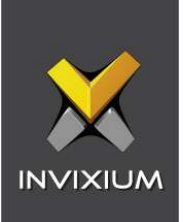

# <span id="page-20-0"></span>7. Installing IXM WEB

#### <span id="page-20-1"></span>Software Install

Procedure

# STEP 1

**Run** the IXM WEB installer (Run as administrator).

#### Select **Advanced.**

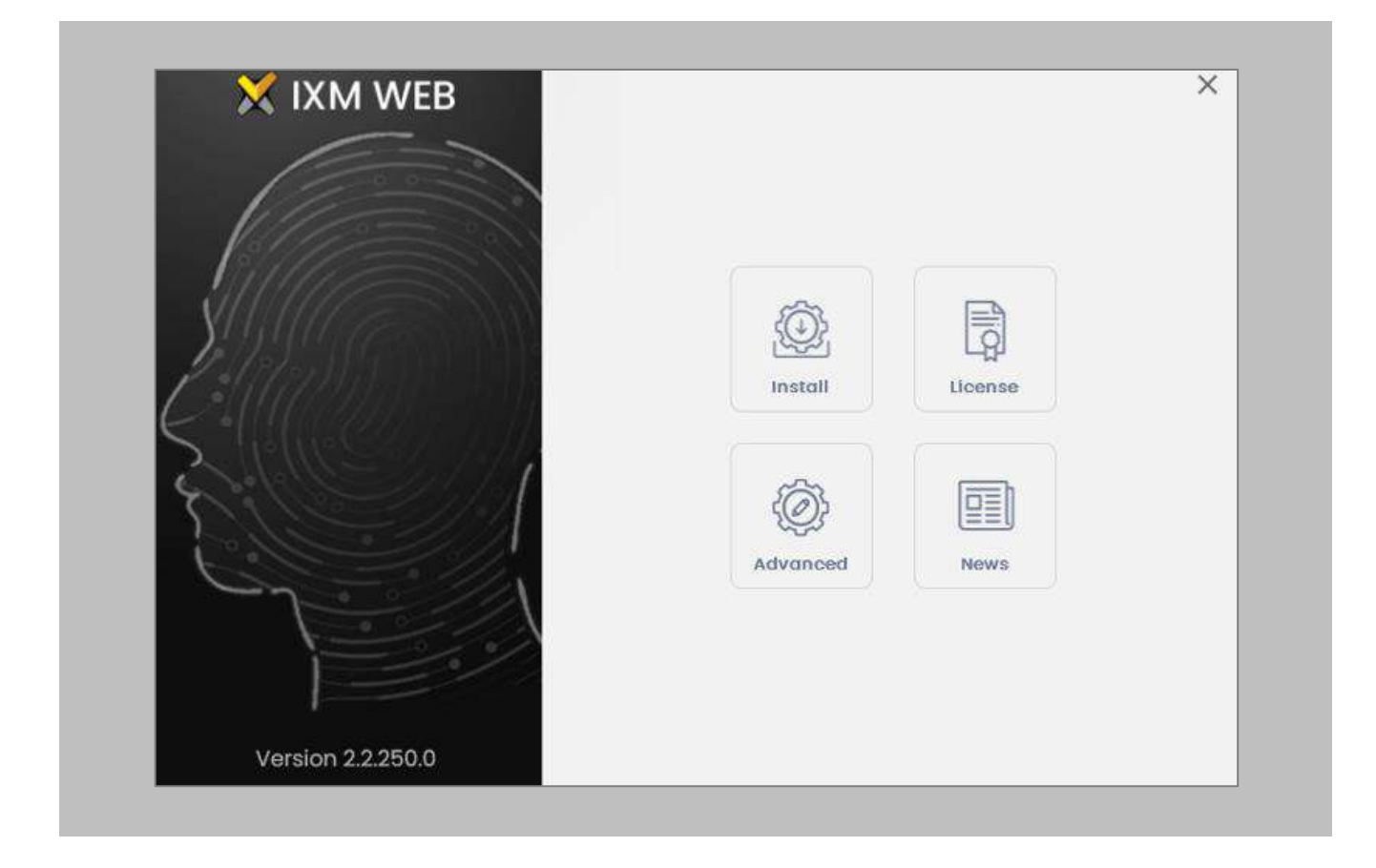

### Figure 6: IXM WEB Installer

#### <span id="page-20-2"></span>STEP 2

Deselect **Install SQL Server** and select **Install.**

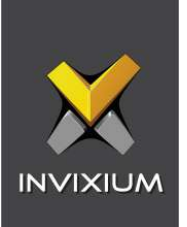

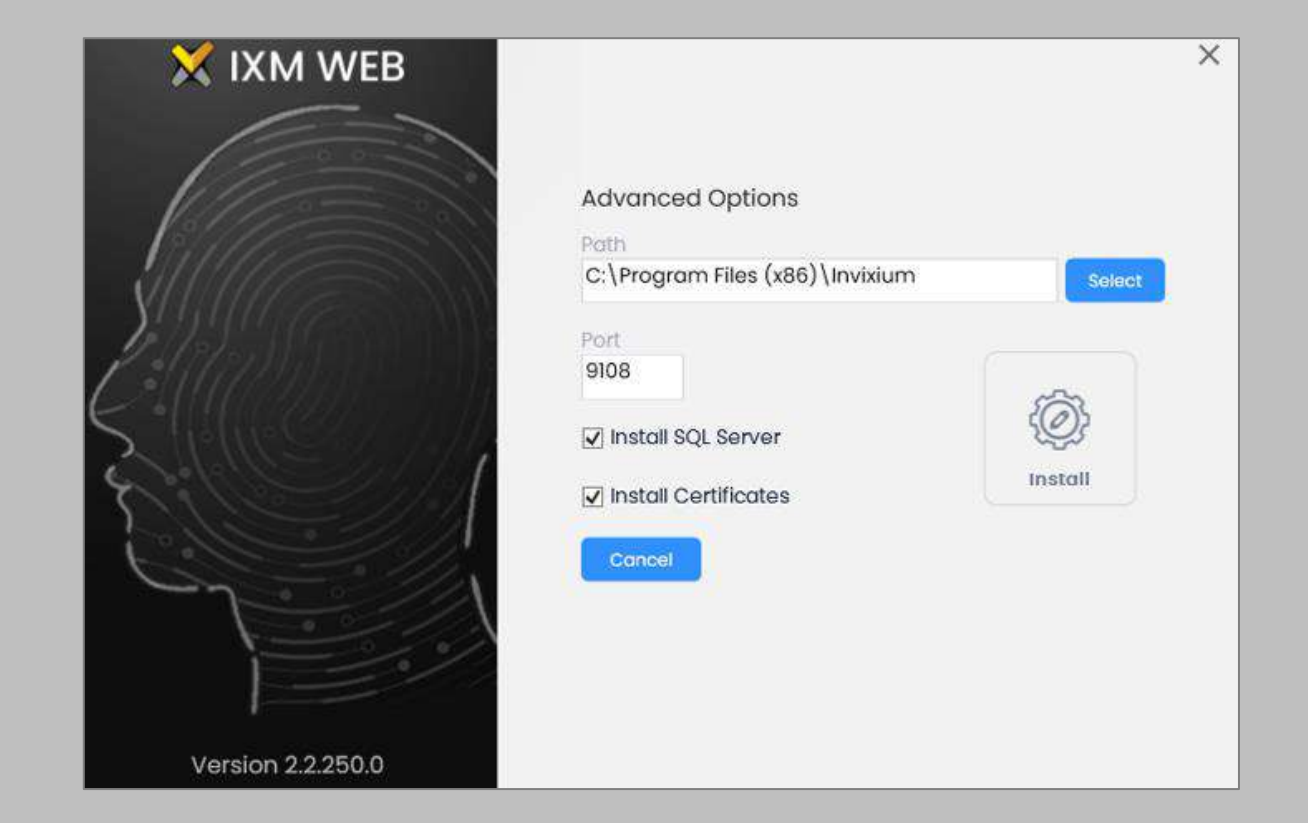

<span id="page-21-0"></span>Figure 7: Advanced Options in IXM WEB Installer

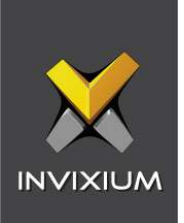

During the installation, you may see this message, click **Install.**

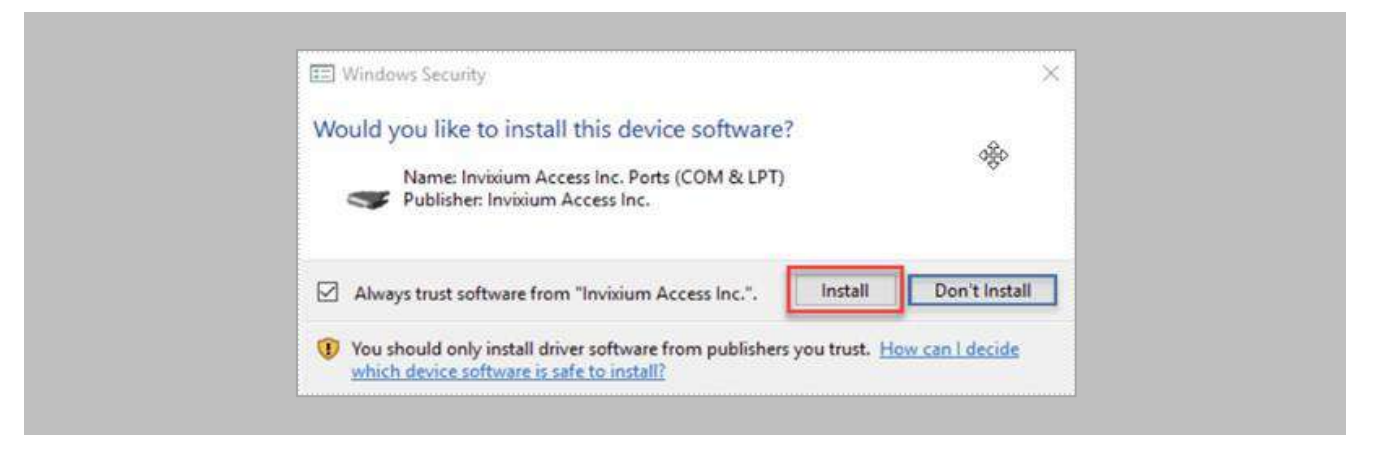

Figure 8: Invixium Fingerprint Driver Installation Message

<span id="page-22-0"></span>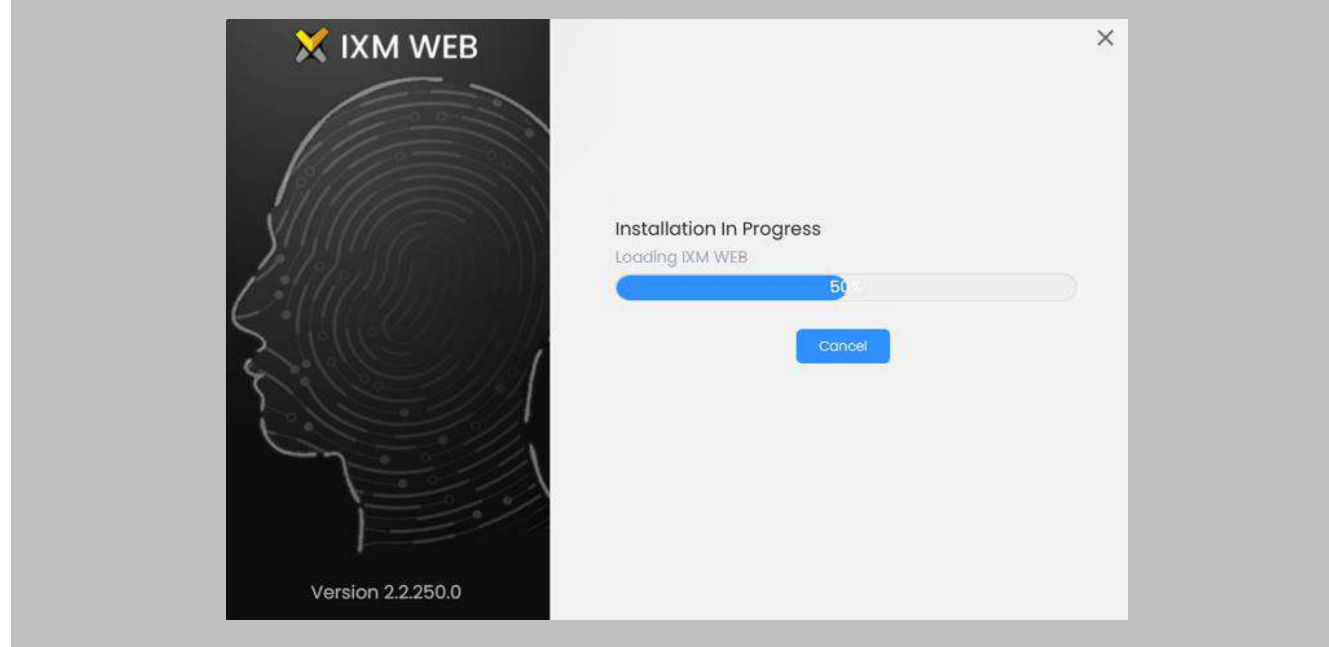

<span id="page-22-1"></span>Figure 9: IXM WEB Installation Progress

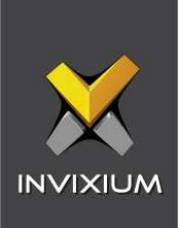

After the installation completes, you should see the following screen:

<span id="page-23-0"></span>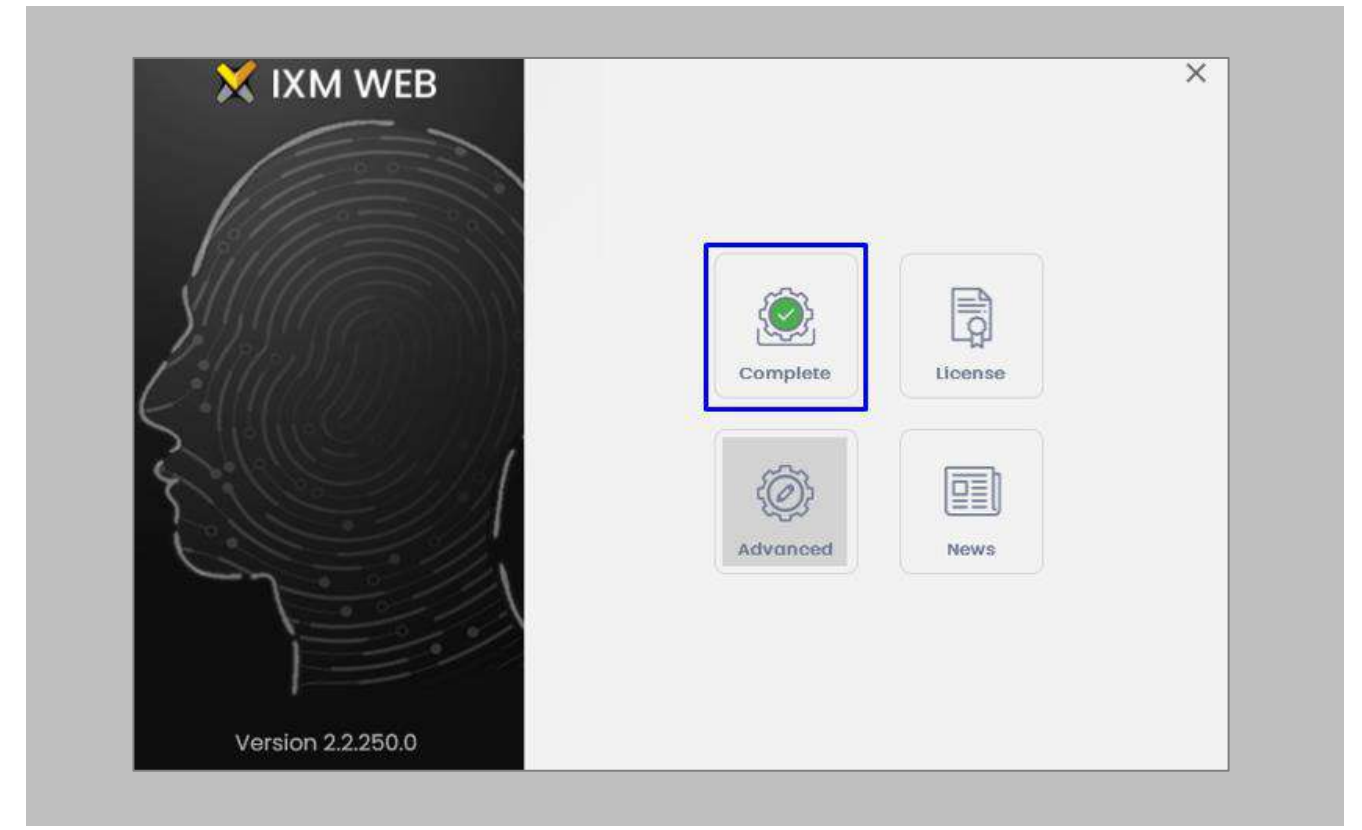

Figure 10: IXM WEB Installation Completed

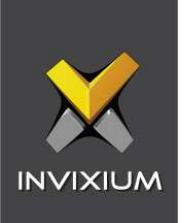

Double click on the new **desktop shortcut** to open IXM WEB.

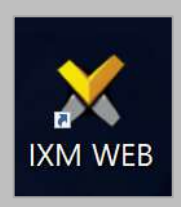

### Figure 11: IXM WEB Icon - Desktop Shortcut

<span id="page-24-0"></span>IXM WEB will open in your default browser (initial opening may take a few minutes).

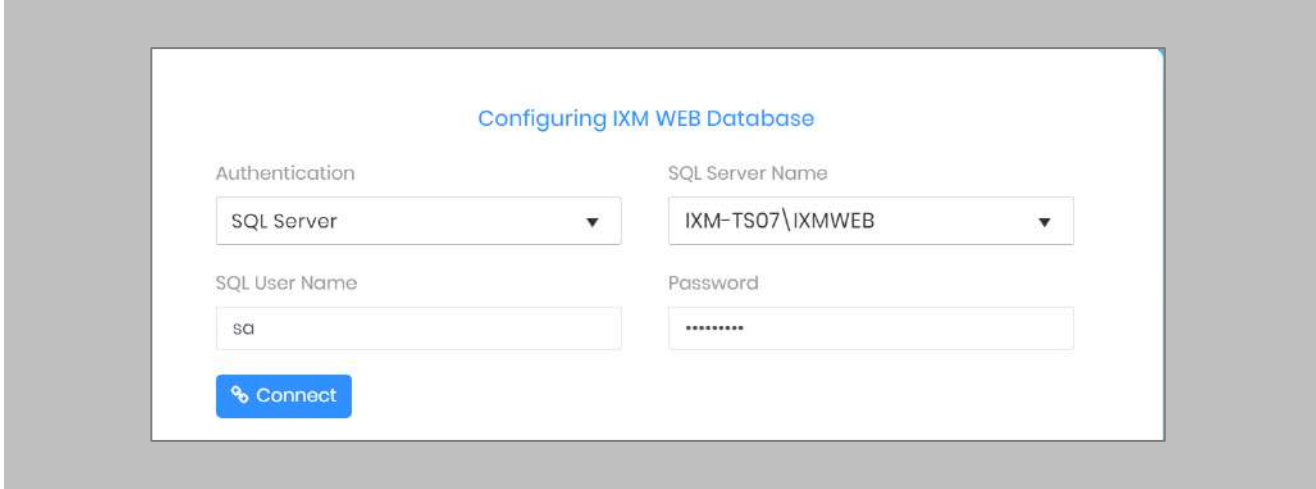

#### Figure 12: IXM WEB Database Configuration

#### <span id="page-24-1"></span>STEP 6

Select the **SQL Server** authentication and the **Server Name** from the drop-down options. If it does not appear, enter it manually.

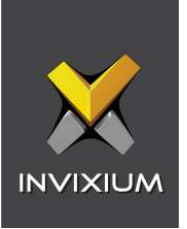

Enter the user credentials created above and leave **IXMDB** as the database name.

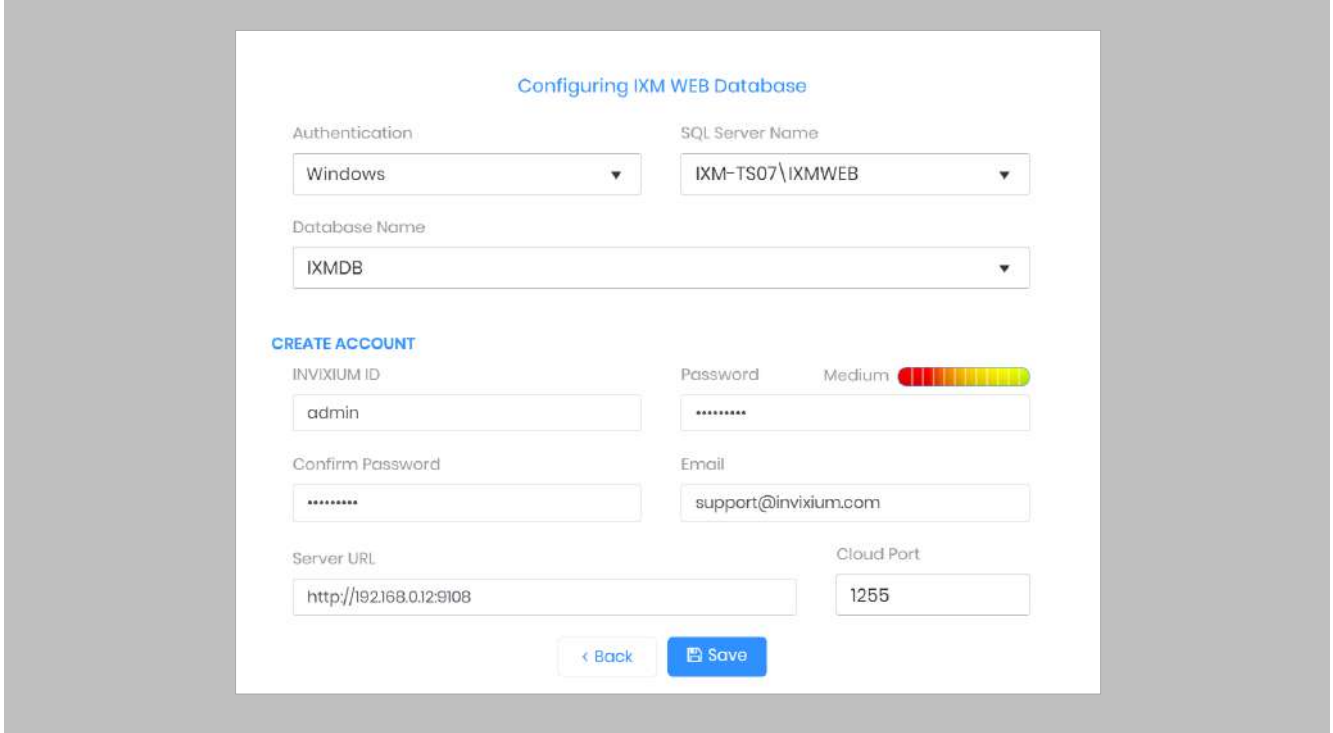

Figure 13: IXM WEB Administrator User Configuration

<span id="page-25-0"></span>Now comes the step to create the user account for Invixium to access the database itself.

# STEP 8

Create a **user account** (this is different from the identity used to connect to the SQL instance at the top of the page). The status bar will indicate the strength of the chosen password.

#### STEP 9

Change **http://localhost:9108** to **http://[IP address of server]:9108**

For example:

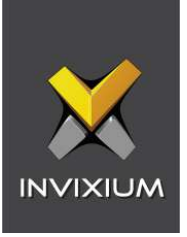

If the IP address of the server is 192.168.1.100, then specify the Server URL as the following:

#### **http://192.168.1.100:9108**

#### STEP 10

Click **Save**. The software will now create the database and continue setup. This could take several minutes.

#### STEP 11

When IXM WEB is finished installing, you should be prompted with the following screen:

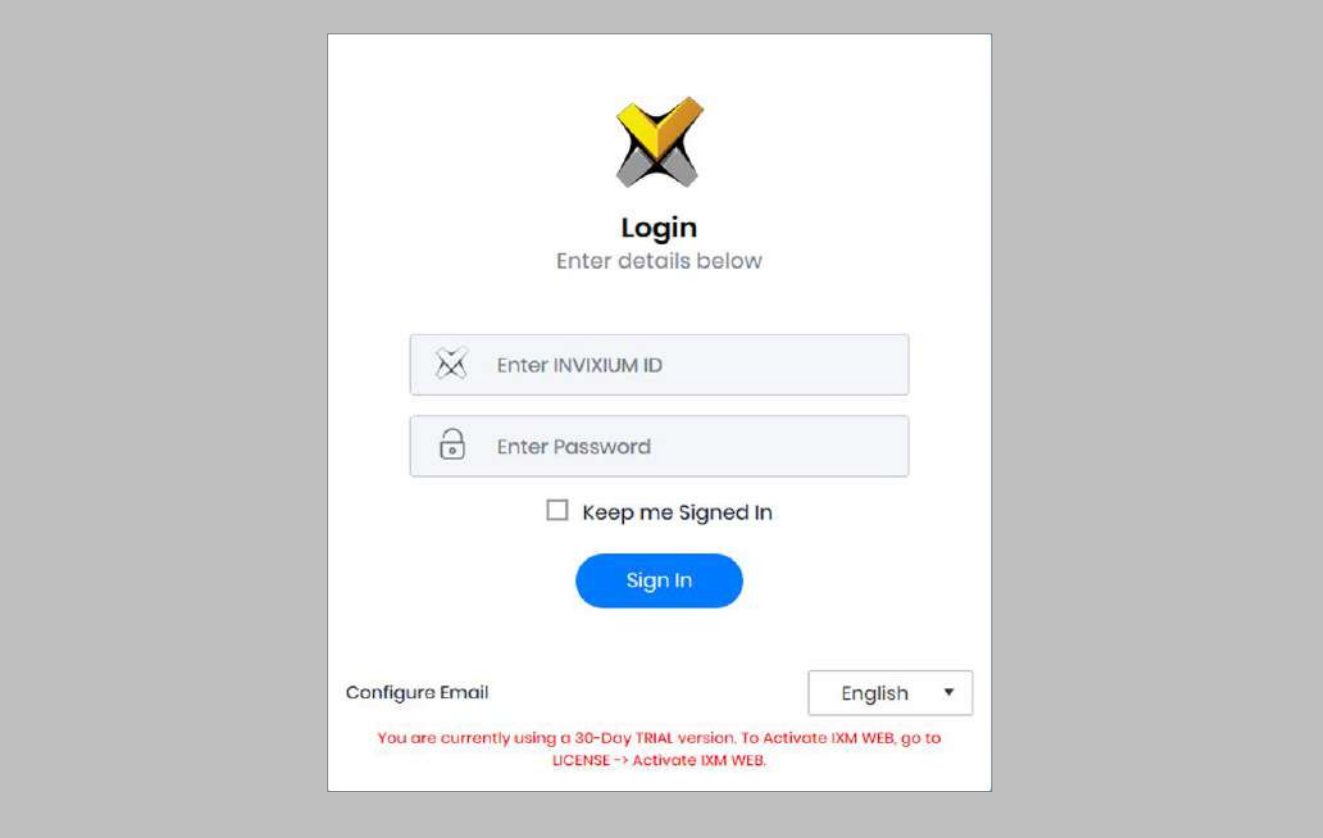

<span id="page-26-0"></span>Figure 14: IXM WEB Login Page

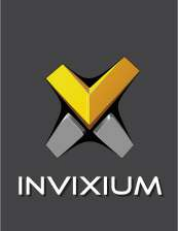

 $\eta$  Note: During an upgrade of IXM WEB from any previous release to 2.2.252.0, an internet connection is required for license validation. As this new version includes a face algorithm update, it will automatically convert templates without the need for re-enrollment of faces.

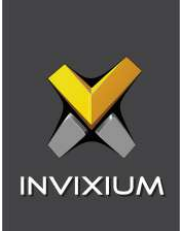

# <span id="page-28-0"></span>8. Configuring Email Settings using IXM WEB

Configuring Email settings is highly recommended as one of the first steps after installing IXM WEB. Email configuration settings will help the admin retrievie the password for IXM WEB in case it is forgotten. In addition, having email settings configured also makes activation and license key requests easier.

<span id="page-28-1"></span>Email Setting Configuration

Procedure

STEP 1

Click **Configure Email** on the Login page**.** 

OR

Expand the **Left Navigation Pane** → Navigate to **Notification Settings** → **Email Configuration** → Click **Manage Preferences**.

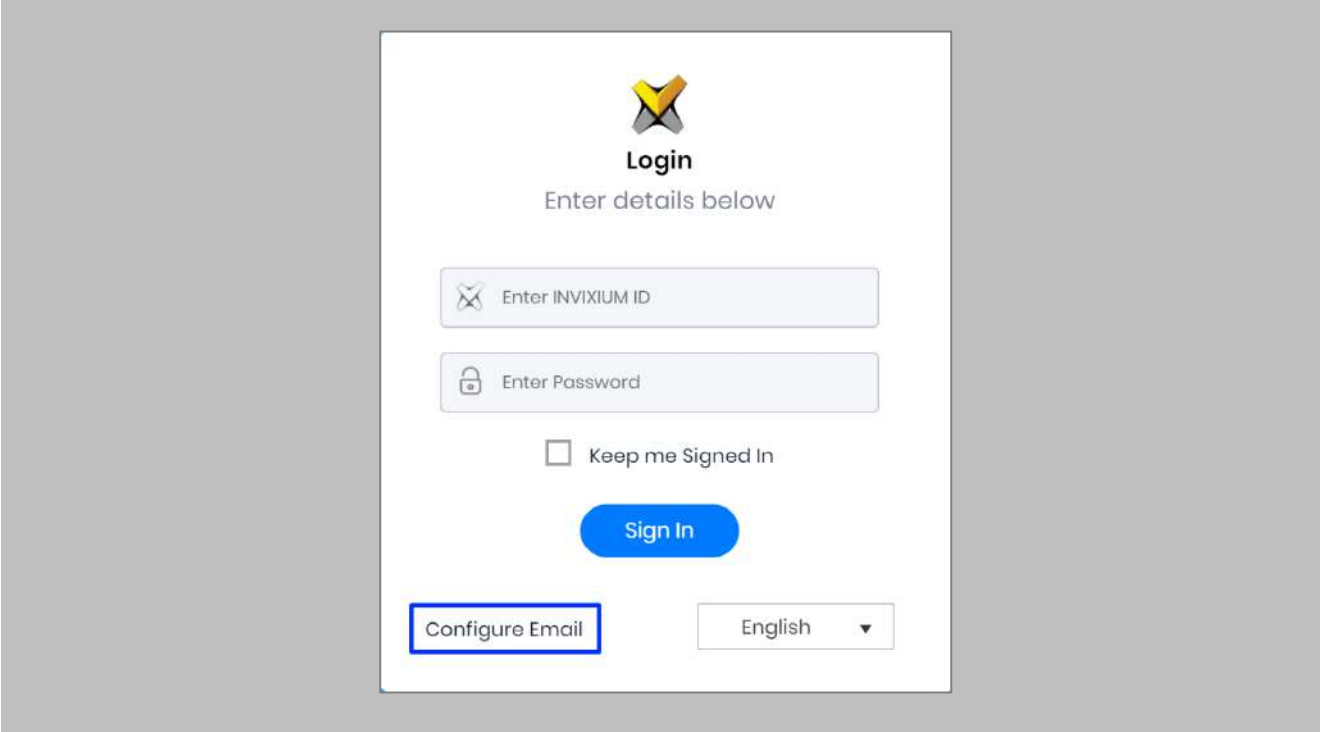

<span id="page-28-2"></span>Figure 15: Configure Email

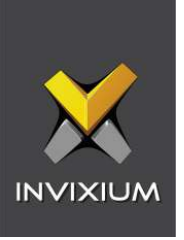

Select "Enable Email Configuration" and enter values for "SMTP Host", "SMTP Port", and "Send email message from" fields.

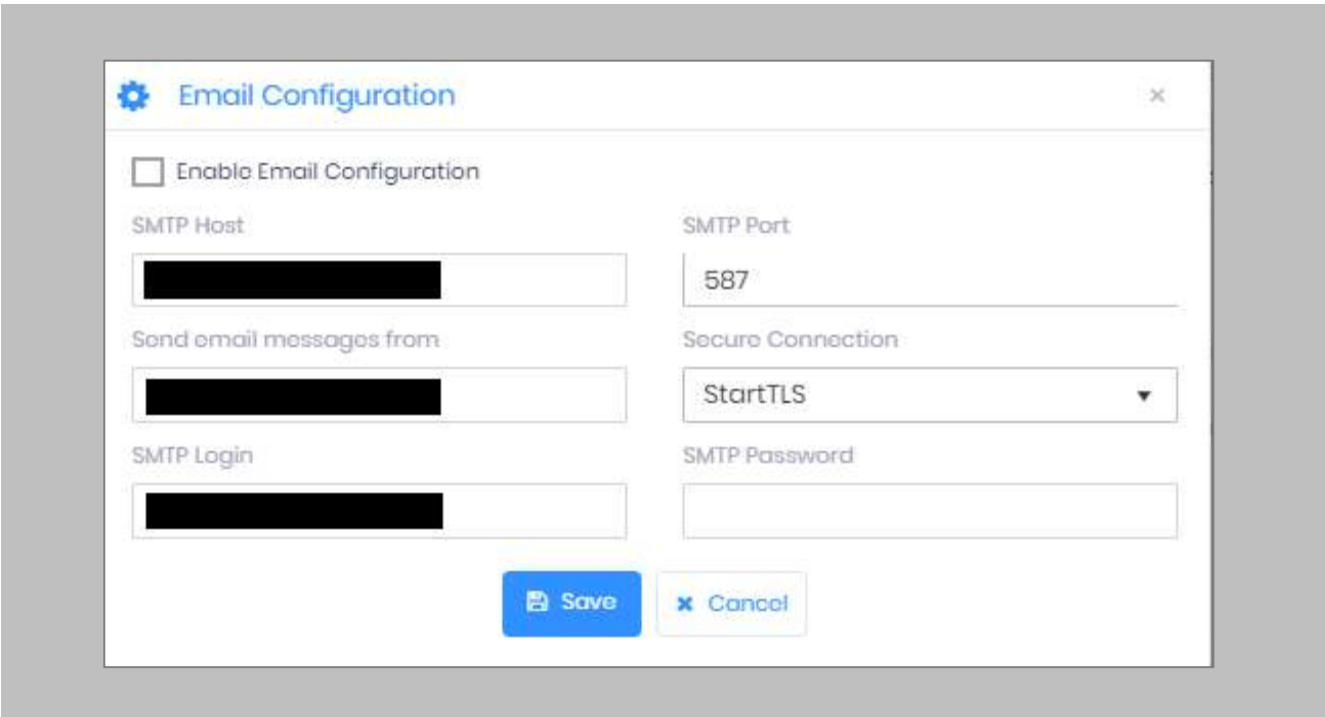

Figure 16: IXM WEB - SMTP Settings

<span id="page-29-0"></span> $\widehat{\mathbb{F}}$   $\parallel$   $\parallel$  Note: If Gmail/Yahoo/MSN etc. email servers are used for "SMTP Host" then "SMTP Login" and "SMTP Password" values need to be provided. Also in this case, "Secure Connection" needs to be set to either SSL or SSL/StartTLS.

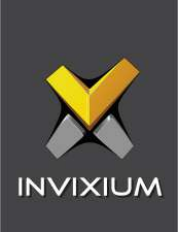

After entering the values, click **Save** to save the SMTP Settings on the IXM WEB database.

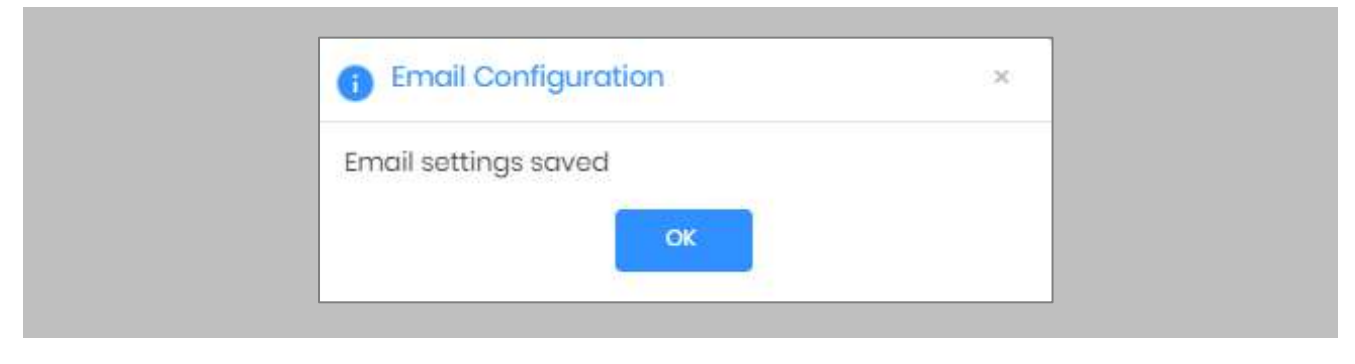

Figure 17: IXM WEB - Save Email Settings

<span id="page-30-0"></span>To test the settings, Navigate to **Notification Settings** from the **Left Navigation Pane** → Go to **Email Configuration** → Click the **Test Connection** button on the right.

<span id="page-30-1"></span>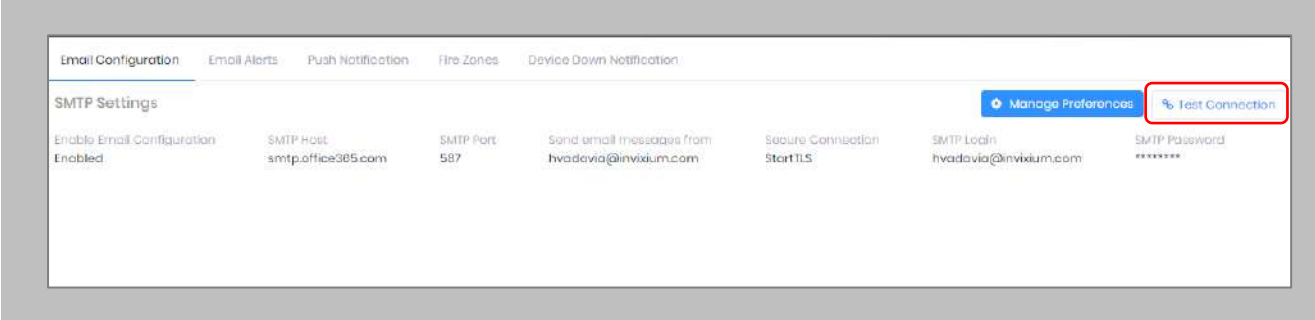

Figure 18: IXM WEB - Test Connection

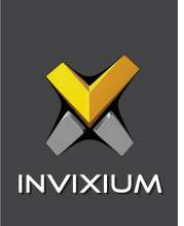

Provide a valid email address. Click **Send** to send a test email.

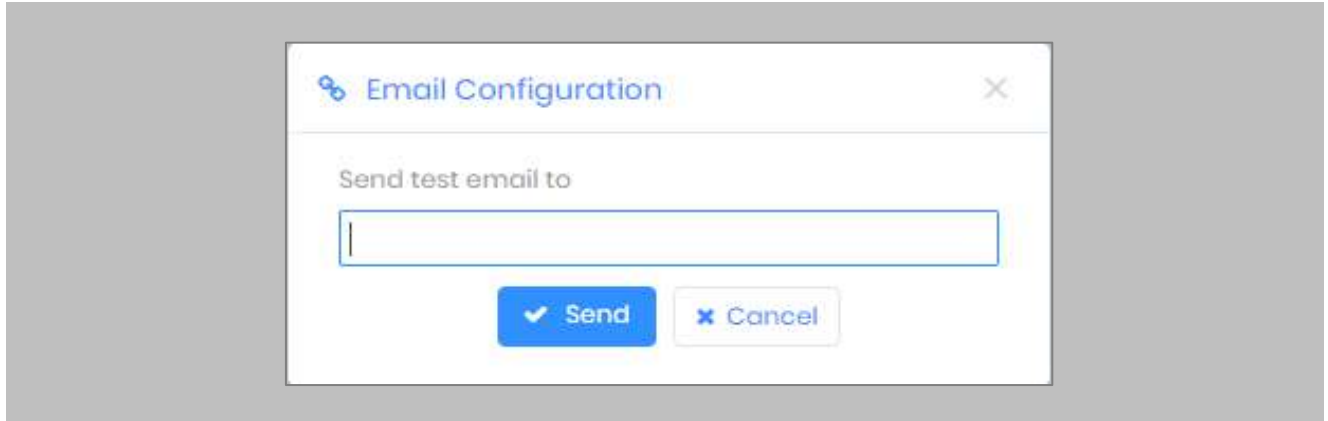

<span id="page-31-0"></span>Figure 19: IXM WEB - Enter Email ID

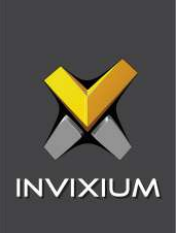

Once email configuration is completed, a **Forgot password** link will appear on the Sign In page in its place.

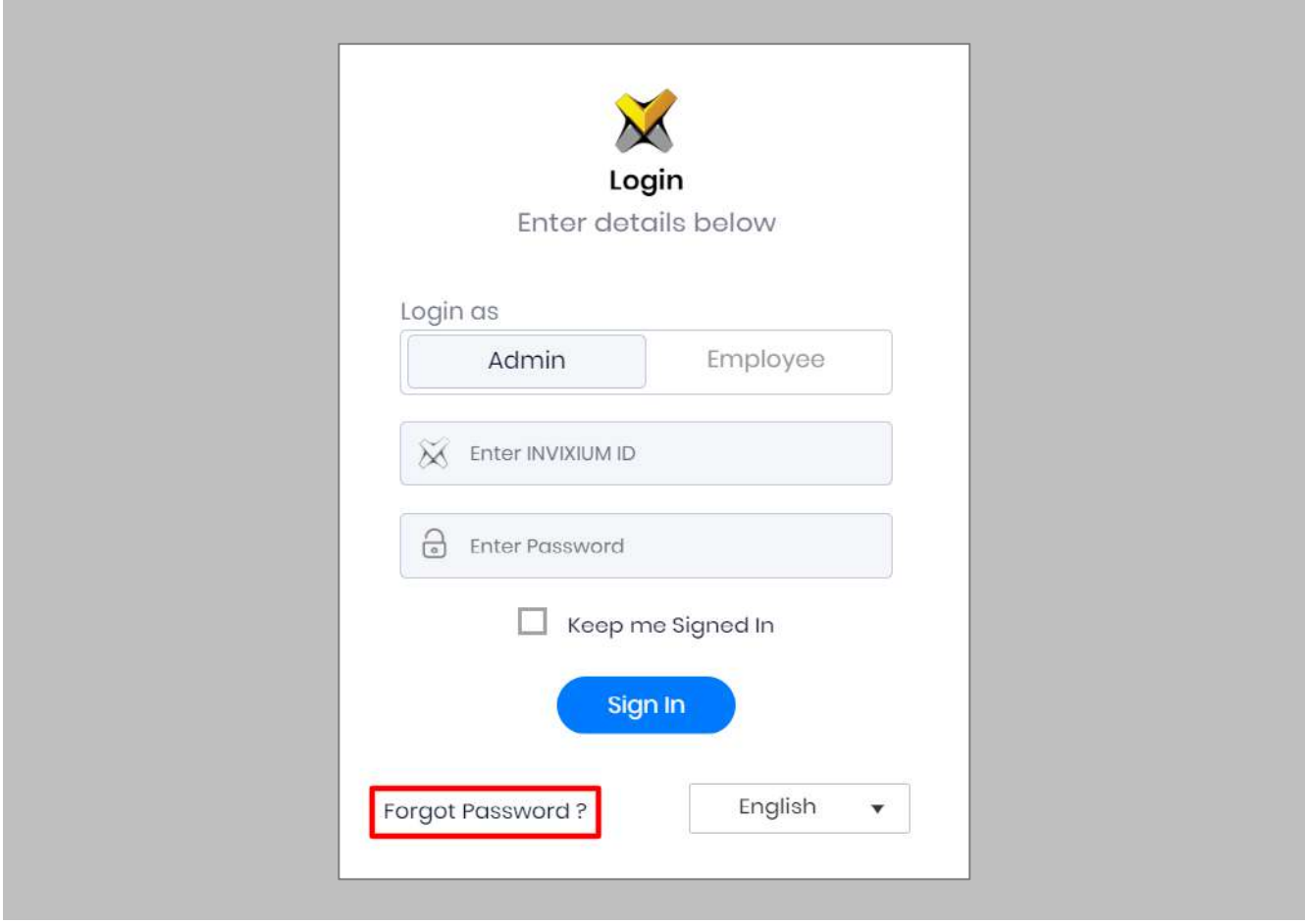

<span id="page-32-0"></span>Figure 20: IXM WEB - Forgot Password

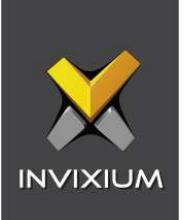

# <span id="page-33-0"></span>9. Software and Module Activation

<span id="page-33-1"></span>IXM WEB Activation

#### Procedure

#### STEP 1

Log into IXM WEB.

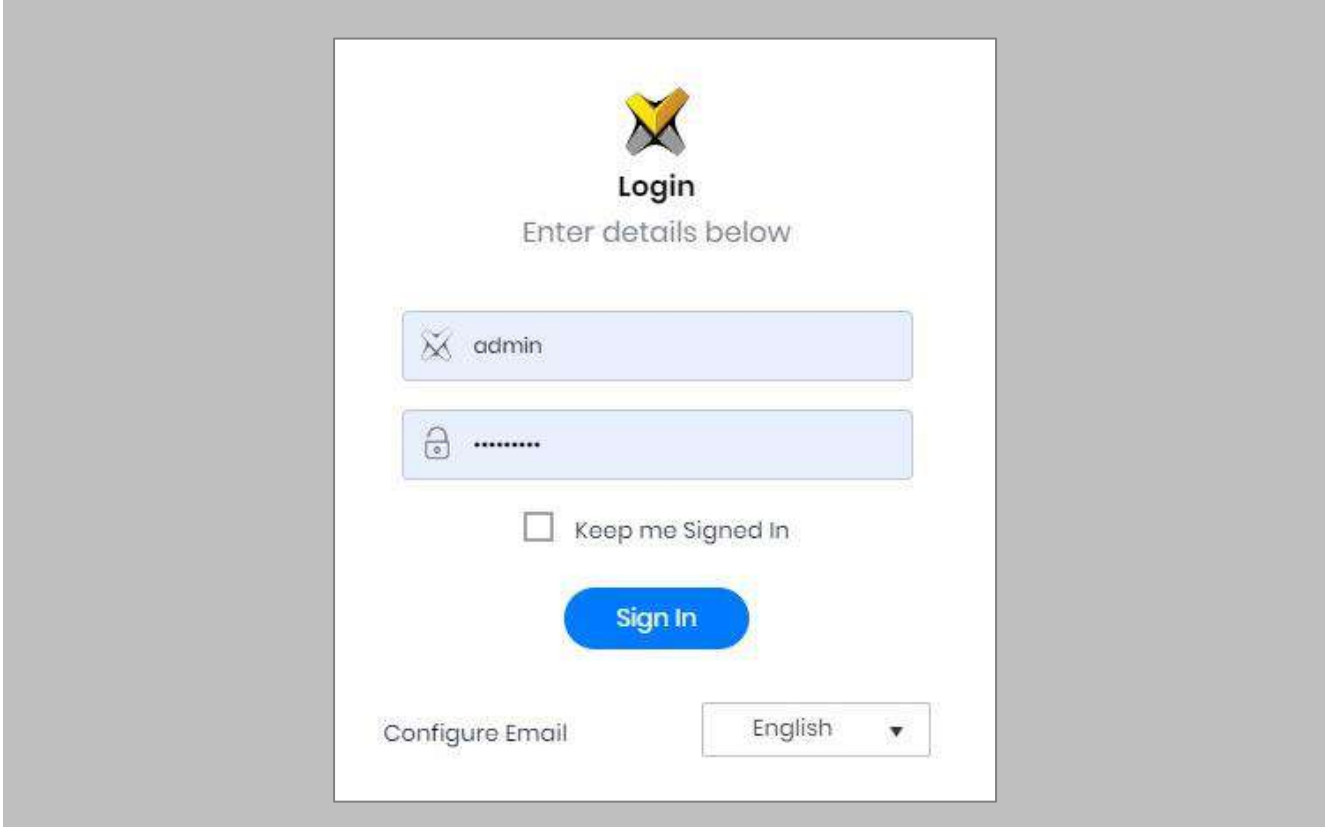

Figure 21: IXM WEB - Enter Login Credentials

# <span id="page-33-2"></span>STEP 2

Select the **License Tab** and then select the **IXM WEB** module to request an activation key for **IXM WEB.**

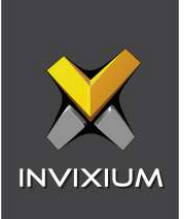

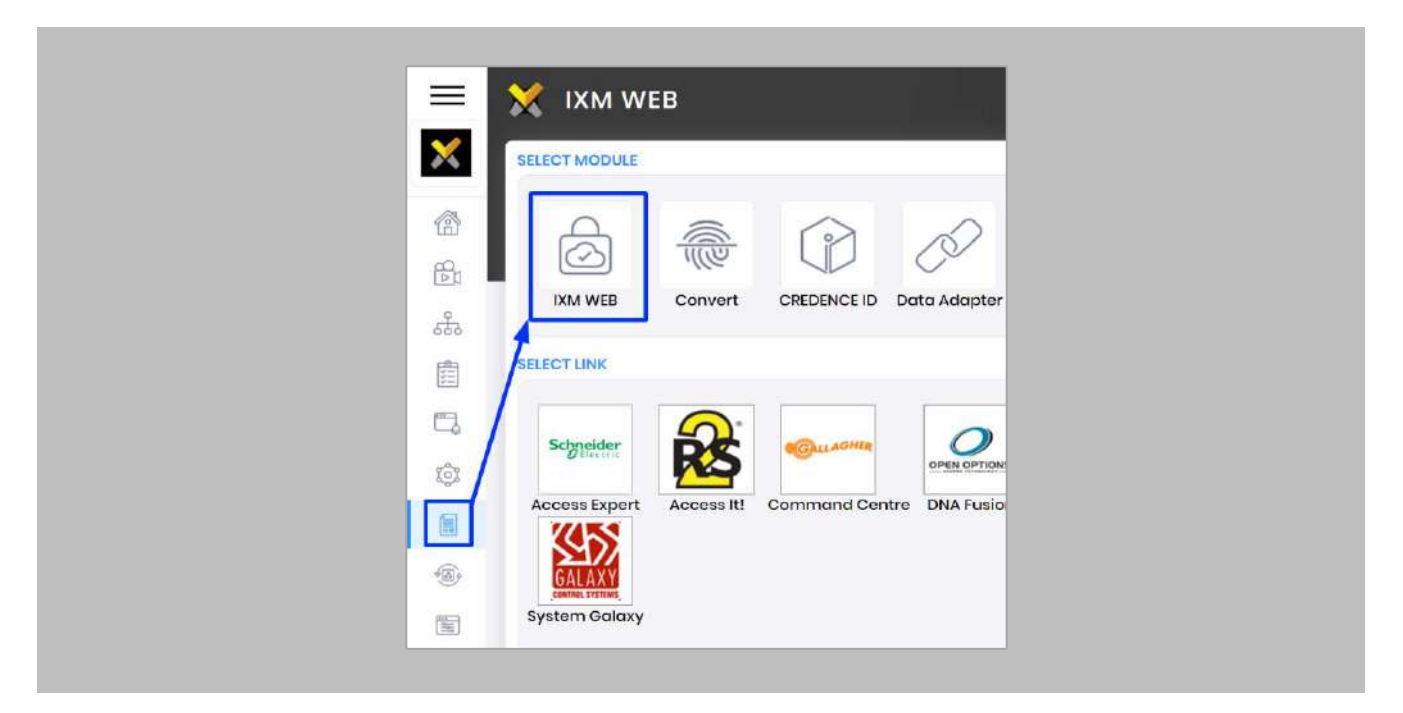

Figure 22: IXM WEB - License Setup

<span id="page-34-0"></span>Request **Activation Key Online** or via **Offline Activation Options.**

 $n \n$ Note: The Activation ID is in the email received when registering. If online activation fails, check with your local IT as the client may be blocked by your network.

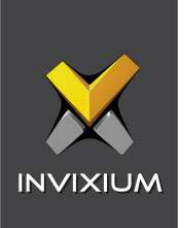

Once the system is activated, the Status will be displayed as **Active**.

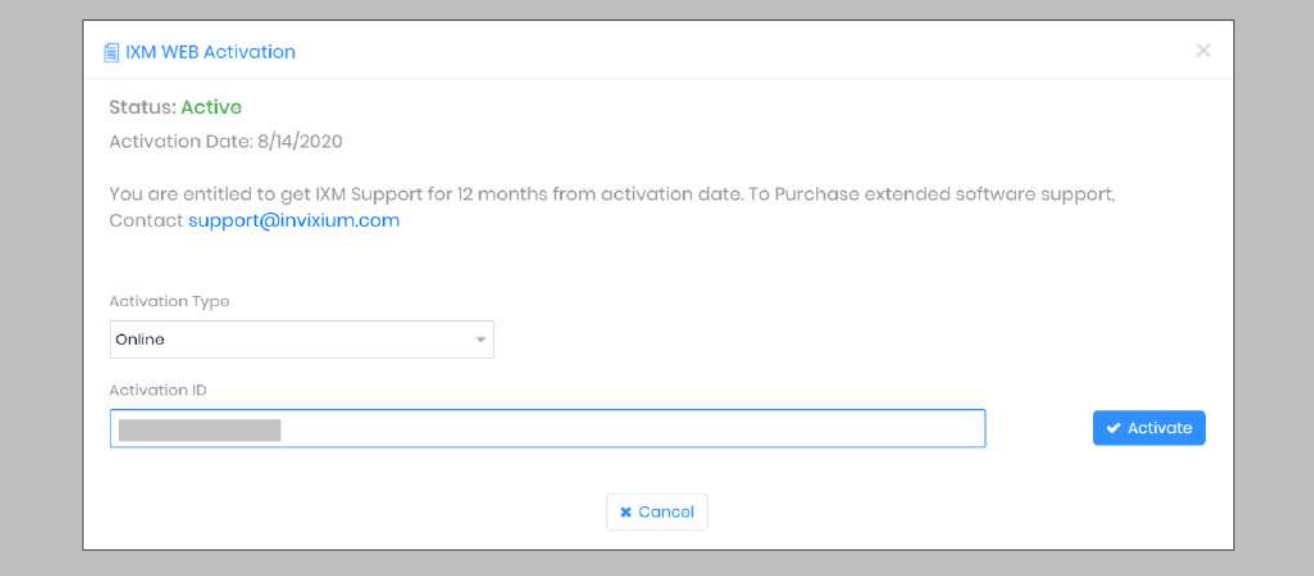

Figure 23: IXM WEB - Online Activation

# <span id="page-35-1"></span><span id="page-35-0"></span>Security Center Module Activation

The option to request a Genetec Security Center License is available under the **License** tab.

STEP 1

Request a **License**.
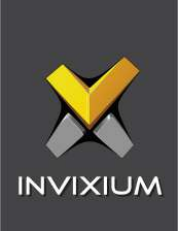

From **Home**, expand the **Left Navigation Pane**, Go to the **License** tab. Click on Security **Center (Genetec).**

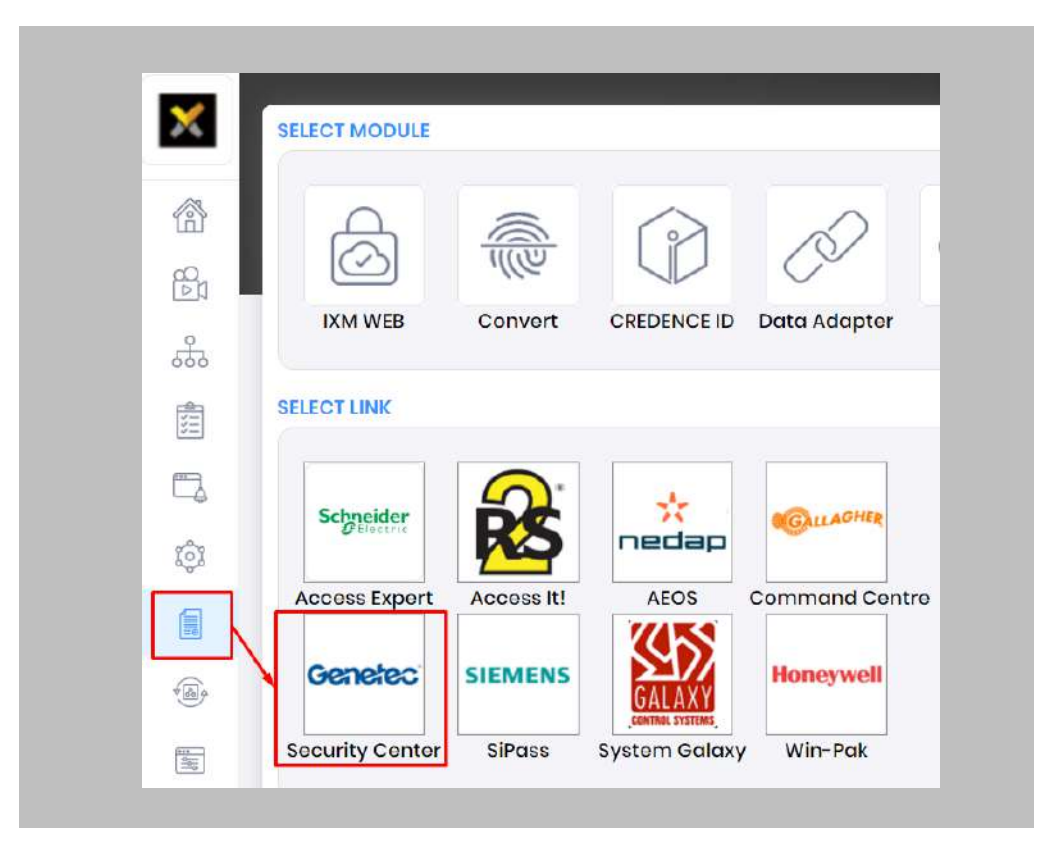

Figure 24: IXM WEB - Genetec Link Activation

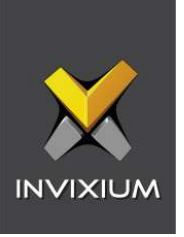

Select the required license based on the number of devices that the install site has and click **Request** to see the details.

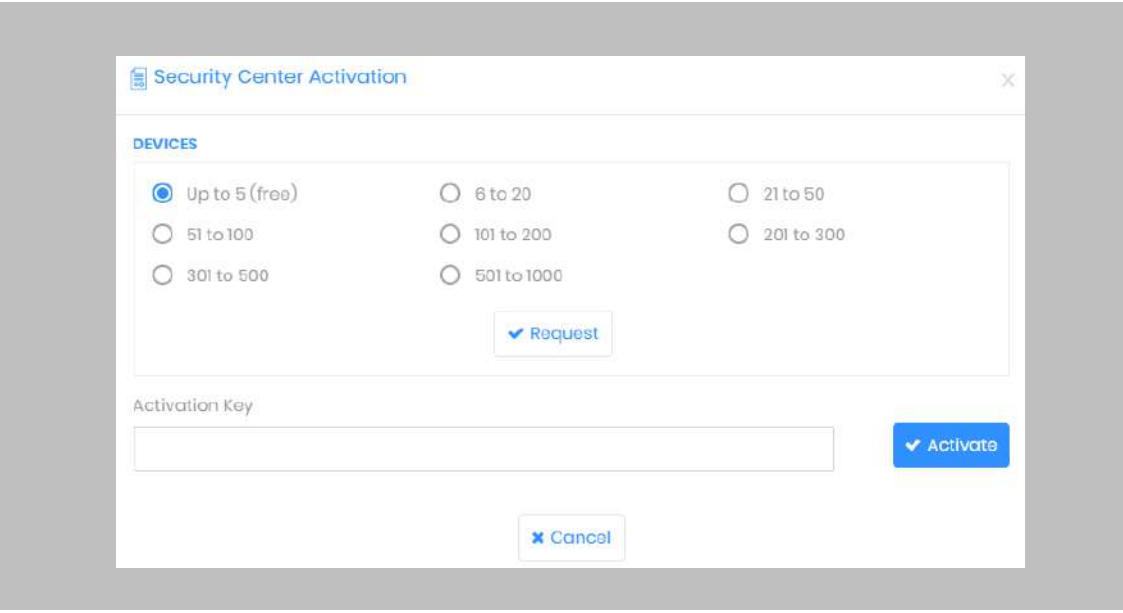

Figure 25: IXM WEB - Device Selection for Genetec License Request

 $\hat{\mathbb{I}}$ ) Note: The details screen will vary based on whether SMTP settings are configured in IXM WEB. If SMTP settings are not configured, a "Copy to Clipboard" icon will appear. When SMTP settings are configured, a "Send" button and a "Copy to Clipboard" button will appear.

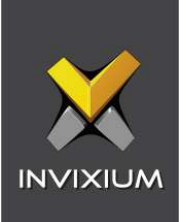

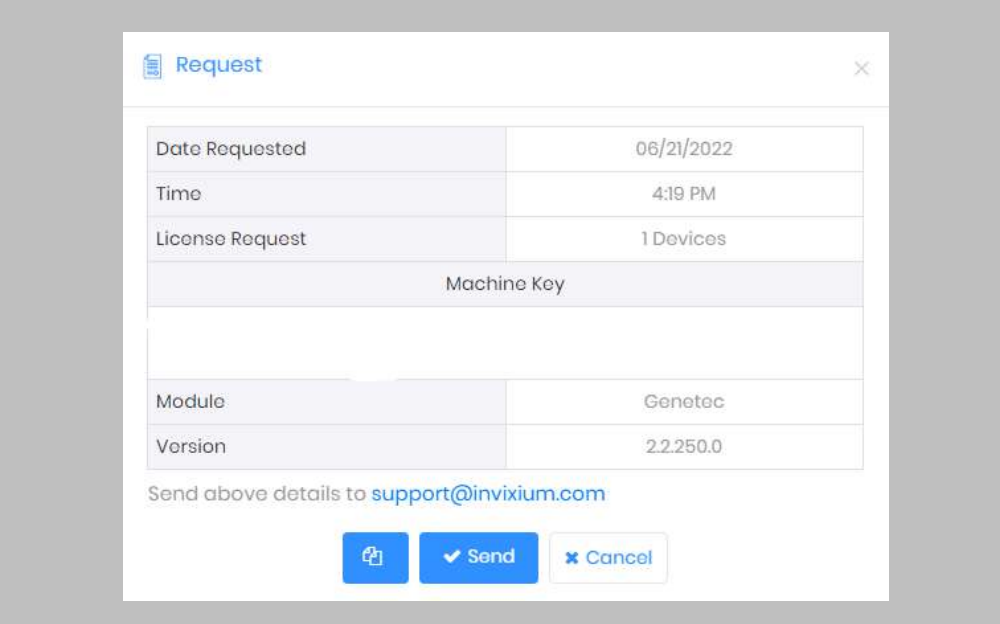

Figure 26: IXM WEB - Genetec License Request

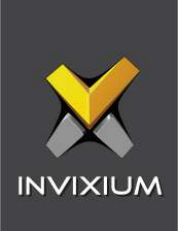

Click Copy to Clipboard and then paste the details in an email to Invixium Support to begin the licensing process.

You will receive an email from Invixium Support containing a license key for the Genetec Security Center Activation.

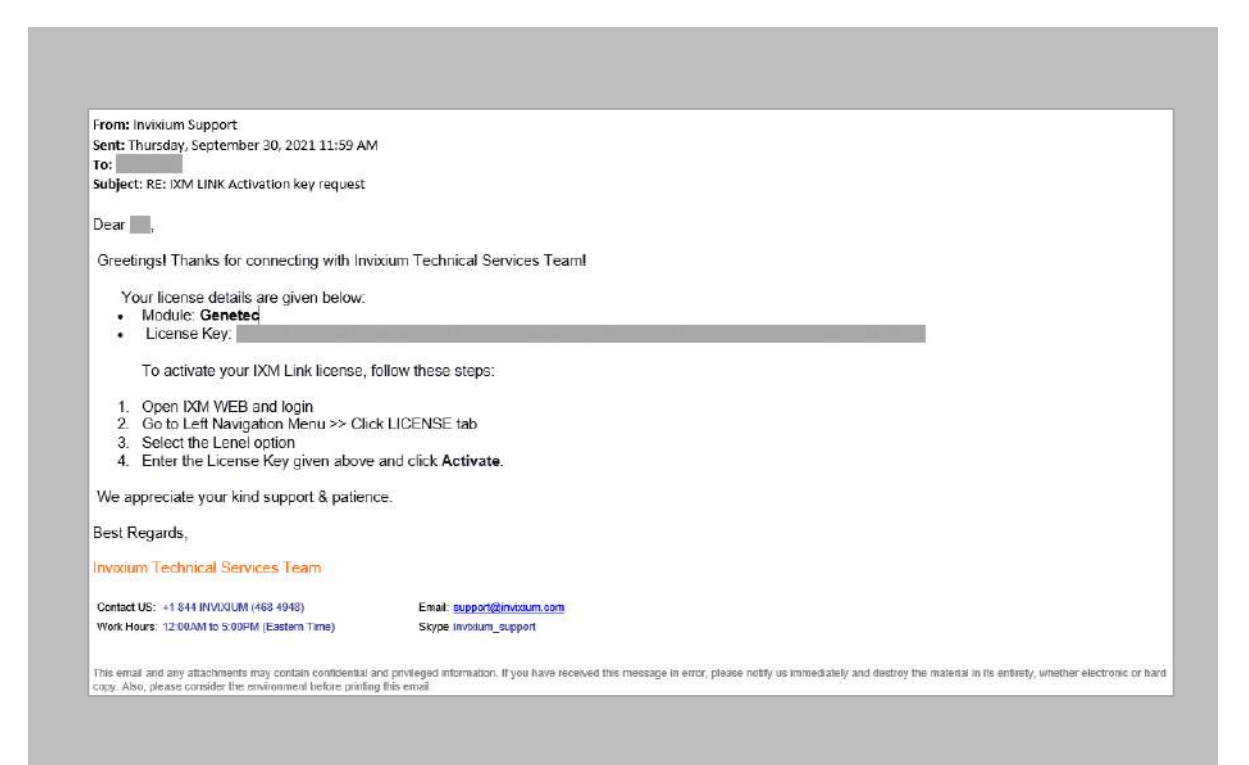

Figure 27: Genetec License Key Email

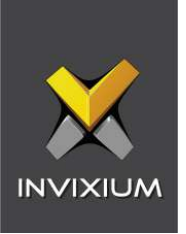

**Copy** and **paste** the license key into the Activation Key area in the IXM WEB Security Center Activation, and then select **Activate**.

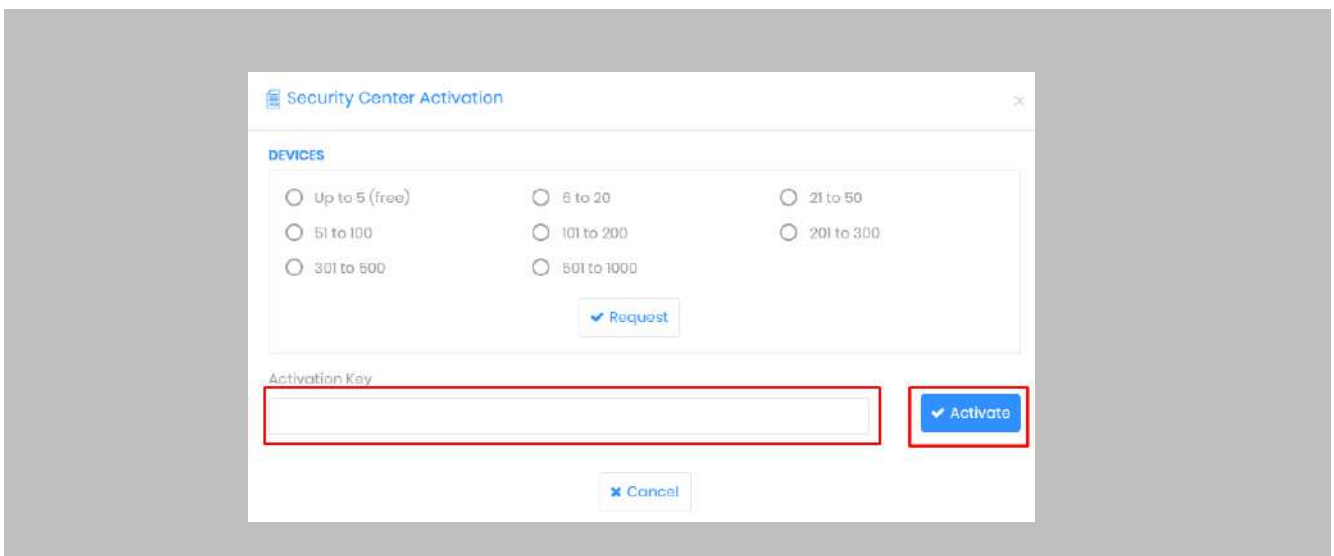

Figure 28: IXM WEB - Activate Genetec Link License

#### RESULT

IXM WEB is now licensed for use with Security Center and configuration can begin.

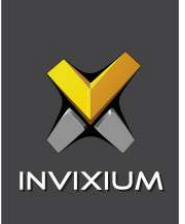

# 10. Configuring IXM Link for Genetec

#### Procedure

### STEP 1

From the **Left Navigation Pane** → **Link** → click the blue **Security Center (Genetec)** icon.

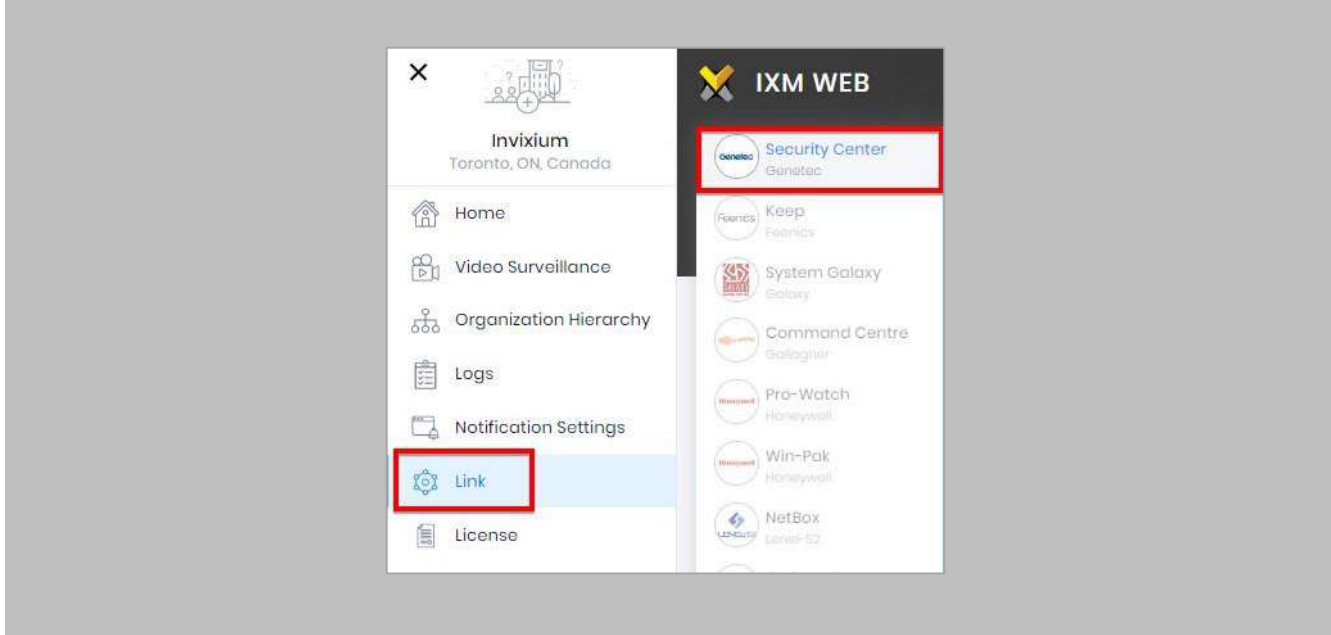

Figure 29: IXM WEB - Link Menu

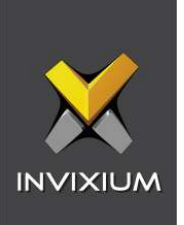

Toggle the **Status** switch to enable.

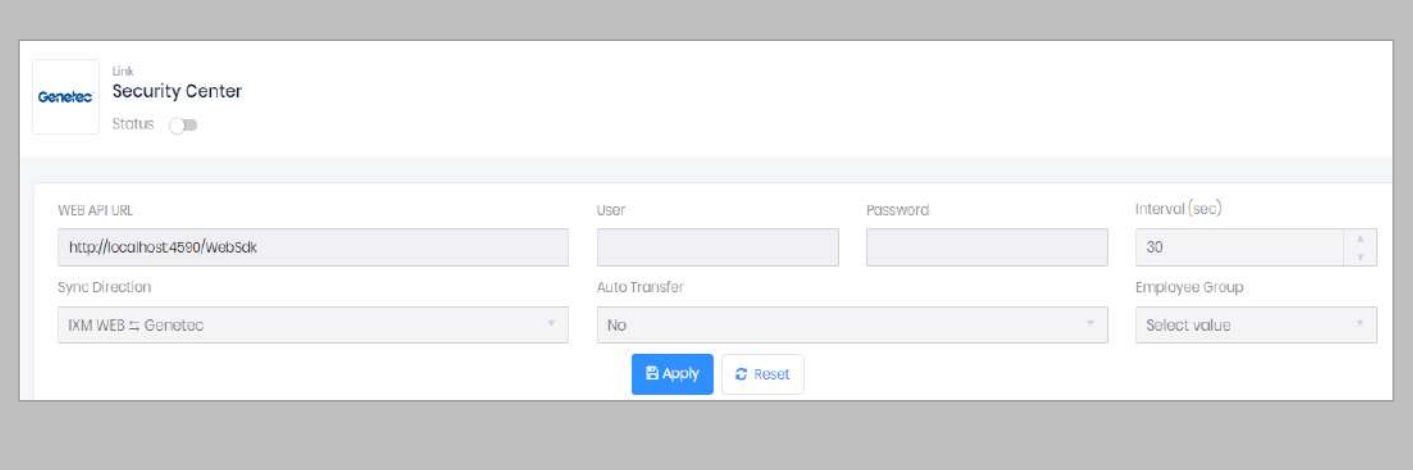

Figure 30: IXM WEB - Enable Genetec Link Module

#### **Web API URL:**

Enter the GSC WEB API URL. For example:<https://localhost:4590/WebSdk>

#### **User:**

Enter the name of the authorized user to connect to the Web SDK of Genetec Security Center.

#### **Password:**

Enter the Password of the authorized user to connect to the WEB SDK of Genetec Security Center

#### **Interval (Sec):**

Enter the duration of interval for data transfer between Genetec and IXM WEB. The system will automatically try to establish connection after every specified interval of time and sync users.

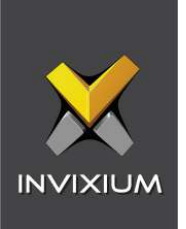

## **Sync Direction:**

Click on the field to select the direction of data transfer. Data can be transferred in following three ways :

 $\bullet$  IXM WEB $\leftarrow$  Genetec

Choosing this option will transfer data in one direction only, ie, from Genetec to IXM WEB. Genetec is considered as the master data in this case and any changes made in IXM WEB data will be overwritten during transfer.

 Note: This is the recommended option.

• IXM WEB  $\rightarrow$  Genetec

Choosing this option will transfer data in one direction only, ie, from IXM WEB to Genetec. IXM WEB is considered as the master data in this case and any changes made in Genetec data will be overwritten during transfer.

 $\bullet$  IXM WEB $\longleftrightarrow$  Genetec

Choosing this option will transfer data in both the directions, ie, from Genetec to IXM WEB first followed by IXM WEB to Genetec.

## **Auto Transfer:**

This option provides facility to add employee into Employee Groups in IXM WEB. For example, if there is an Employee Group called 'Default Group' in IXM WEB, then all the employees from Genetec will be added directly to the 'Default Group'.

Click on either 'Yes' or 'No'.

**Yes**: Selection of User Group is mandatory to use Auto Transfer. Users will be transferred to IXM Devices based on Sync Group configuration for selected Employee Group.

**No:** Users will not be transferred to the IXM Devices.

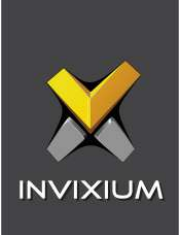

#### **Employee Group:**

➢ This option will be enabled only when 'Auto Transfer' is set as 'Yes'. Otherwise it will remain disabled.

A list of existing Employee Groups created in IXM WEB is displayed. Click on the Employee Group to which employees should be transferred automatically.

Click **Apply.** The transfer of data between Genetec and IXM WEB is possible only after successful connection.

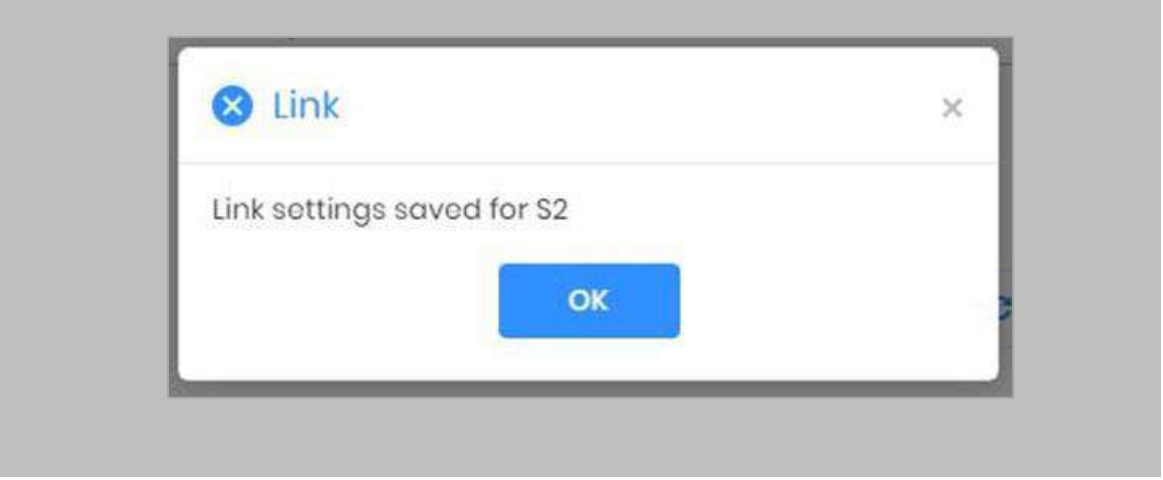

Figure 31: IXM WEB – Link Settings Saved

In case of unsuccessful connection, please refer to the *Troubleshooting* section.

After applying your changes, you should see items being updated on the screen below:

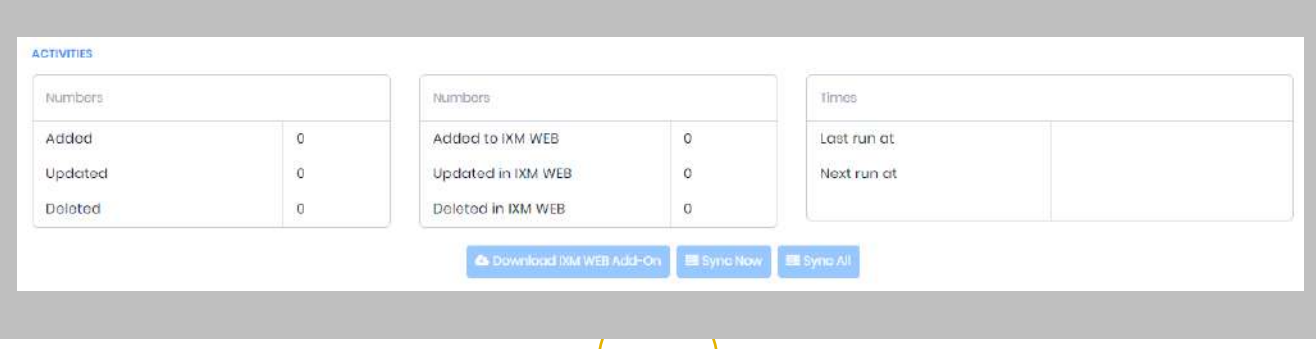

Figure 32: IXM WEB - Sync Activities

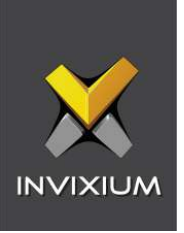

#### **Numbers**

The first two colums display the number of records added, updated and deleted in Genetec and IXM WEB respectively after each data transfer.

#### **Times**

The last column displays the time when the data was transferred last.

It also shows the time when the data will be transferred next. It is calculated as per the specified Interval.

#### STEP 3

Clicking **Sync Now** immediately starts synchronizing pending data. This is useful when you do not want to wait until the next scheduled run shown by "Next Run At".

#### STEP 4

The **Sync All** feature allows resynchronization of database from GSC to IXM WEB. This will re-import missing cardholders or updated cardholders from GSC to IXM WEB. Also, it will delete IXM WEB employee records according to cardholders available in GSC.

➢ The **Sync All** button will be visible only when the sync direction is selected as Genetec to IXM WEB (One-way sync).

#### RESULT

When data is syncing at the given interval, the numbers in view will change accordingly.

#### STEP 5

The **Download IXM WEB Add-On** feature allows to download and set up installation on each machine where Config Tool is available for enrollment of biometric templates from LINK view.

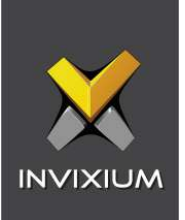

# 11. Installing IXM WEB Add-On

Download IXM WEB Add-On exe

Procedure

STEP 1

Log into IXM WEB.

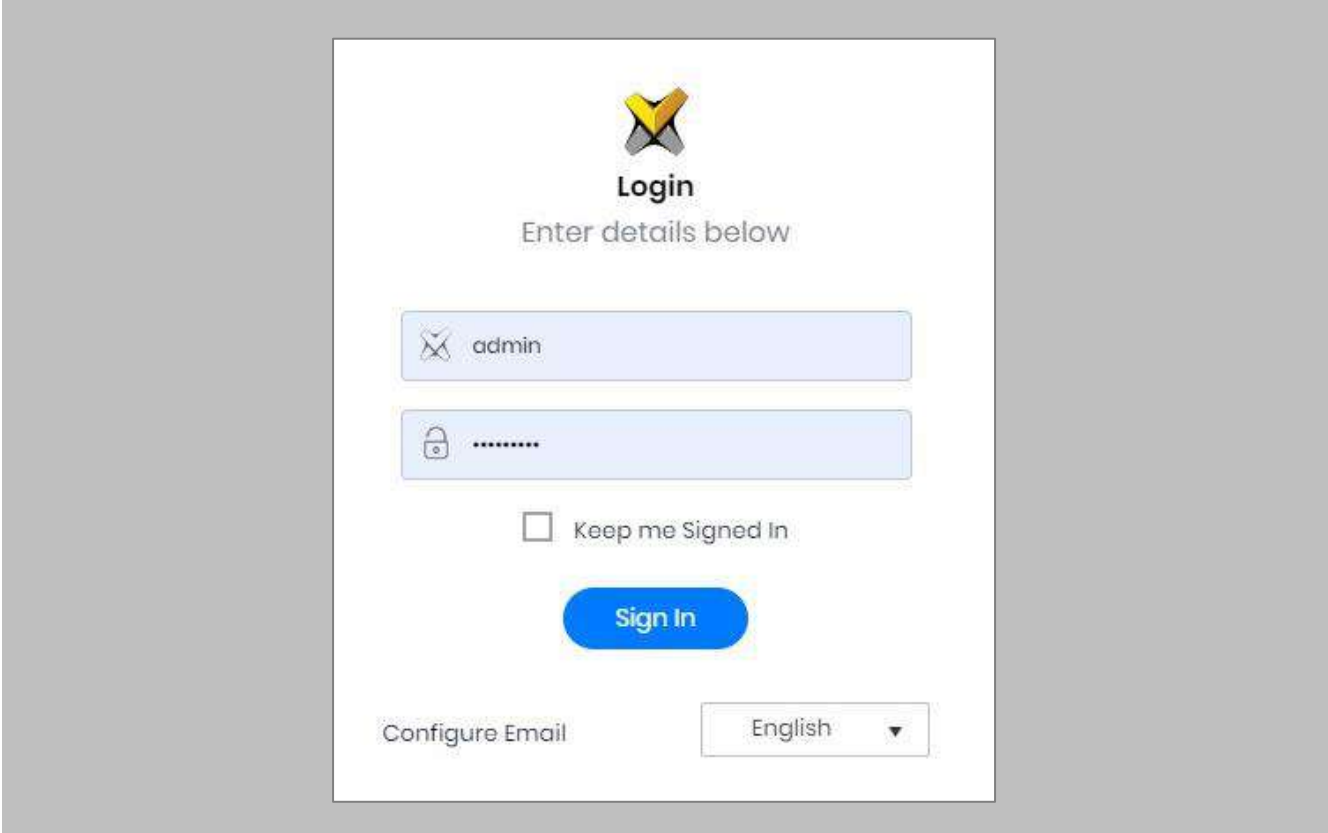

Figure 33: IXM WEB - Enter Login Credentials

STEP 2

From **Home**, expand the **Left Navigation Pane**, Go to the **Link** tab. Click on **Security Center (Genetec).**

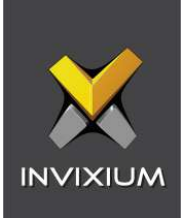

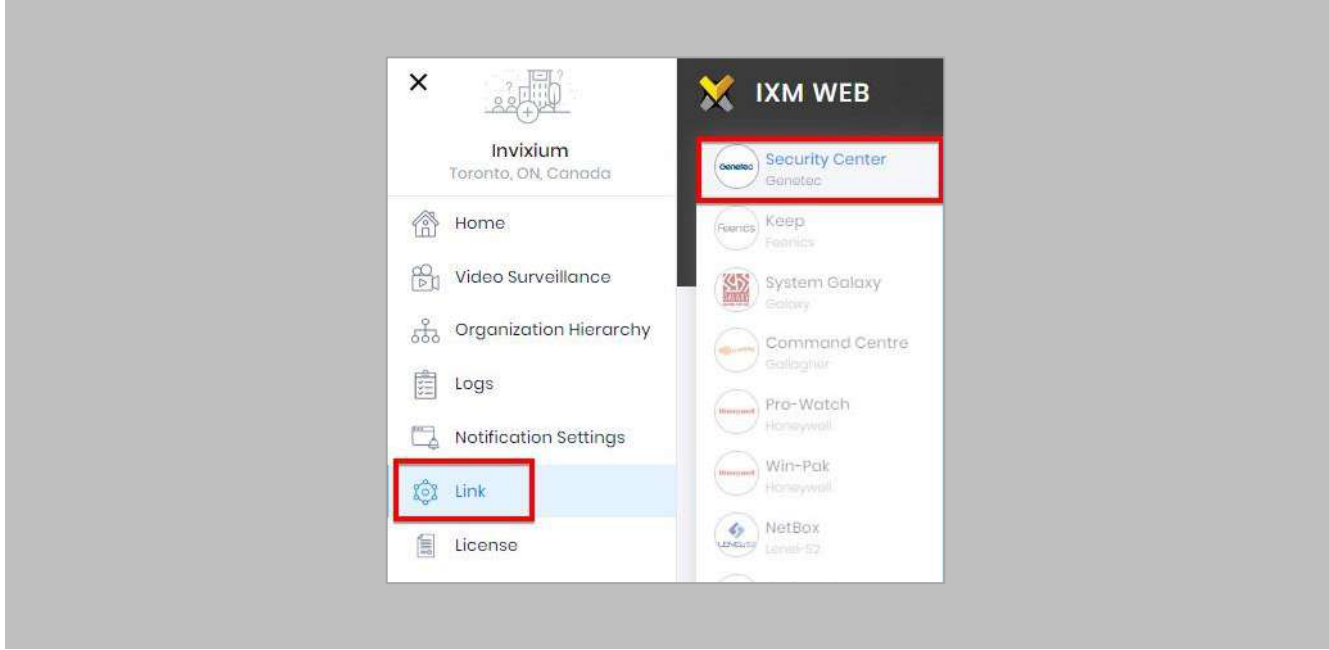

Figure 34: IXM WEB – Link Menu

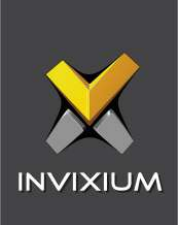

Click **Download IXM WEB Add-On** to download the executable file.

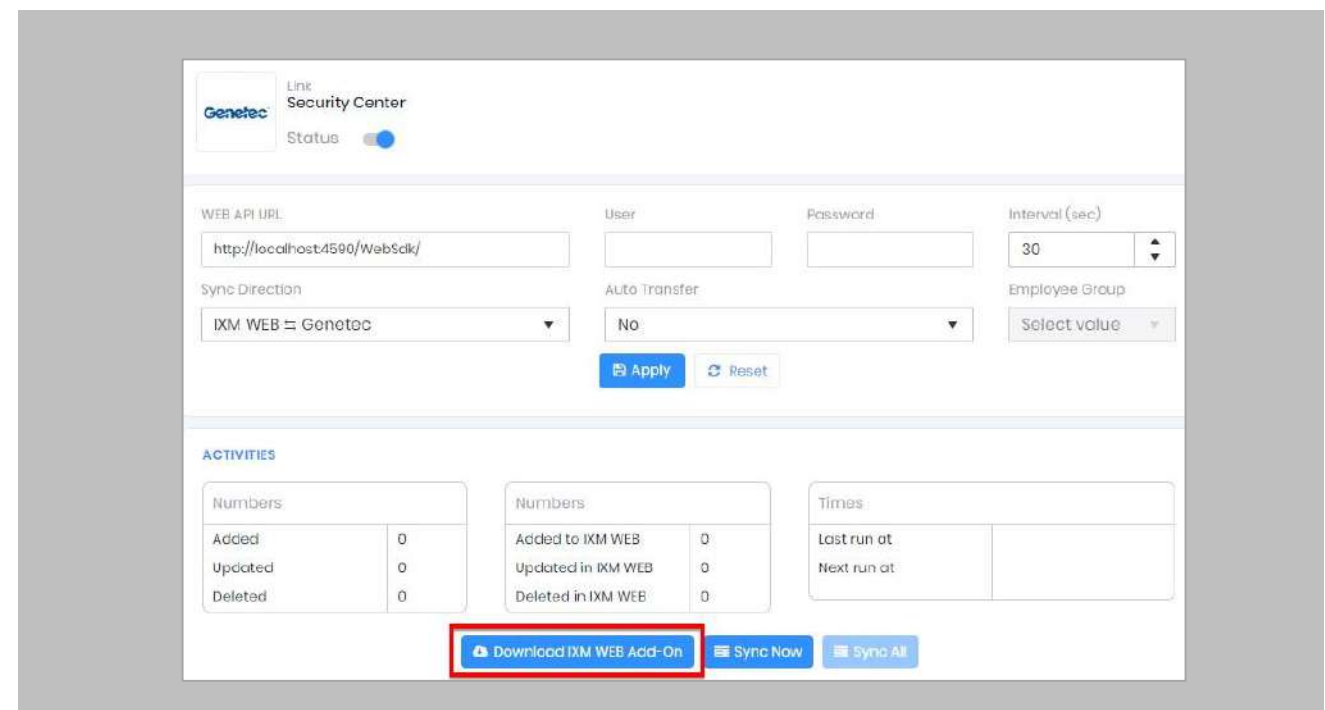

Figure 35: IXM WEB – Download IXM WEB Add-On

 $\widehat{\mathbb{I}}$  Note: The executable file should be downloaded on the same path as that of Genetec server.

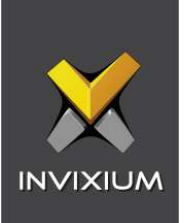

## Install IXM WEB Add-On

#### Procedure

#### STEP 1

Double click on the downloaded IXM WEB Add-On file in its path to start the Setup Wizard.

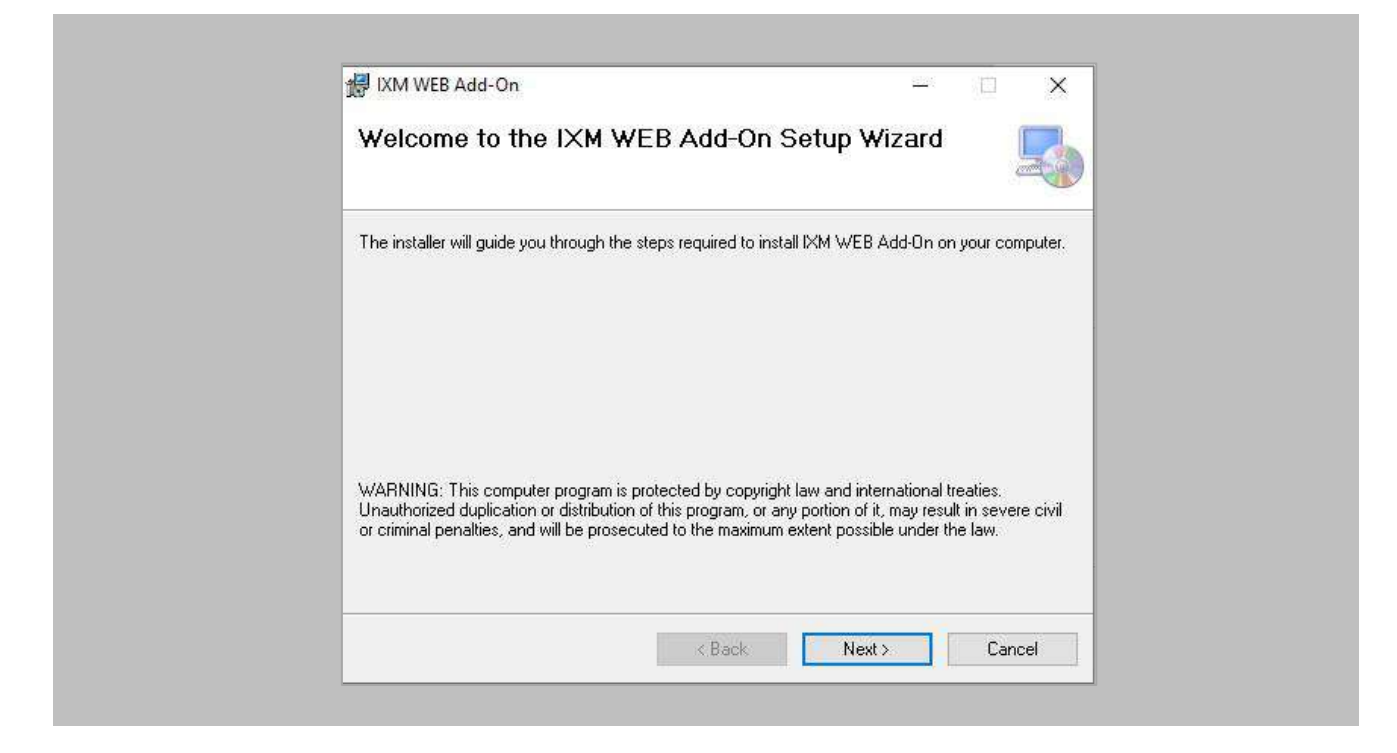

Figure 36: IXM WEB – Add-On Setup Wizard

Click **Next**.

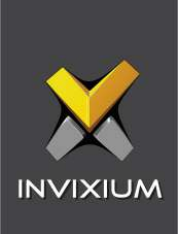

The installer will install IXM WEB Add-On to the default folder. To install to a different folder, enter the path or click 'Browse'.

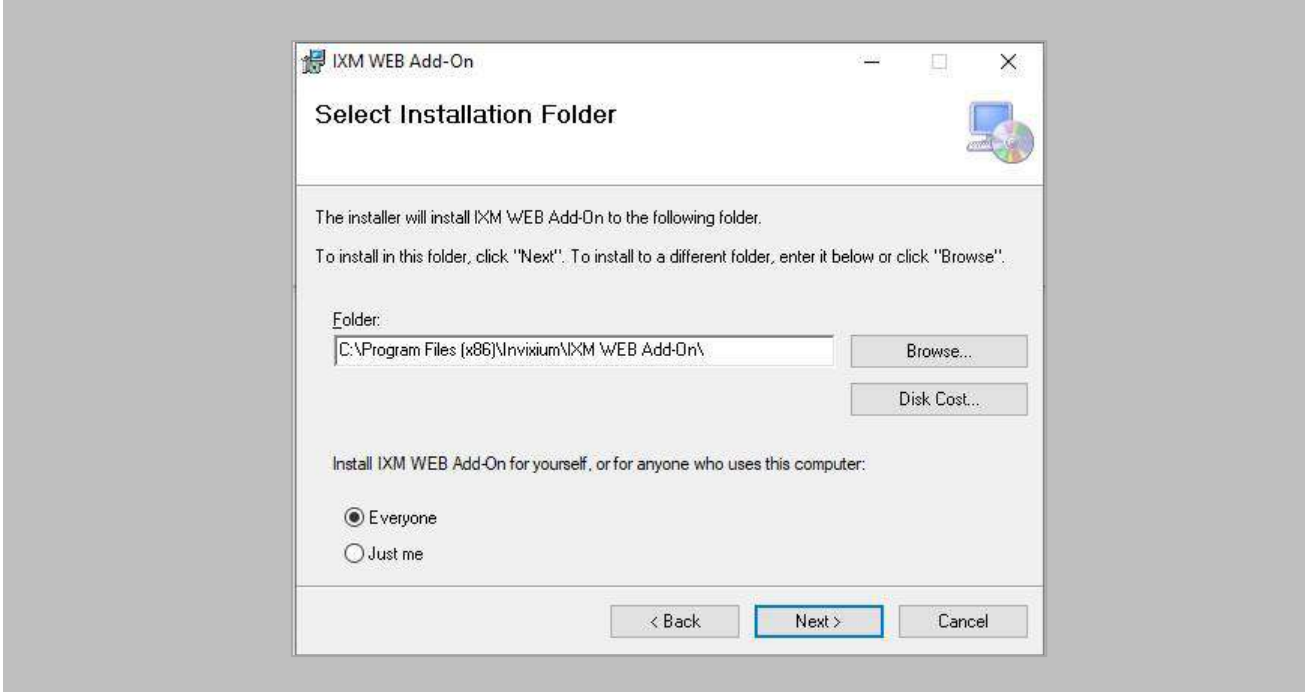

Figure 37: IXM WEB – Select Installation Folder

Click **Next.**

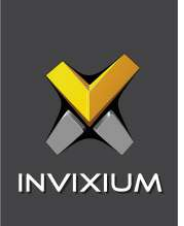

and the state of the state of the state of

# STEP 3

The installer is ready to install IXM WEB Add-On on the given path.

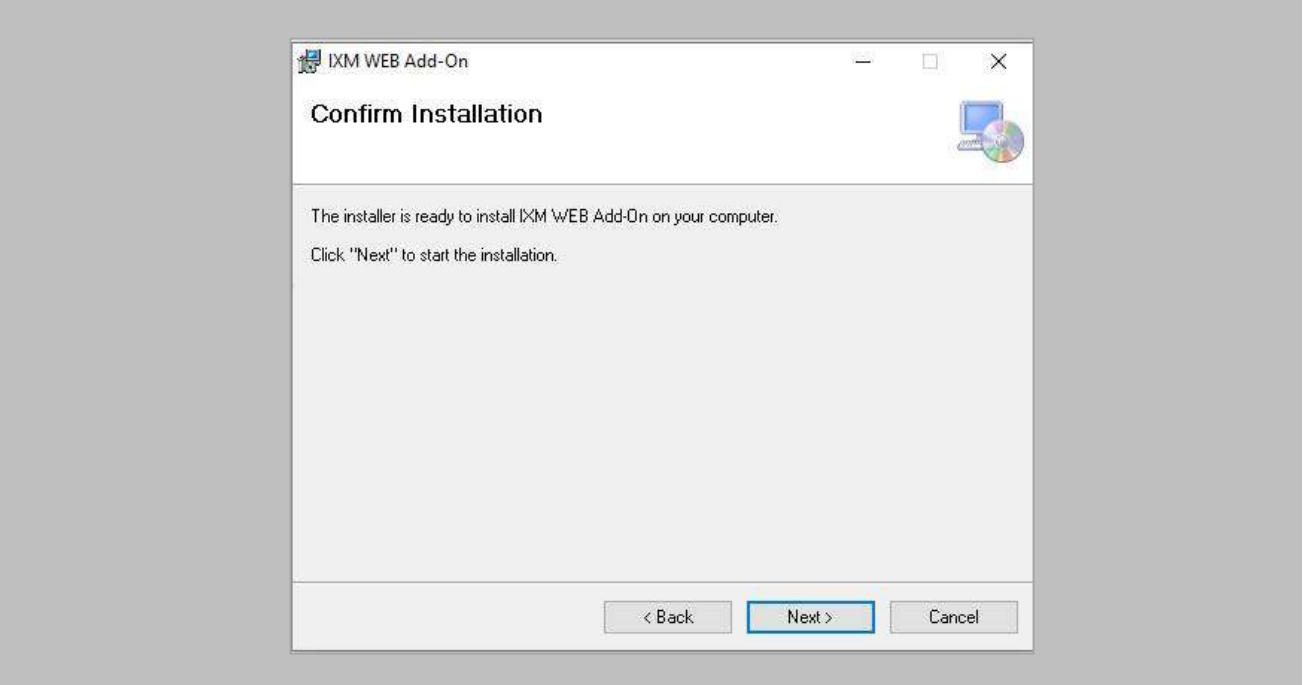

Figure 38: IXM WEB – Confirm Installation

Click **Next.**

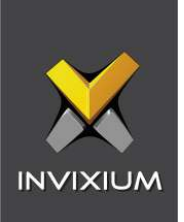

Installation of IXM WEB Add-On is complete.

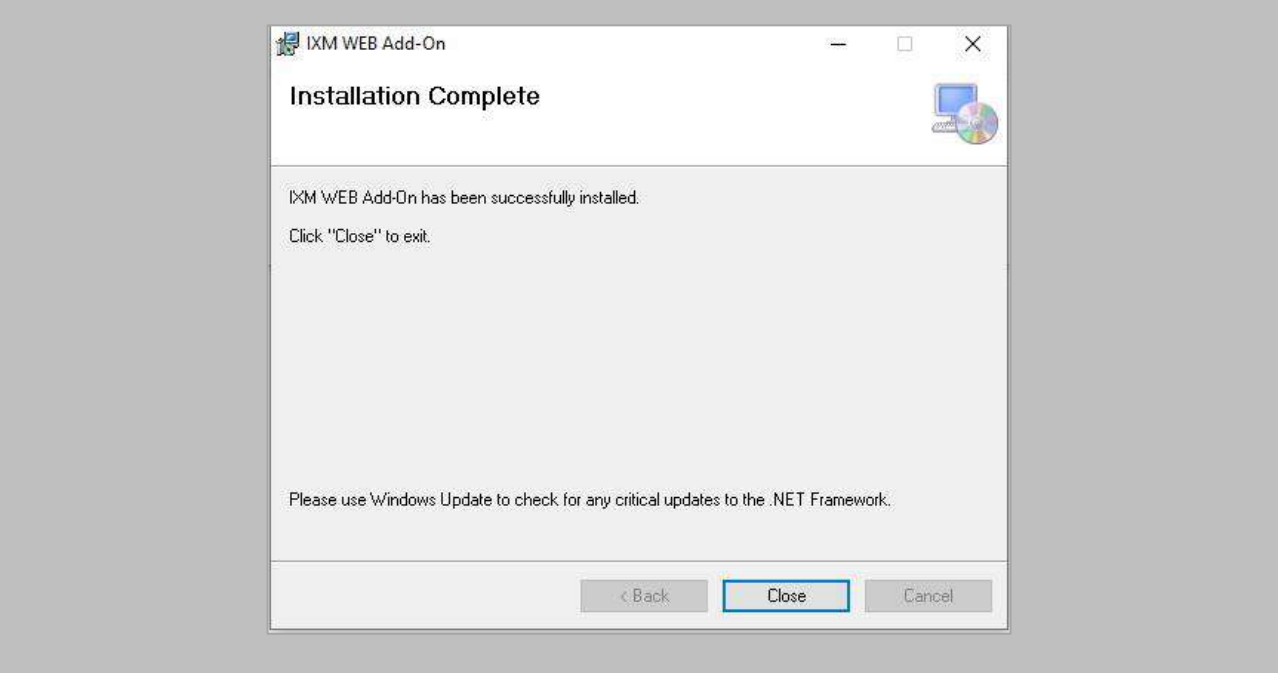

Figure 39: IXM WEB – Add-On Installation Complete

Click **Close**.

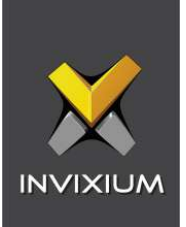

# 12. Create System User(s) for Biometric Enrollment

Creating System User(s) for Biometric Enrollment

Procedure

STEP 1

Log into IXM WEB.

On the home page, expand the **Left Navigation Pane** → **System**. The application will redirect to the System Users window.

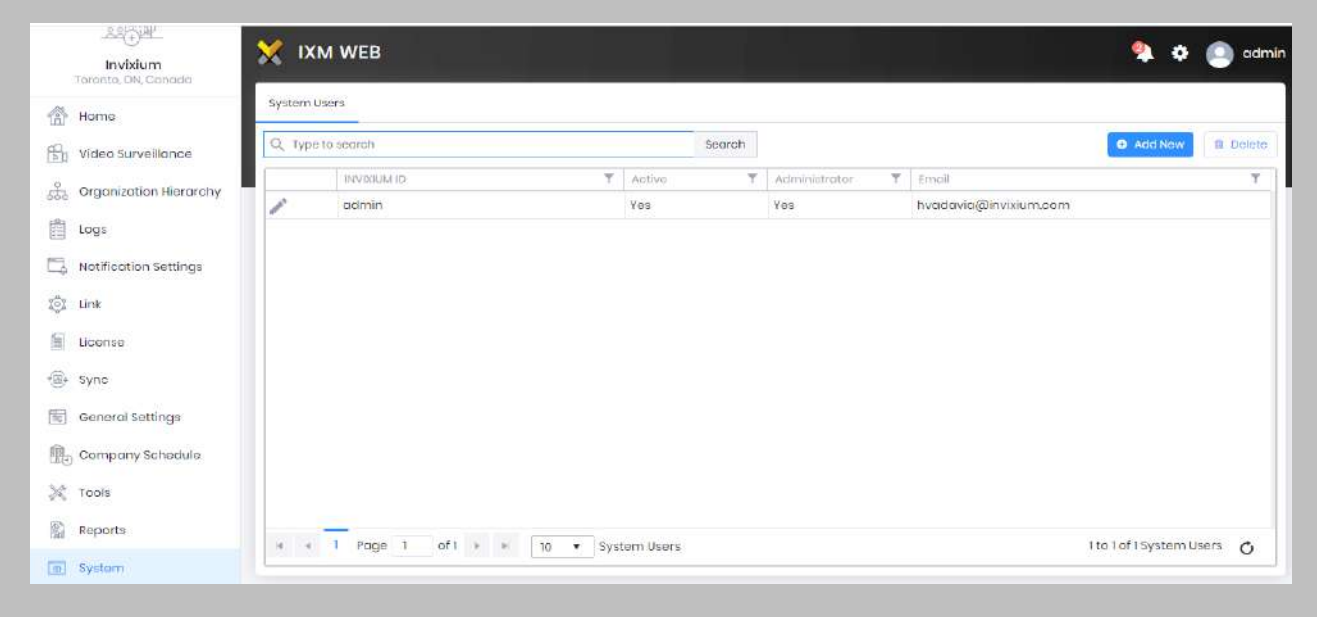

Figure 40: IXM WEB - Create System User

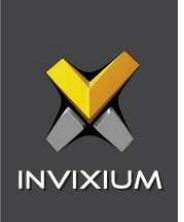

## Click **Add New**.

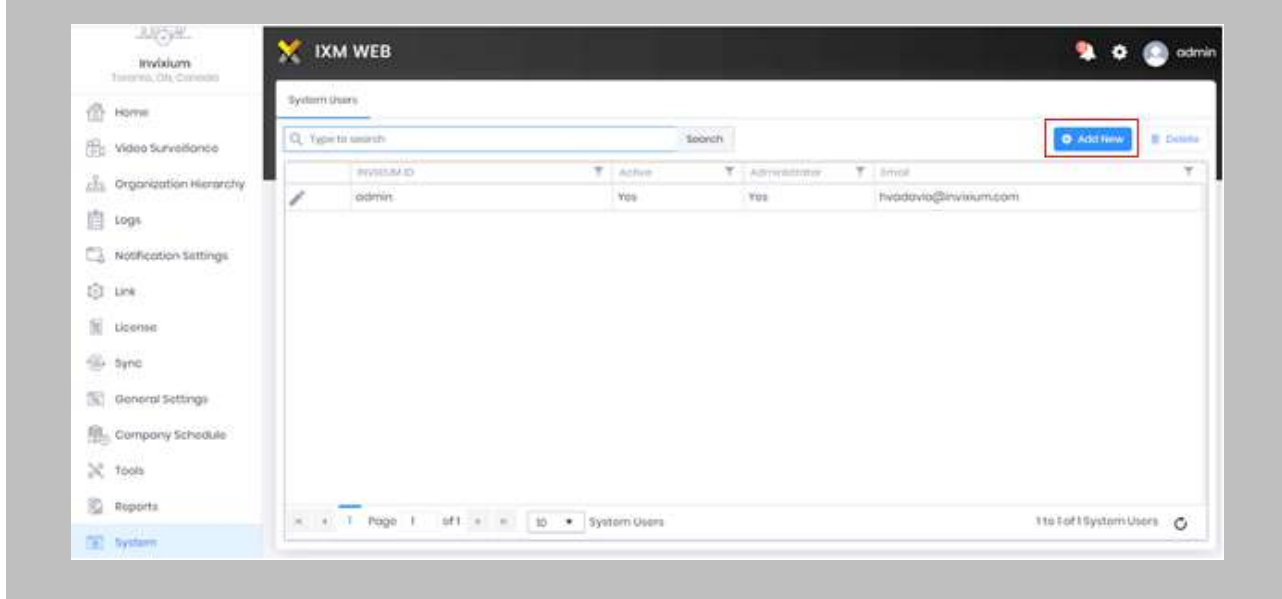

Figure 41: IXM WEB - Add New System User

Creating a system user requires the following details:

- Login type
	- i. Local employee
	- ii. Domain employee
- Invixium ID (User ID) (For domain employee login types, the User ID is automatically filled from AD)
- Password creation (For domain employee login types, password creation is not required)
- Email address
- Status
- Permission for modules

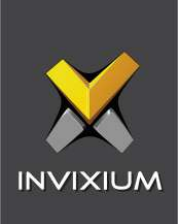

Select **Login Type (Local or Domain Employee)** from the dropdown list.

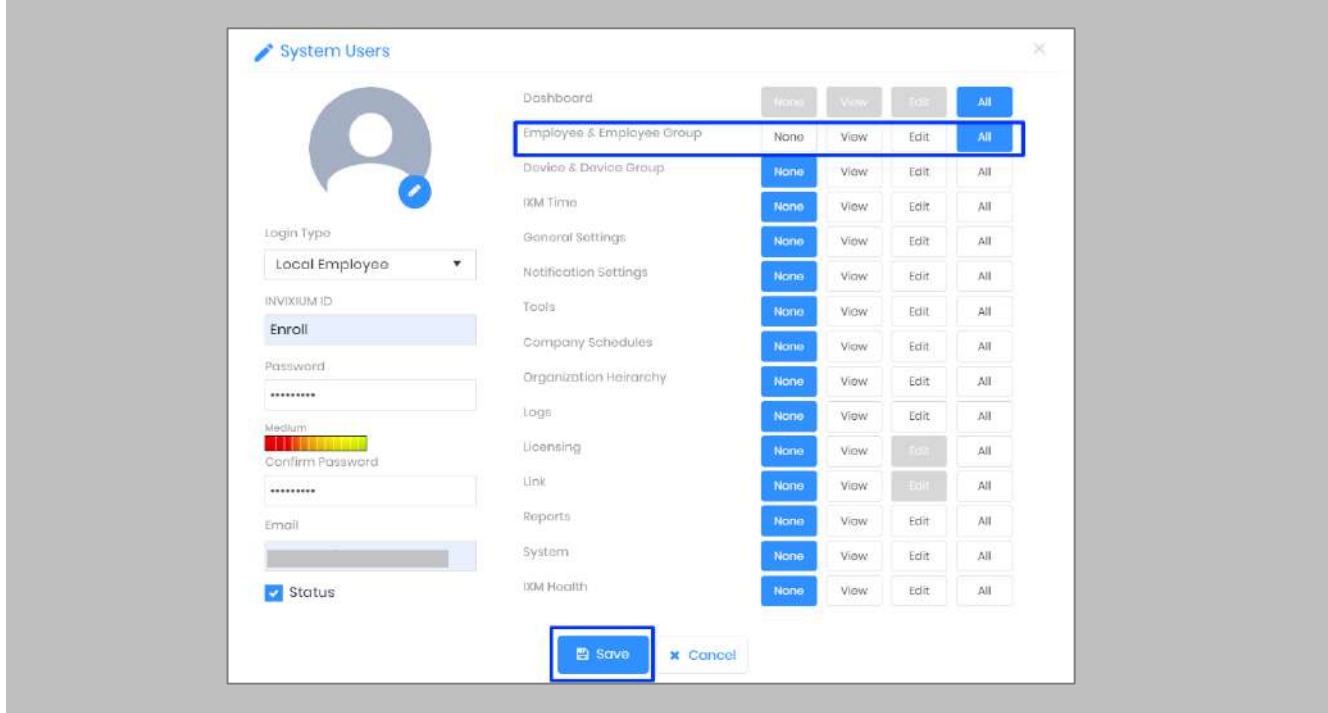

Figure 42: IXM WEB - New System User

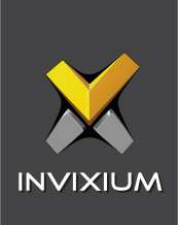

Add an email address.

Apply for permission as "All" for **Employee & Employee Group** module.

Click **Save**.

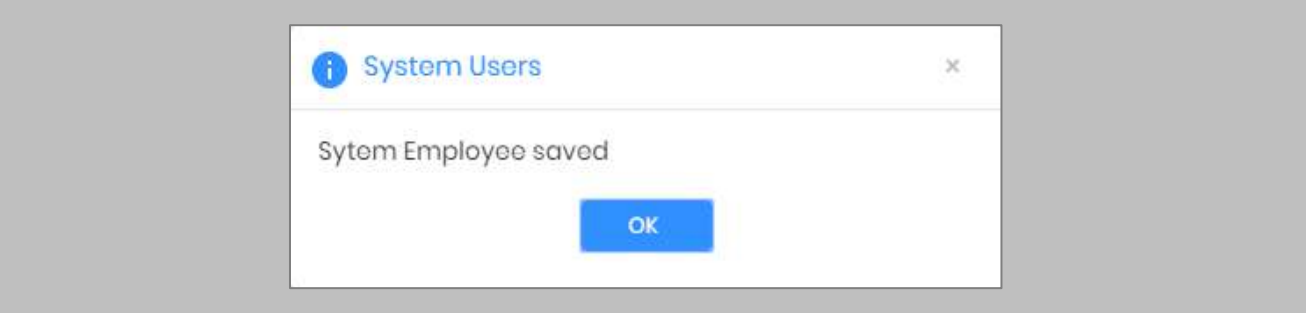

Figure 43: IXM WEB - Save System User

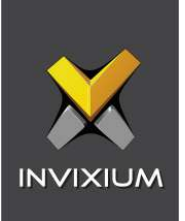

# 13. Add and Configure Invixium Readers

Adding an Invixium Reader in IXM WEB

Procedure

STEP 1

From **Home**, click the **Devices** tab.

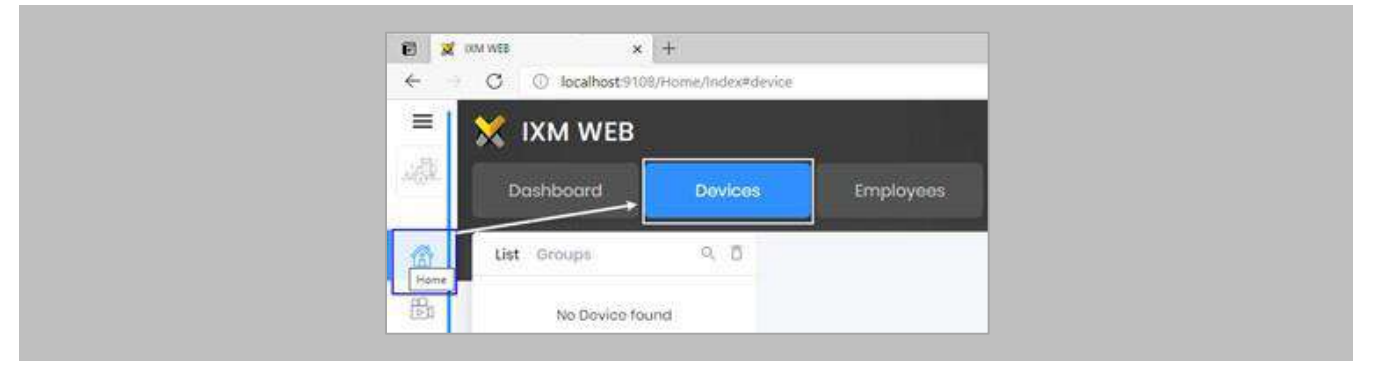

Figure 44: IXM WEB - Devices Tab

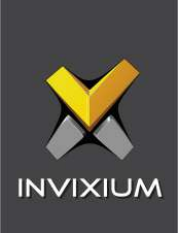

Select the **Add Device** button on the right-hand side of the page. Then select the **Ethernet Discovery**  option and add the reader's IP in the start IP section. Click on **Search** to find the device.

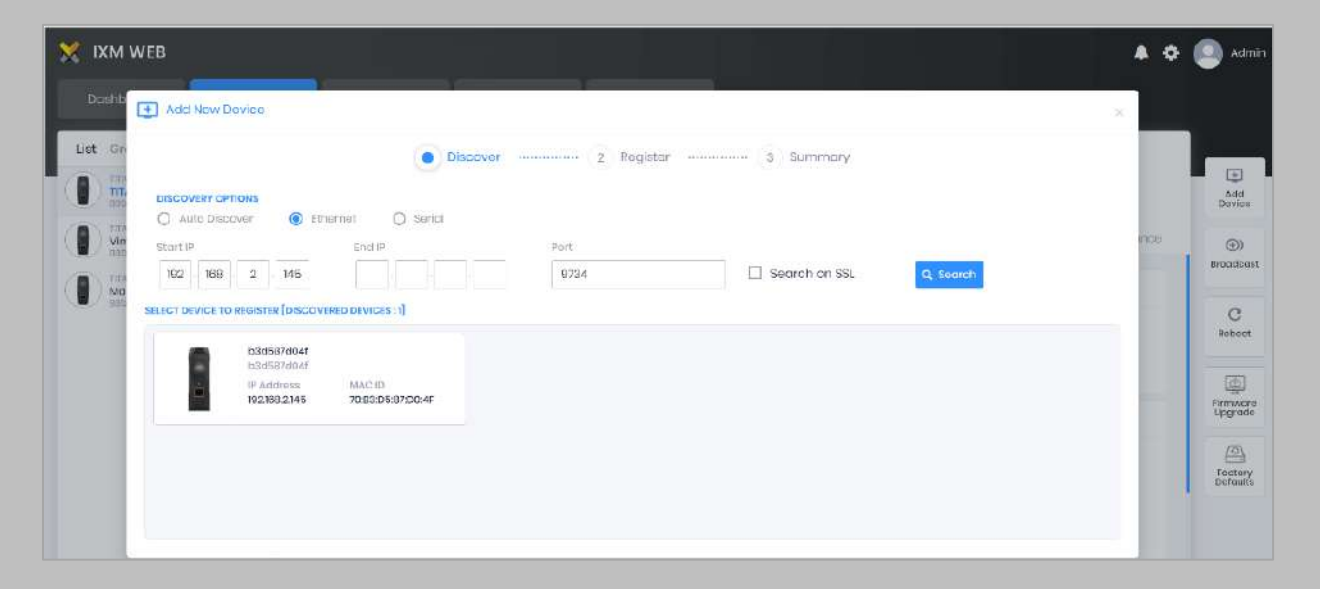

Figure 45: IXM WEB - Search Device Using IP Address

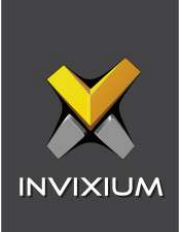

Once the device is found, click on it. Add the required fields and select **Register**.

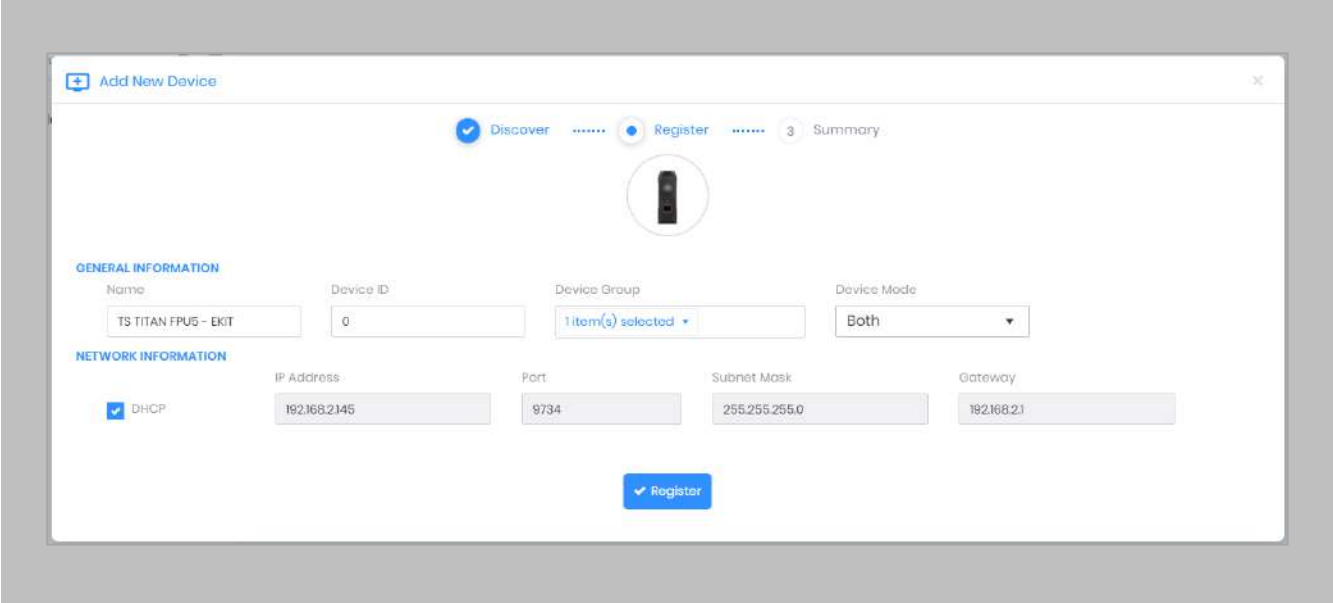

Figure 46: IXM WEB - Register Device

## STEP 4

Name the **device** exactly as the name of the door it will be used for.

**Device Mode:** select accordingly.

**Device Group:** select the Access Group to which the reader will be assigned.

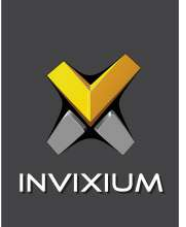

Once the device has successfully been **registered**, click **Done**.

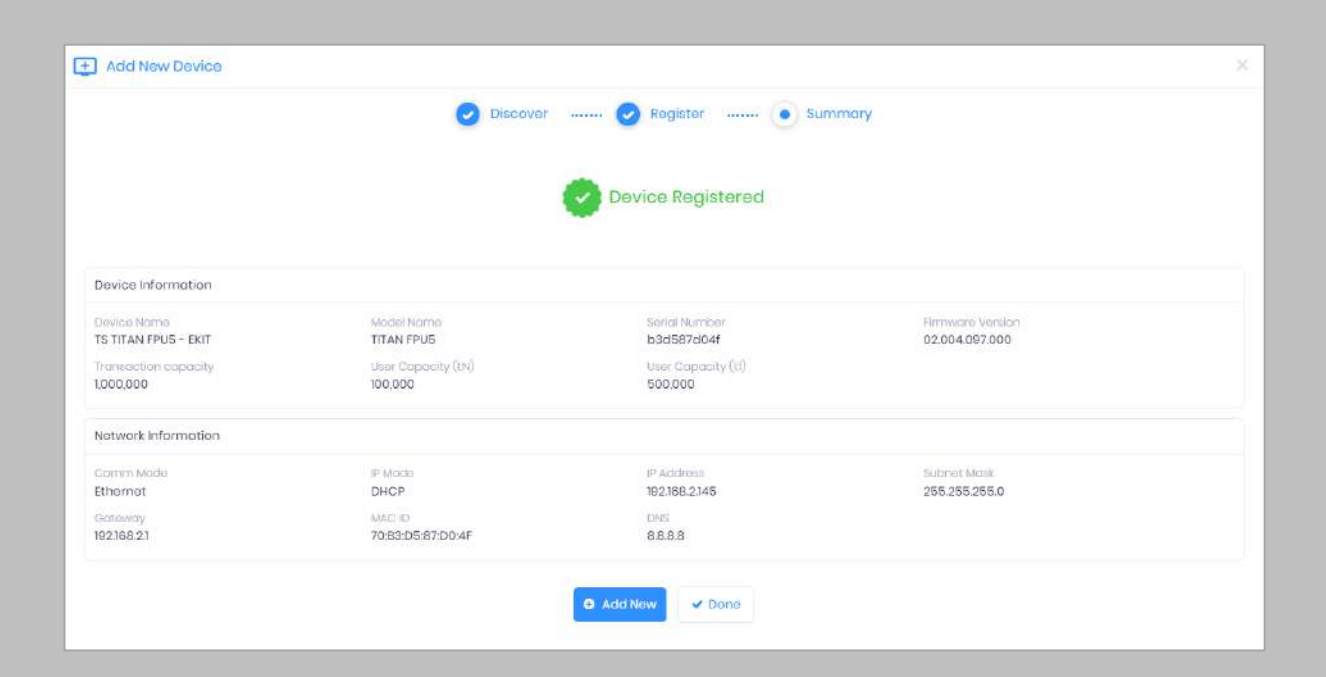

Figure 47: IXM WEB - Device Registration Complete

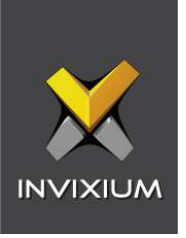

Go to **Dashboard** and confirm that the **Device Status** chart indicates that the reader is online (ie. hovering will tell you how many devices are online).

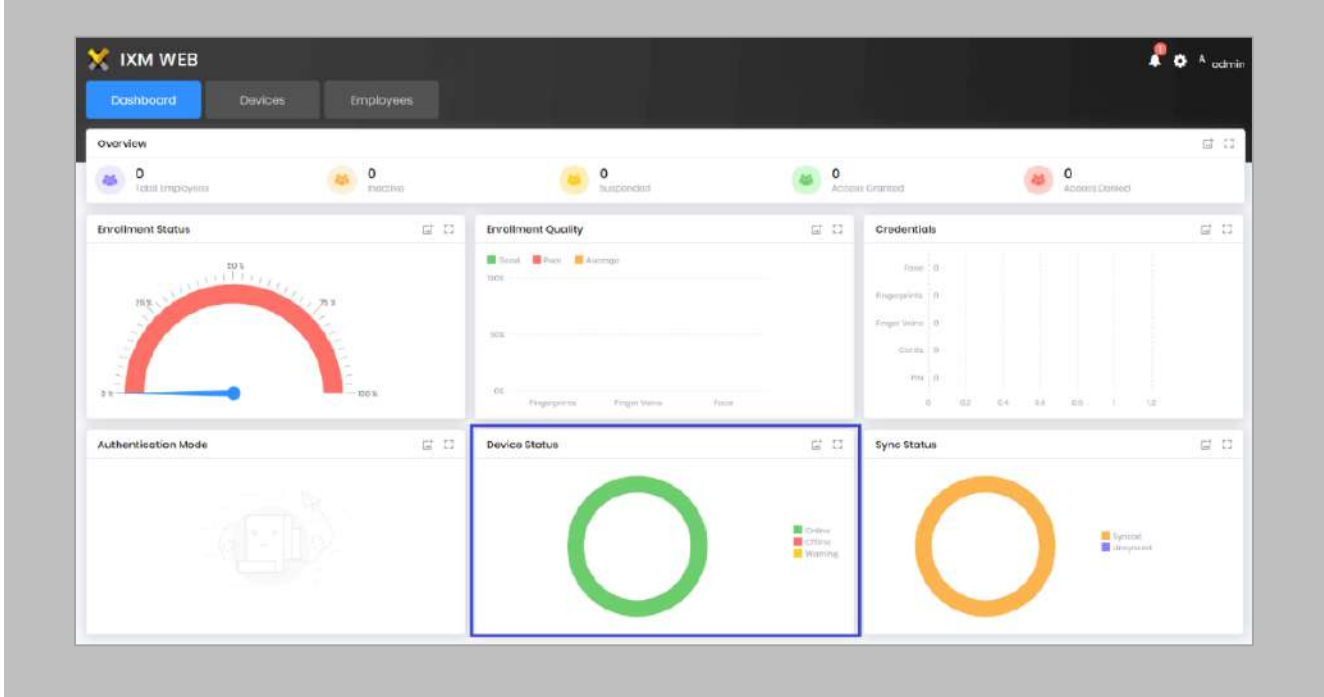

Figure 48: IXM WEB - Dashboard, Device Status

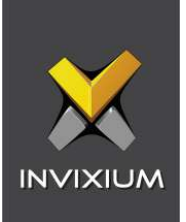

# 14. Adding an Invixium Device to a Device Group

Procedure

STEP 1

Go to **Devices** → **Groups**.

Add the device from the Right Side pane to the respective **Device Group.**

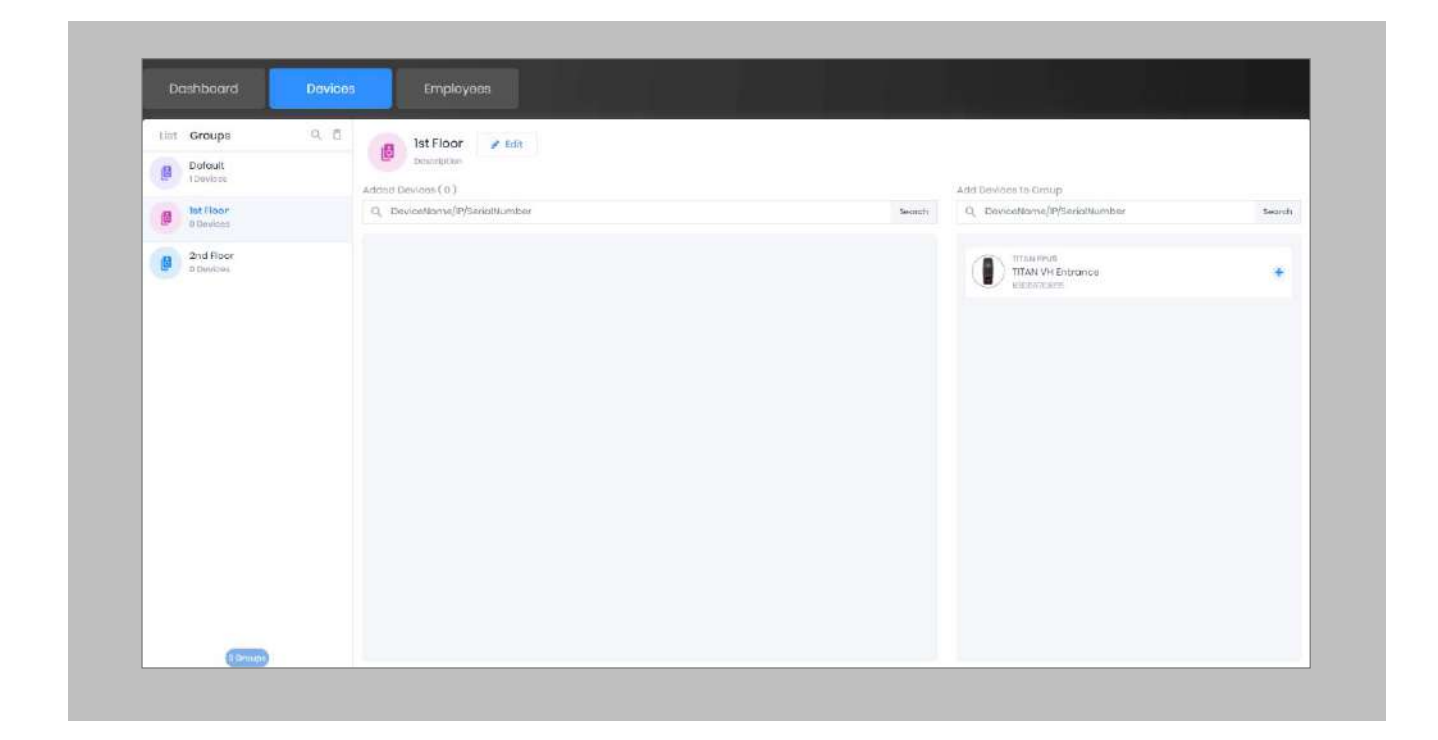

Figure 49: IXM WEB - Assign Device Group

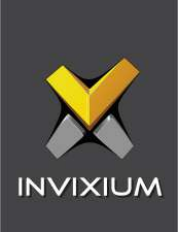

# Configuring Wiegand to Assign Invixium Readers

Note: This is based on 17/23 bits for facility code/card number format allowing facility codes up to 65535 and card numbers from 1 to 8,388,607.

## STEP 1

From Home >> Expand the Left Navigation Pane >> Navigate to the **General Settings** tab >> Click the **Wiegand** app to open the Wiegand Format settings.

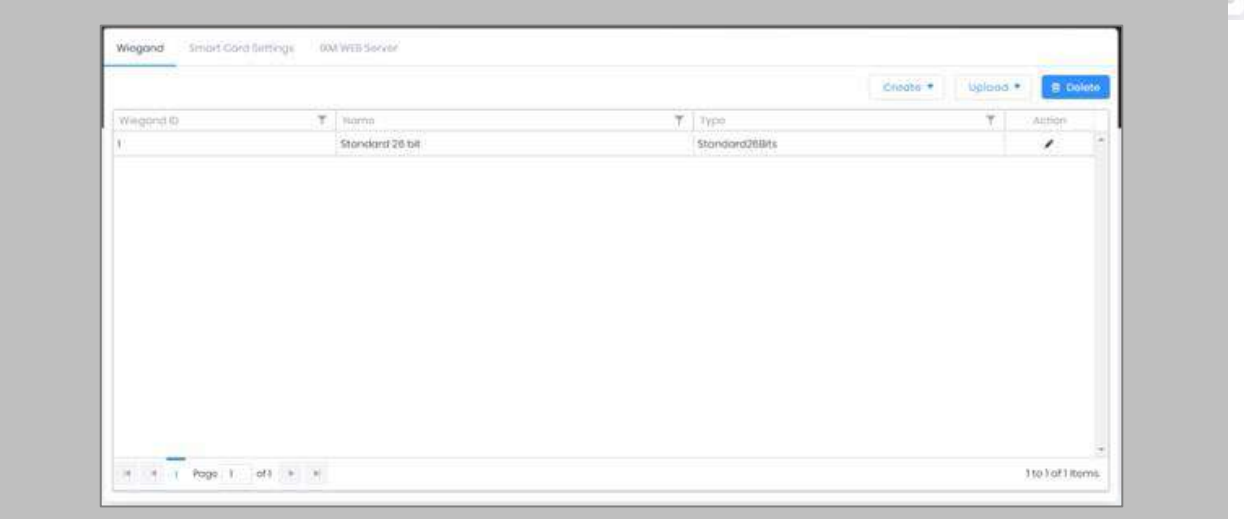

## Figure 50: IXM WEB - Create Wiegand Format

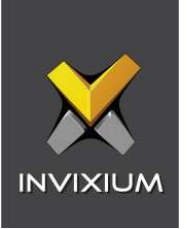

Hover mouse over **Create** and select the **Custom** option from the dropdown menu**.**

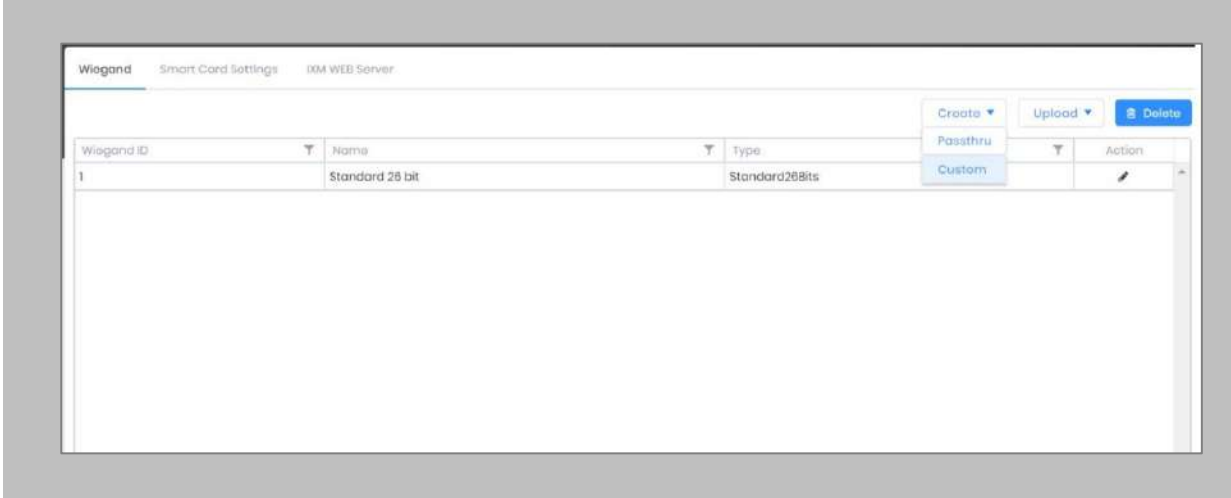

Figure 51: IXM WEB - Create Custom Wiegand Format

## STEP 3

Enter **Name** of the custom Wiegand and assign **Bits**. Lets say we name the Wiegand as '32-BIT CSN' and define Total Bits as 32 bits where all the 32 bits are ID bits.

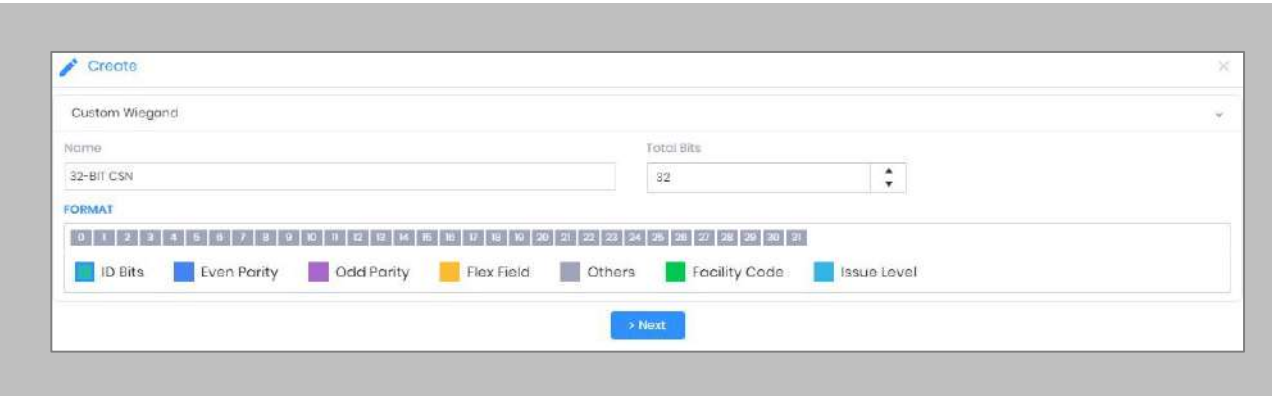

Figure 52: IXM WEB - Custom Wiegand Format

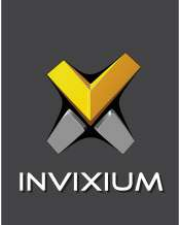

Click **Next** and **Save**. Wiegand Format created message will be displayed.

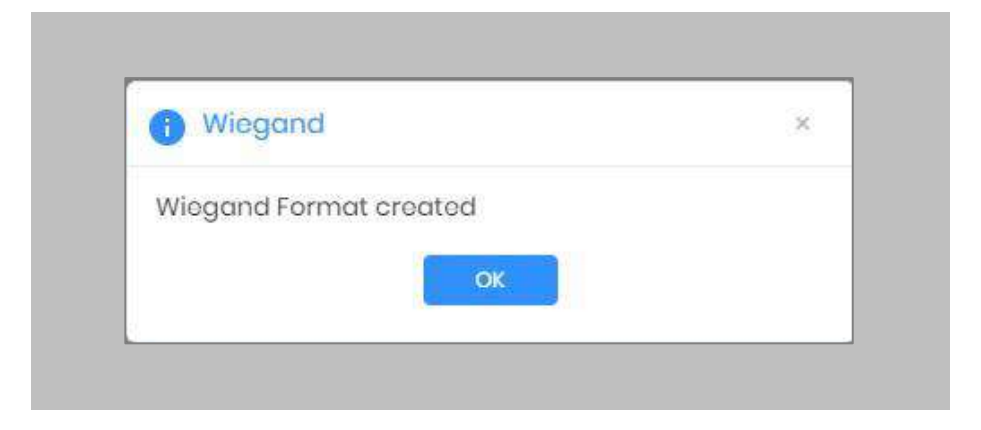

Figure 53: IXM WEB – Custom Wiegand Format Created

## STEP 5

Click on **Upload** and select the device group (applies to all readers). Click **OK**.

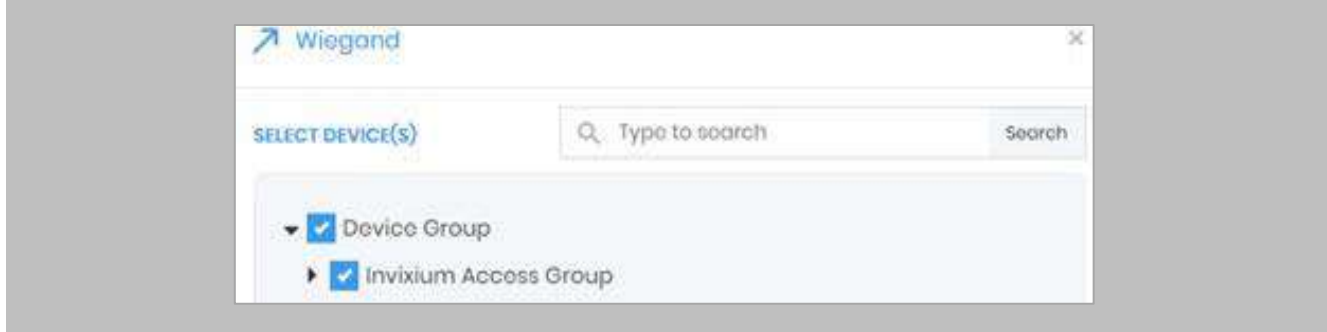

Figure 54: IXM WEB - Upload Wiegand Format

# Assign Wiegand to Invixium Readers

Note: Face and finger will always give a Wiegand output based on the initial card that was synced from Genetec to Invixium.

The created Wiegand will be used to define which output format will be sent to GSC.

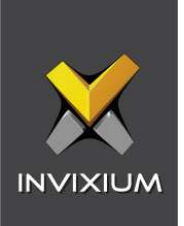

From **Home** > click the **Devices** tab. Select any device.

### STEP 2

Navigate to the **Access Control** tab.

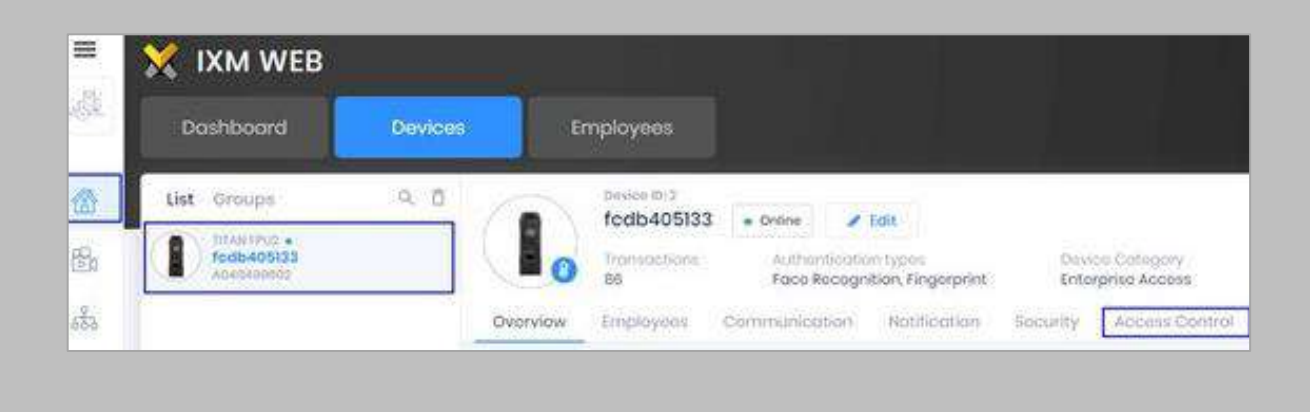

Figure 55: IXM WEB - Navigate to Access Control Tab

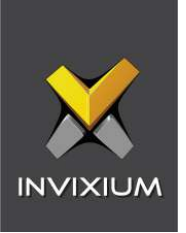

Scroll down and click on **Wiegand Output** and toggle the switch on the top right-hand side to enable Wiegand Output for the device.

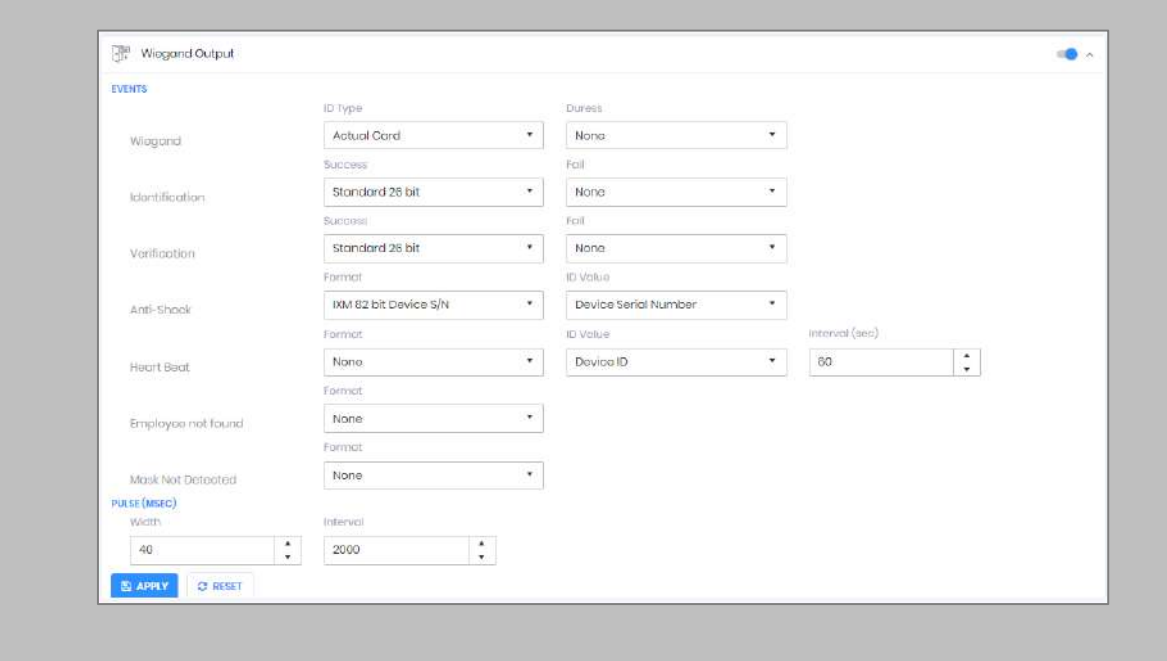

Figure 56: IXM WEB - Wiegand Output

ID types for Wiegand output are as follows:

- 1. Employee ID
- 2. Default Card
- 3. Actual Card

Set ID Type of output Wiegand to Employee ID/Default/Actual Card. By default, Employee ID is selected in Wiegand Event.

As the Employee ID field is not available in GSC, select either Default Card or Actual Card.

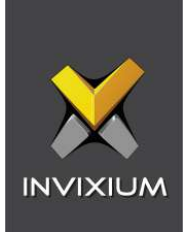

Empoyee ID: This is auto generated ID by IXM WEB for an imported cardholder in Genetec.

Actual Card: When more than one card is assigned to the cardholder, and you want to generate Wiegand output data for the same card which is presented on the Invixium device.

Default Card: It will generate Wiegand output data for the card which is marked as the default.

Note: For fingerprint and face access, default card Wiegand output data will be generated.

## STEP 4

Select desired format for Identification, Verification, Employees not found, Thermal Authentication and Mask not Detected for the selected Card.

#### STEP 5

#### Click **Apply.**

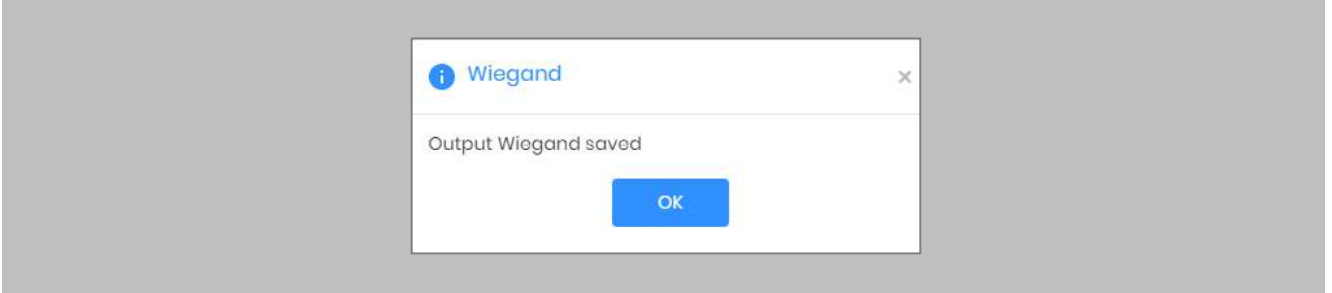

Figure 57: IXM WEB - Save Output Wiegand

## **RESULT**

The Wiegand Output settings of the selected device are now updated.

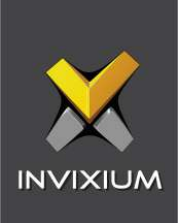

# Note:

- **■** If you have more devices, follow the next steps to copy all Wiegand settings to all devices simultaneously. Note: This copies all Wiegand output settings. See Appendix C for more information.
- If the cardholder was assigned multiple cards, the first assigned card will be the 'default' selected card. The details of the card will be sent as the Wiegand bits input to Genetec Controller.
- To make this Wiegand output work on Genetec, you will need to make sure the Wiegand format is available in Genetec for use on the controllers talking to the Invixium reader (by Wiegand or OSDP or RIO).

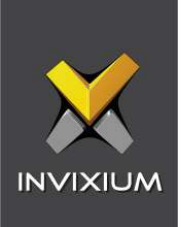

# Configuring Panel Feedback with Genetec

Procedure

STEP 1

Connect Wiegand Data D0 of the Genetec Panel with **WDATA\_OUT0** of the IXM device, Wiegand Data D1 of the Genetec Panel with WDATA\_OUT1, and Wiegand Ground of the Genetec Panel with WGND of the IXM Device.

## STEP 2

Connect the **LED** of the Genetec Panel with **ACP\_LED1** of the IXM device.

#### STEP 3

On the **Devices** tab, select the required device and navigate to the **Access Control** tab. Scroll down and click on **Panel Feedback**.

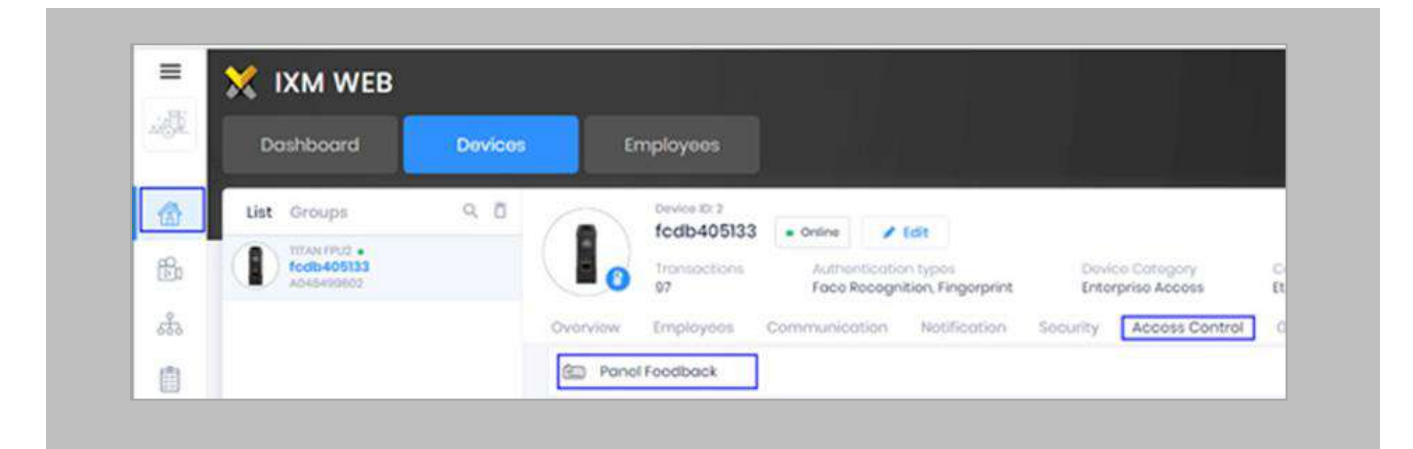

Figure 58: IXM WEB - Panel Feedback

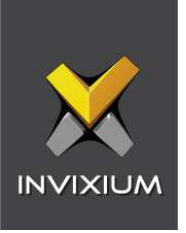

By default, Panel Feedback is turned **OFF**. Toggle the Panel Feedback switch on the top right-hand side to the **ON** position, and then enable **LED Control** by the panel and set the LED Mode to **One LED**.

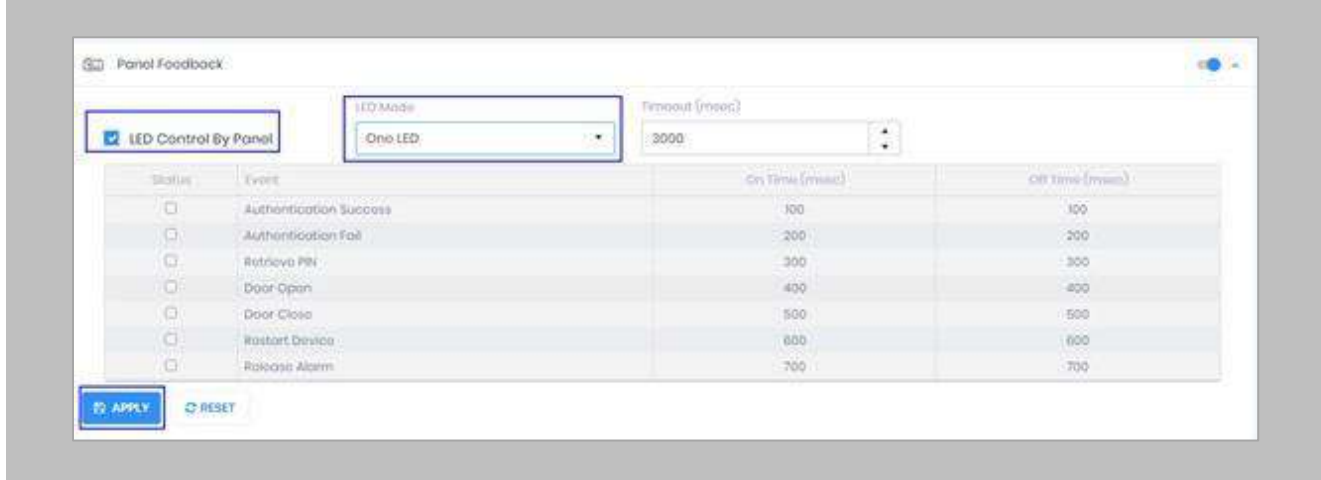

Figure 59: IXM WEB - Configuring Panel Feedback in IXM WEB

# STEP 5

# Click **Apply**.

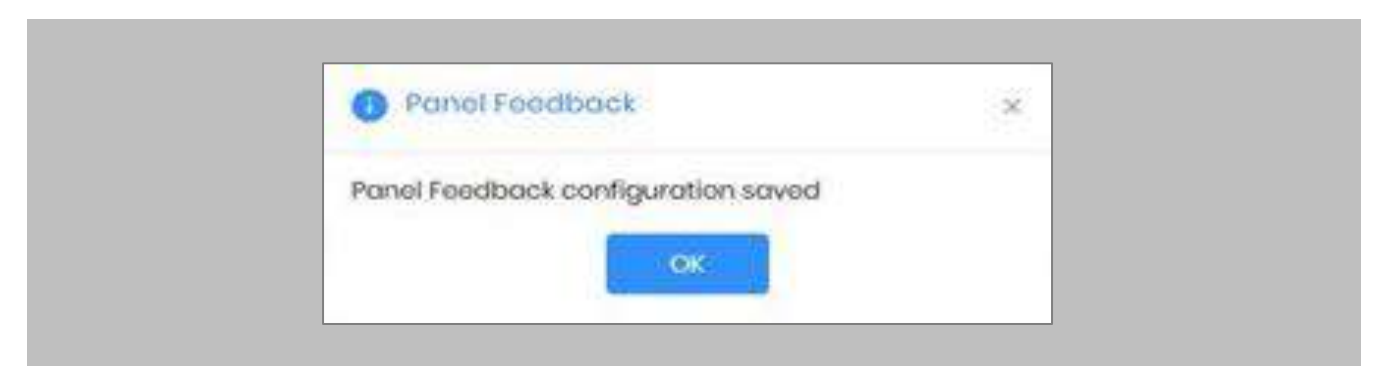

Figure 60: IXM WEB - Save Panel Feedback
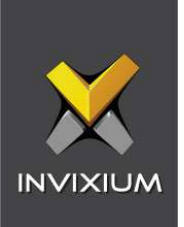

# Configuring Thermal Settings

Note: confirm your device is capable of temperature screening first.

#### Procedure

# STEP 1

Click the **Devices** tab → Select **Device** → Select **Thermal Settings** → **Thermal Authentication Settings** to view default settings.

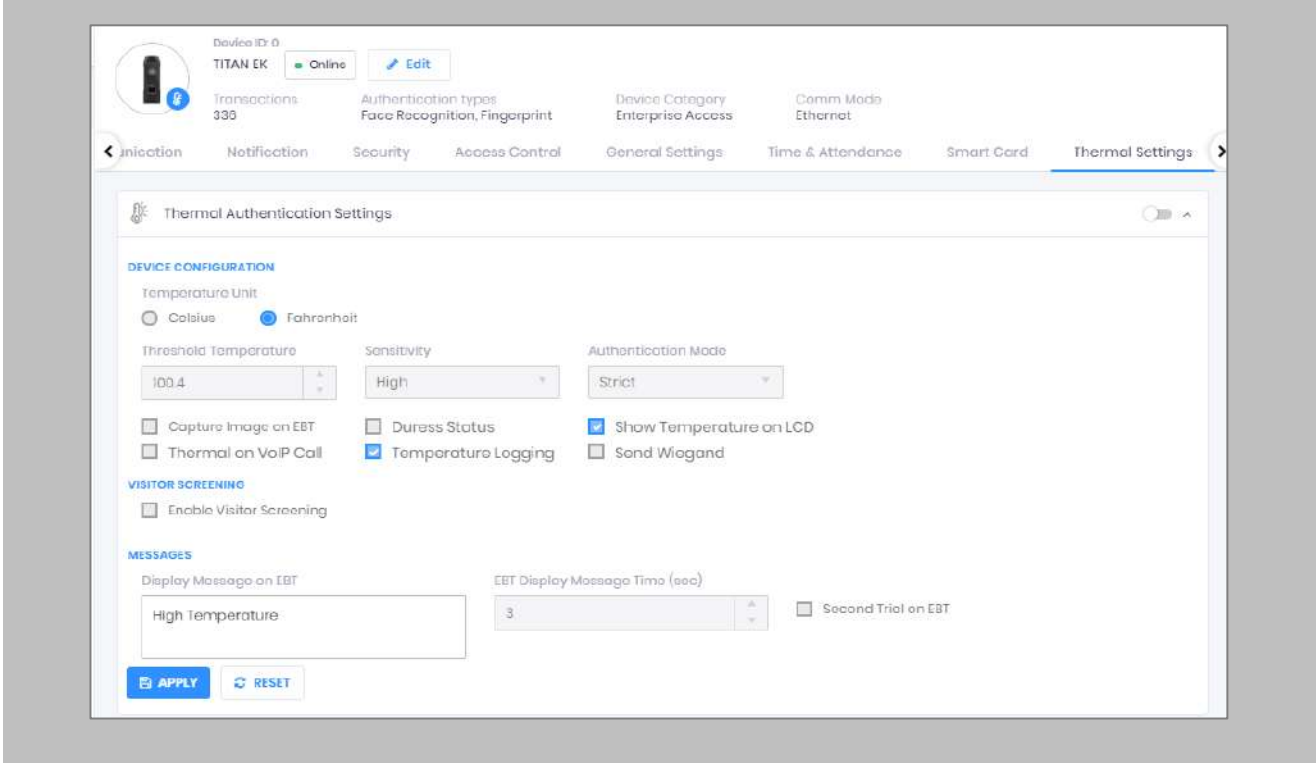

Figure 61: IXM WEB - Thermal Settings

#### STEP 2

The list of settings along with their functions are:

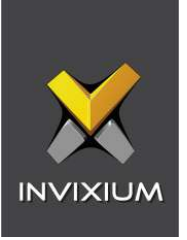

- **Temperature Unit:** IXM WEB supports Celsius and Fahrenheit temperature units. By default, the selected option will be Fahrenheit.
- **Threshold Temperature:** Users can set a threshold temperature. Elevated Body Temperature (EBT) workflows will trigger when any user whose temperature is above the threshold value. The default threshold temperature is 100.4 degrees Fahrenheit.
- **Sensitivity:** Users can set Thermal Sensitivity to low or high.
- **Authentication Mode:** The user will have two options for the Mode of authentication Soft / Strict, this mode of authentication is used to control the access of the user if fever is detected. The default mode of authentication is Strict.
	- o **Soft:** Access will be granted to the End-user even after the fever is detected.
	- o **Strict:** Access will be denied if the fever is detected.
- **Send Wiegand:** This setting will be visible only if the user selects the "Strict" Authentication Mode. Enabling this setting will generate Wiegand whenever "High Face Temperature" is detected in the authentication process.
- **Capture Image on EBT:** Enable this setting to capture the image of the user if EBT is detected. By default, this setting will remain disabled. The same image will be used for sending email notifications from IXM WEB.
- **Duress Status:** Enabling this setting will allow access to the user even after detecting EBT if the user authenticates using their pre-programmed duress finger. The default setting is disabled.
- **Show Temperature on LCD:** By enabling this setting, TITAN will display the screened temperature upon authentication. By default, this setting is disabled.
- **Display Message on EBT:** Users can set a message to display after detecting EBT. Users can set a message up to a maximum of 50 characters.
- **EBT Display Message Time (sec):** Users can configure the length of time that the EBT message stays on the screen. The default time is 3 seconds.

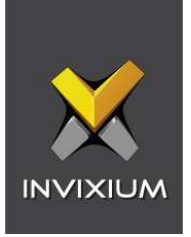

- **Second Trial on EBT:** By enabling this setting, users will get a notification to retry after EBT detection. If this setting is enabled, Display Message for Second Trial, Second Trial Wait Time after EBT (mins), and Display Message Time After Second Trial (sec) fields will be visible.
- **Display Message for Second Trial:** Users can set a message to display after the second trial if EBT is detected. This message can be a maximum of 50 characters.
- **Second Trial Display Message Time (sec):** Users can configure the length of time that the second trial message stays on the screen. The default time is 3 seconds.
- **Enable Visitor Screening:** Enable this setting to start screening temperatures for visitors. By default, this field remains disabled.
- **Visitor Screening Message:** Users can set a message that will be displayed when a visitor is showing their face. Maximum 50 characters allowed.
- **Visitor Screening Message on EBT:** Users can set a message that will be displayed when the visitor has an EBT. Maximum 50 characters allowed.
- **Visitor Message Display Time (sec):** Users can configure the length of time that the visitor screening message stays on the screen. The default time is 3 seconds.
- **Thermal on VoIP Call:** Enable this setting to start screening temperatures for a user when a VoIP call is going on. By default, this field remains disabled.
- **Temperature Logging:** This setting keeps logging detected temperature in the Transaction Log. By default, this field remains enabled. Users can disable this feature using IXM WEB only. Enable/Disable this setting is not available in LCD.

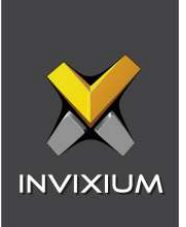

Once all the settings have been configured, click **Apply**, then click **OK**.

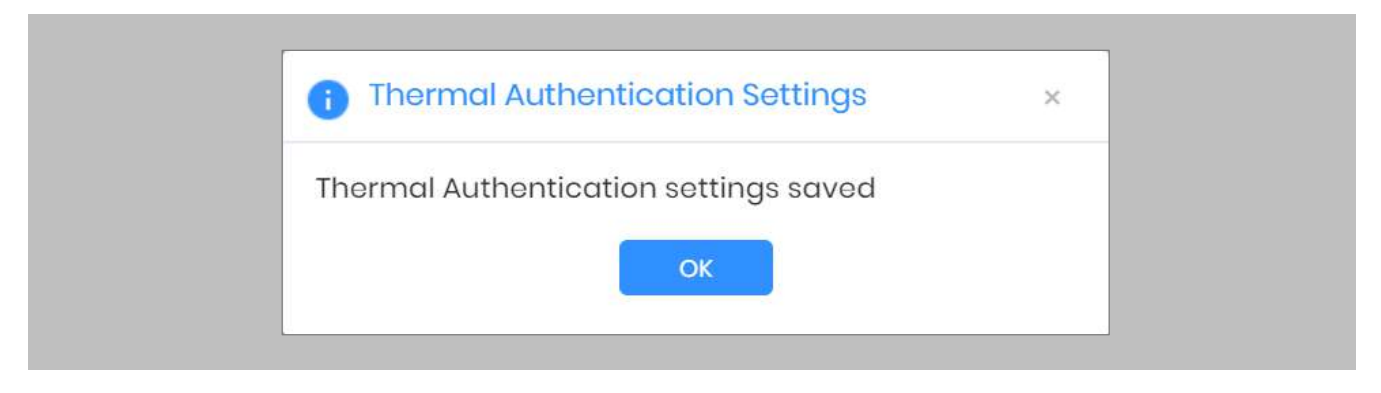

Figure 62: IXM WEB - Save Thermal Settings

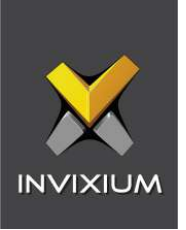

## Thermal Calibration

### STEP 1

Click the **Devices** tab → Select **Device** → Select **Thermal Settings** → **Thermal Calibration** to view default settings.

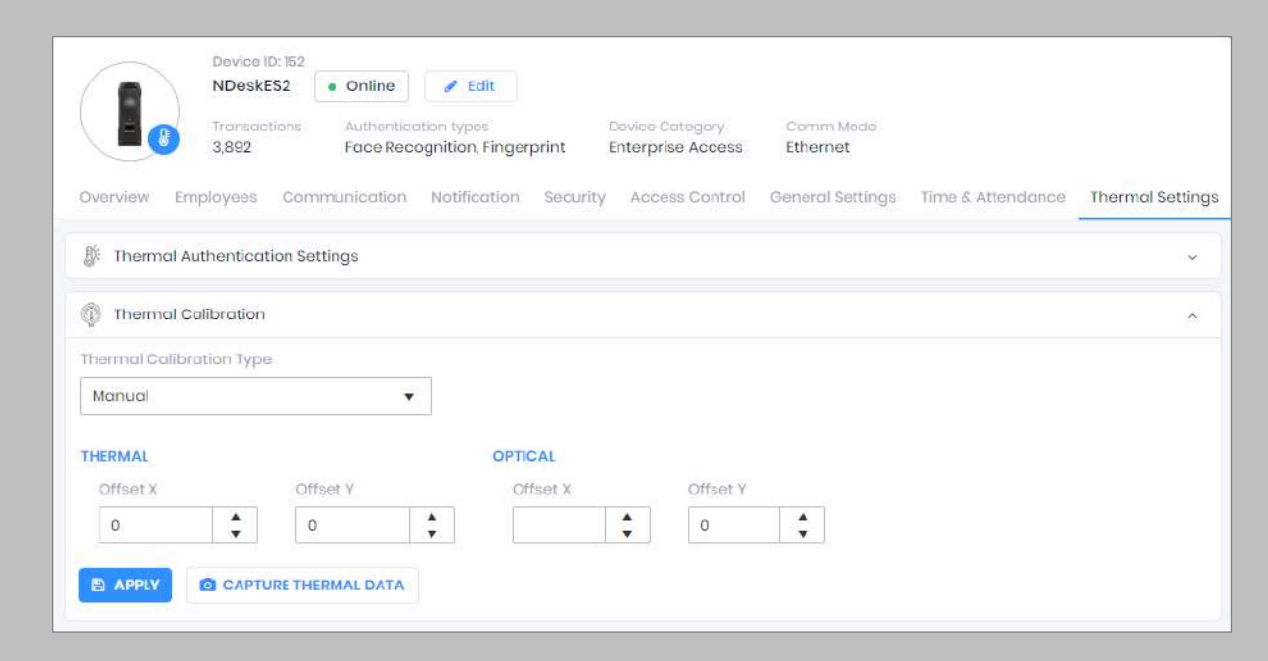

Figure 63: IXM WEB - Thermal Calibration Settings

## STEP 2

The settings along with their functions are:

- **Thermal Calibration Type:**
	- o Manual
	- o Face
	- o Black Body

Invixium supports only Manual Thermal Calibration and does not recommend the user to select any other option.

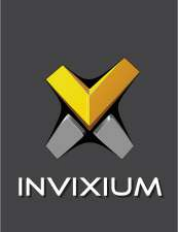

- **Offset X (Thermal Section):** Users can set the value for the offset X coordinate of the TIR camera.
- **Offset Y (Thermal Section):** Users can set the value for the offset Y coordinate of the TIR camera.
- **Offset X (Optical Section):** Users can set the value for the offset X coordinate of the TITAN camera.
- **Offset Y (Optical Section):** Users can set the value for the offset Y coordinate of the TITAN camera.

Once all the settings have been configured, click **Apply**, then click **OK**.

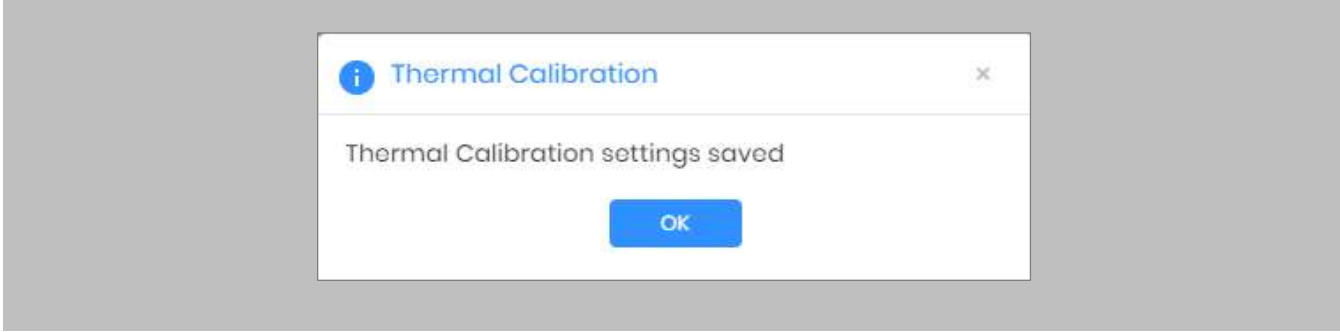

Figure 64: IXM WEB - Save Thermal Calibration Settings

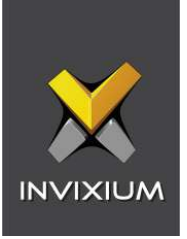

To provide the Thermal Data to the Invixium Technical Services team using IXM WEB, the user needs to click **Capture Thermal Data**. It will open the popup window and ask the user to show their face 3 times.

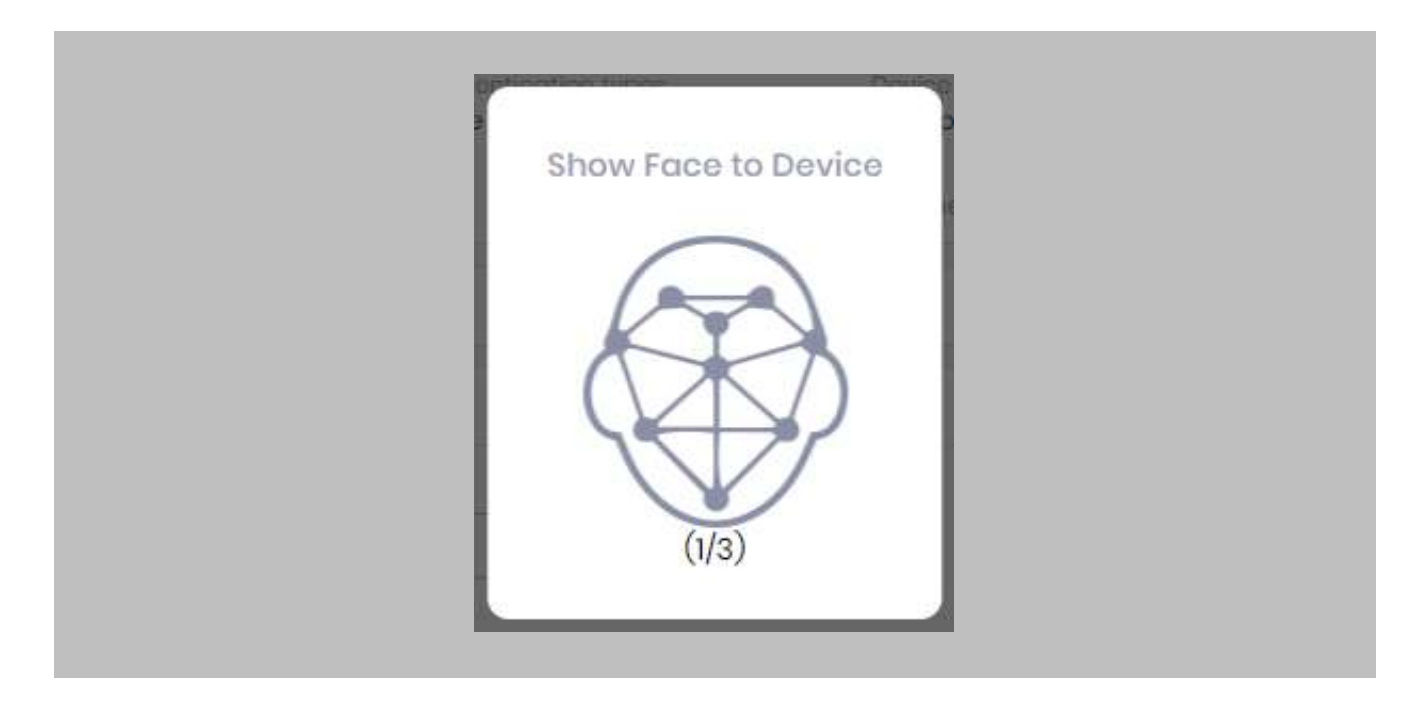

Figure 65: IXM WEB - Capture Thermal Data

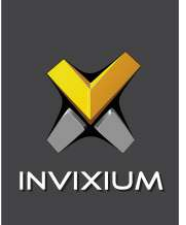

Once the face is captured 3 times, it will ask the user to save the ".zip" file.

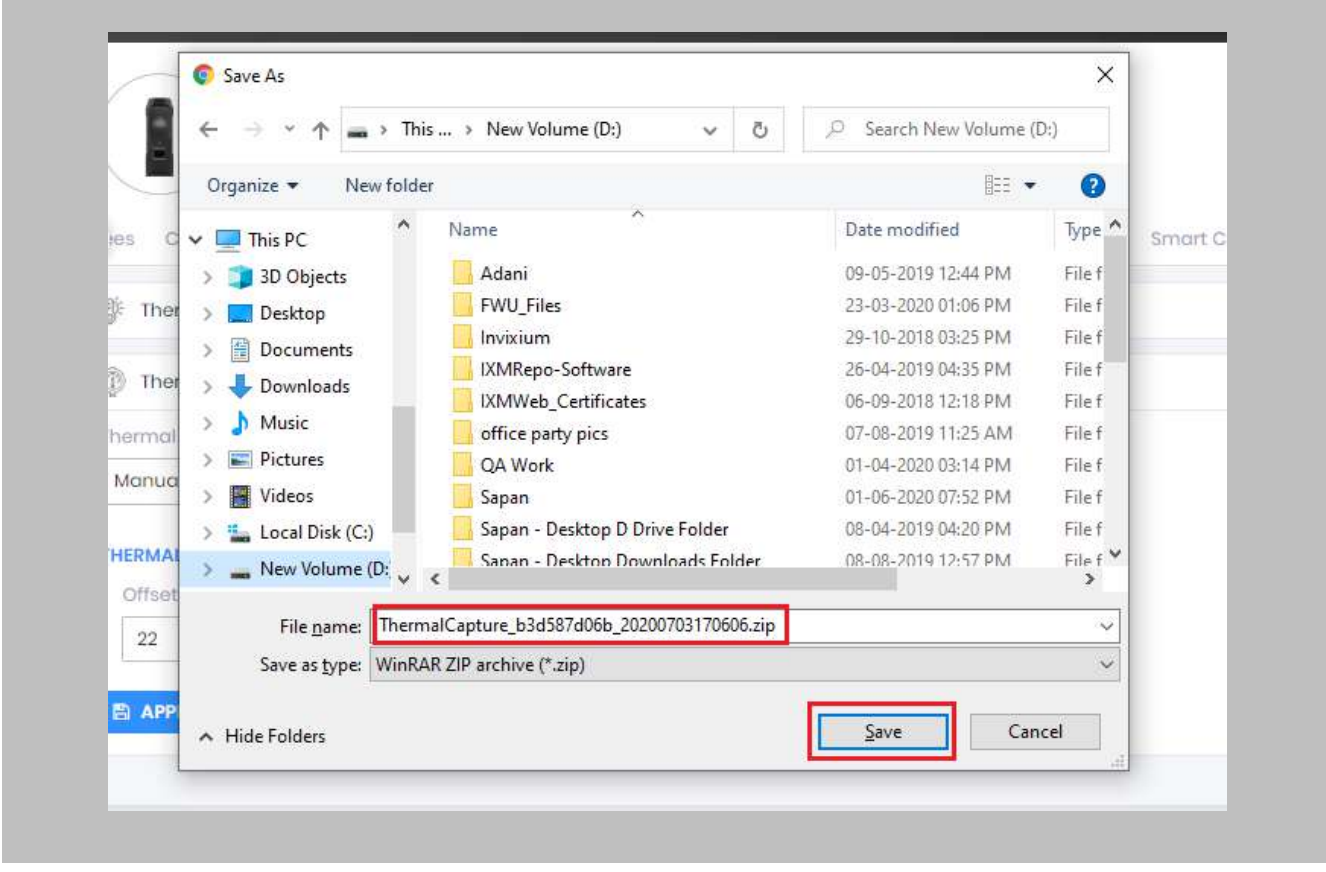

Figure 66: IXM WEB - Save Captured Thermal Data

## STEP 5

Click **Save** to store the zip file, then send this file to [support@invixium.com](mailto:support@invixium.com). Invixium's Technical Services team will process this file and respond to the user with calibrated values for "X" & "Y" coordinates for the TIR camera and TITAN camera.

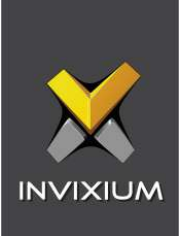

 $\parallel$  )

Note: TITAN and the Enhancement kit are factory calibrated when purchased as a bundle. If thermal offset and optical offset values are 0, they capture thermal data.

## Test Calibration Options

To test Thermal Calibration, click **Test Calibration**.

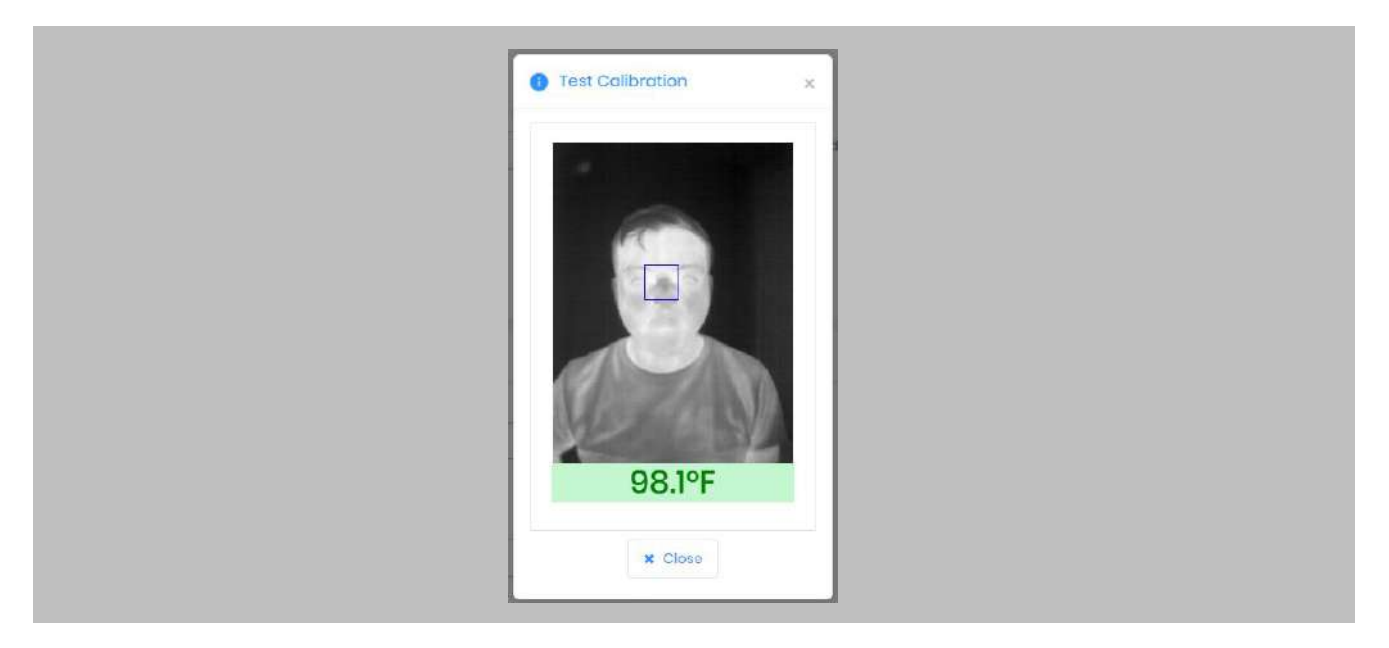

Figure 67: IXM WEB - Test Thermal Calibration

 $\bigcap$ Note: Square box position should be in the center and cover the tear duct area (Eye Inner Canthus).

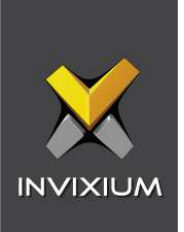

# Change Temperature Unit Settings

#### STEP 1

To change the Temperature Unit from Celsius to Fahrenheit and vice-versa, click **Tools** → **Options** → **Manage Preferences**.

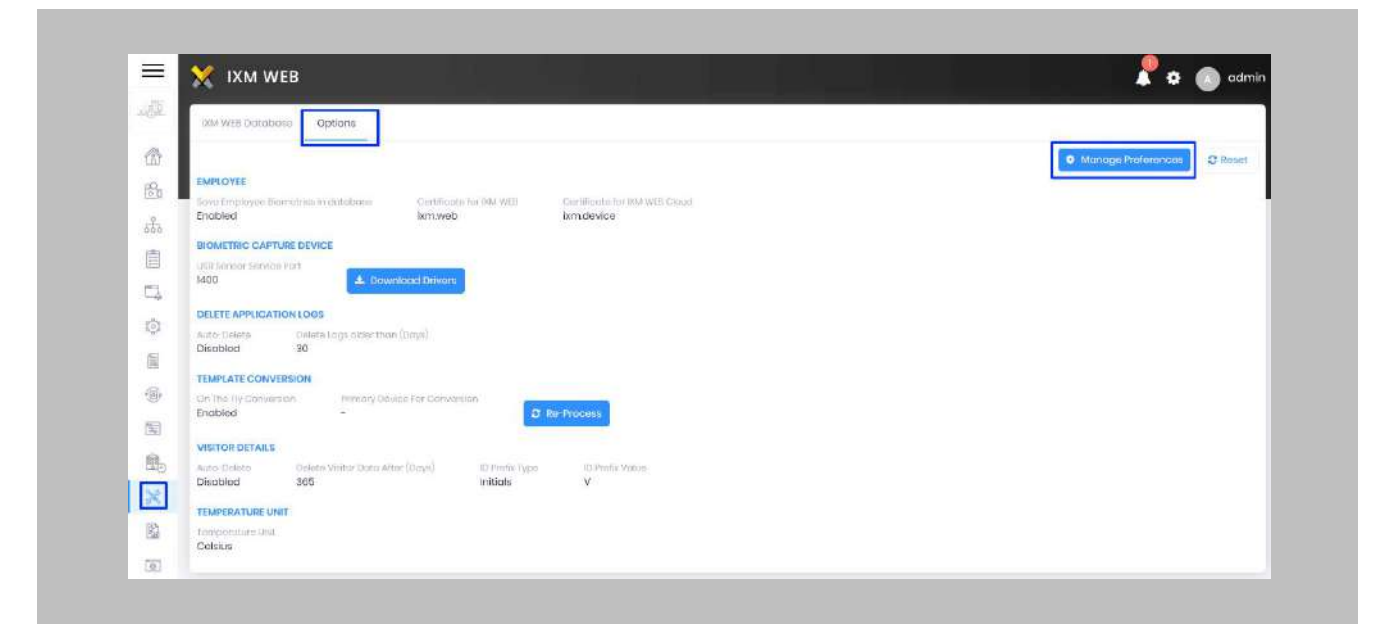

Figure 68: IXM WEB - Option to Change Temperature Unit

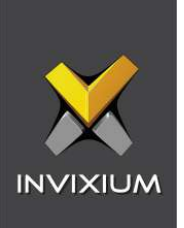

Click **Save**.

 $\hat{h}$ Note: Temperature Test failure event in GSC Alarm Viewer will show the Temperature Value as per the Temperature Unit selection.

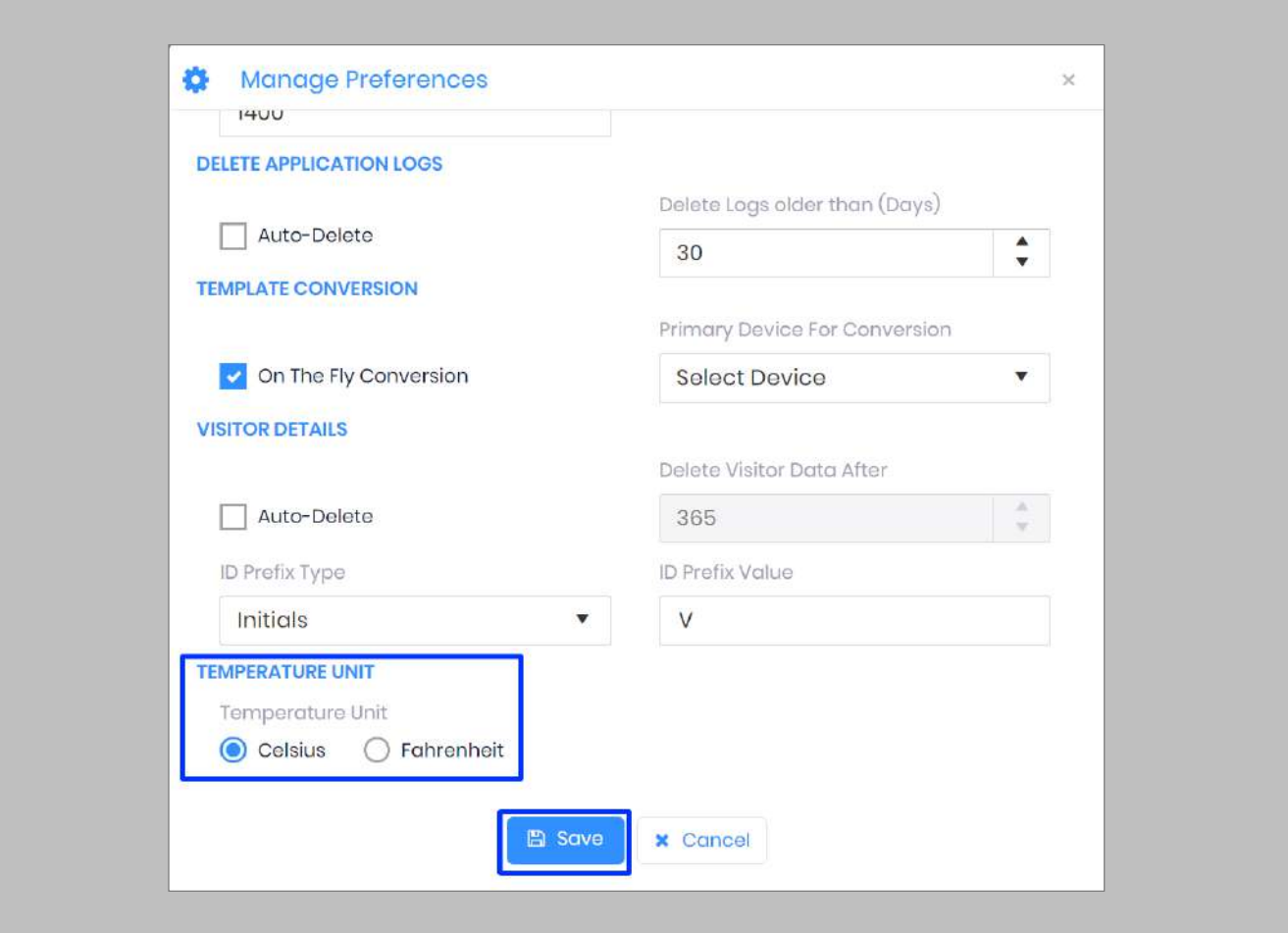

Figure 69: IXM WEB - Save Temperature Unit Setting

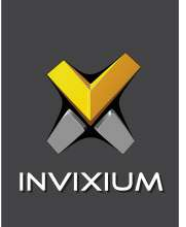

# Configuring Mask Authentication Settings

# STEP 1

Click the **Devices** tab → Select **Device** → Select **General Settings** → **Mask Authentication Settings** to view default settings.

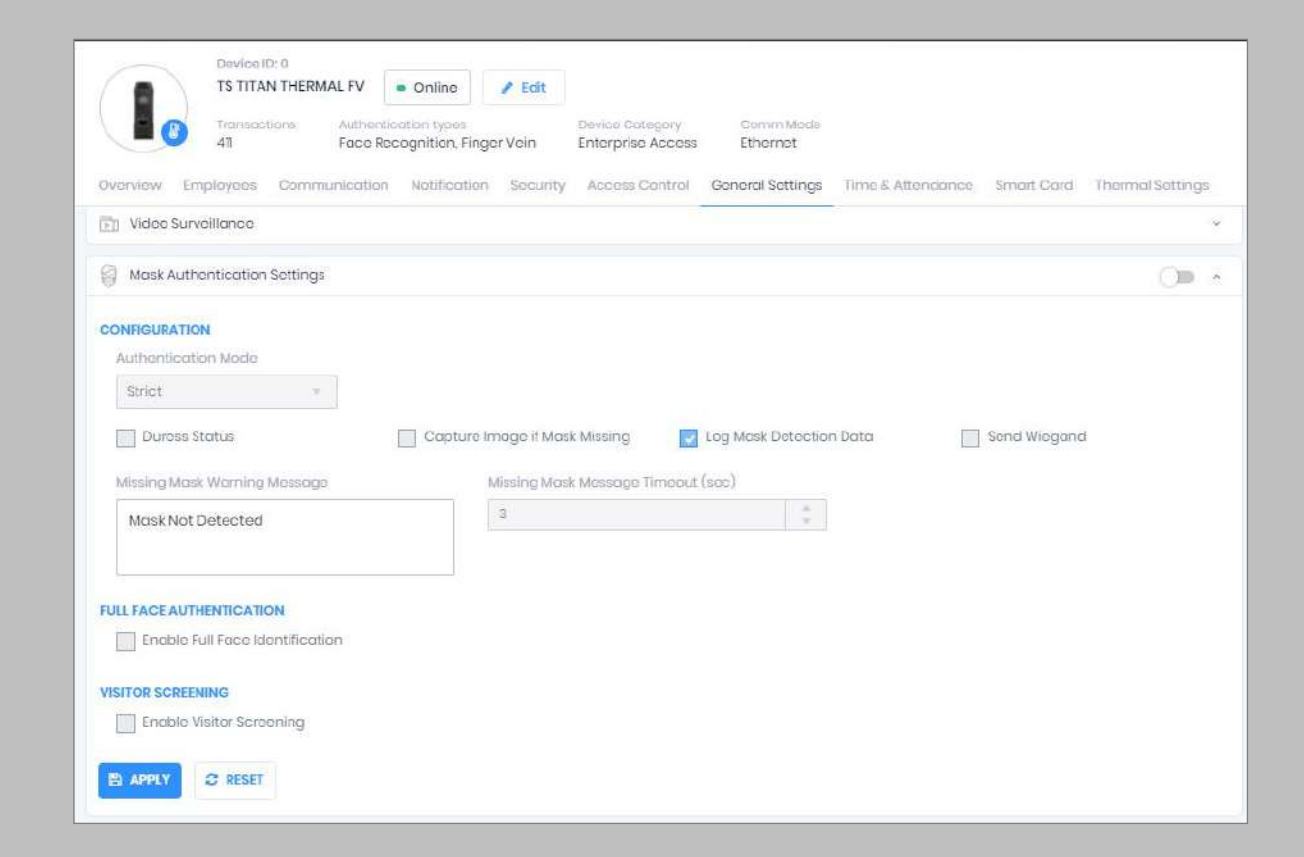

Figure 70: IXM WEB - Mask Authentication Settings

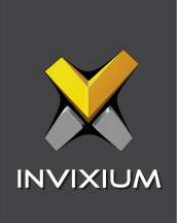

The list of settings is:

- **Authentication Mode:** There are two options for the mode of authentication used to control the access workflow if a mask is not detected. The default mode of authentication is strict.
	- o **Soft: Access will be granted to the user even if a mask is not detected.**
	- o **Strict: Access will be denied if a mask is not detected.**
- **Duress Status:** Enabling this setting would allow access to the user if a mask was not detected if the user authenticates using their pre-programmed duress finger. The default setting is **disabled**.
- **Capture Image if Mask Missing:** Enable this setting to capture an image of the user if a mask is not detected. By default, this setting is **disabled**. The same image will be used for sending email notifications from IXM WEB.
- **Log Mask Detection Data:** This setting tracks mask detection in the transaction log. By default, this setting is **enabled**. You can disable this feature using IXM WEB only, not on the device's LCD.
- **Send Wiegand:** This setting will be visible only in "Strict" authentication mode. Enabling this setting will generate Wiegand whenever a mask is not detected in the authentication process.
- **Missing Mask Warning Message:** Set a message to display after a mask is not detected. The message can be up to 50 characters.
- **Missing Mask Warning Message Timeout (sec):** Configure the length of time that the mask is not detected message stays on the screen. The default time is 3 seconds.
- **Enable Full Face Identification:** Invixium Periocular algorithms can achieve accurate identification using only the eye and eyebrow regions of the face. Full face identification is used to get more accuracy in authentication and capture a user's face without a mask in the image log. By default, this setting is **disabled**.

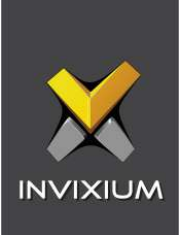

- **Remove Mask Display Message:** Set a message to display after a mask is detected when Full Face Identification is enabled. Messages can be up to 50 characters.
- **Remove Mask Display Message Time (sec):** Configure the length of time that the mask is detected message stays on the screen. The default time is 3 seconds.
- **Enable Visitor Screening:** Enable this setting to start screening visitors for masks. By default, this field is **disabled**.
- **Visitor Screening Message:** Set a message that will be displayed when a visitor is showing their face. Messages can be up to 50 characters.
- **Visitor Mask Missing Warning Message:** Set a message that will be displayed when a visitor is screened without a mask. Messages can be up to 50 characters.
- **Visitor Message Display Time(sec):** Configure the length of time that the visitor screening message stays on the screen. The default time is 3 seconds.

Once all the settings have been configured, click **Apply**, then click **OK**.

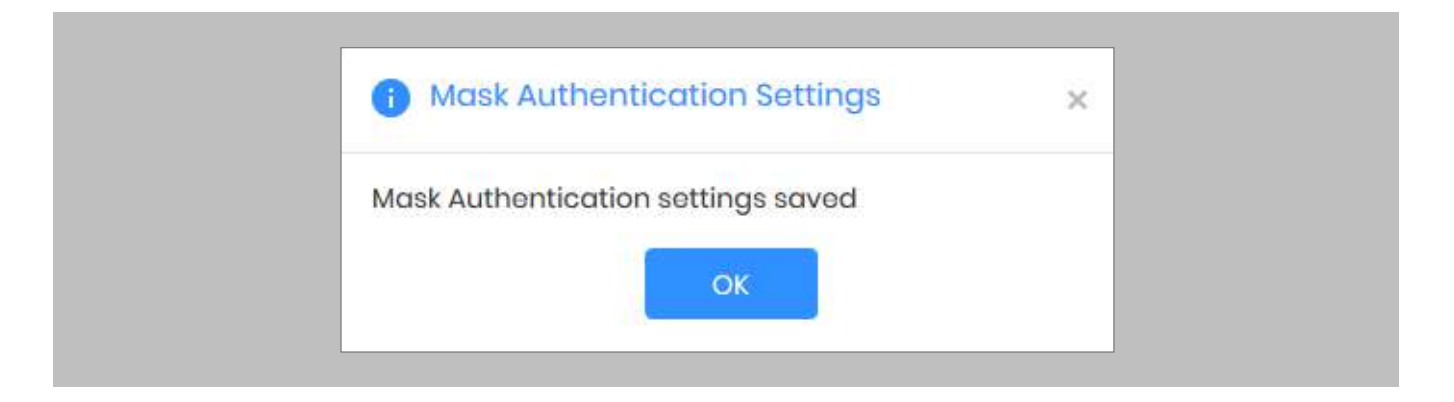

Figure 71: IXM WEB - Save Mask Settings

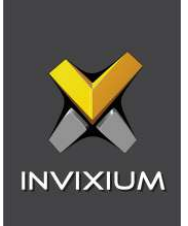

# 15. Enrollment using Genetec Config Tool

Procedure

STEP 1

Ensure that IXM WEB Add-On has been installed on the same path as that of Genetec server.

Refer *[Installing IXM WEB Add-On](#page-49-0)* section.

Note: Entrollment can be done using Config Tool as well as Security Desk.

#### STEP 2

Restart the Config Tool once installation of IXM WEB Add-On is complete. You will see the icon of IXM WEB.

#### STEP 3

Click **IXM WEB** and Log into Config Tool using valid credentials.

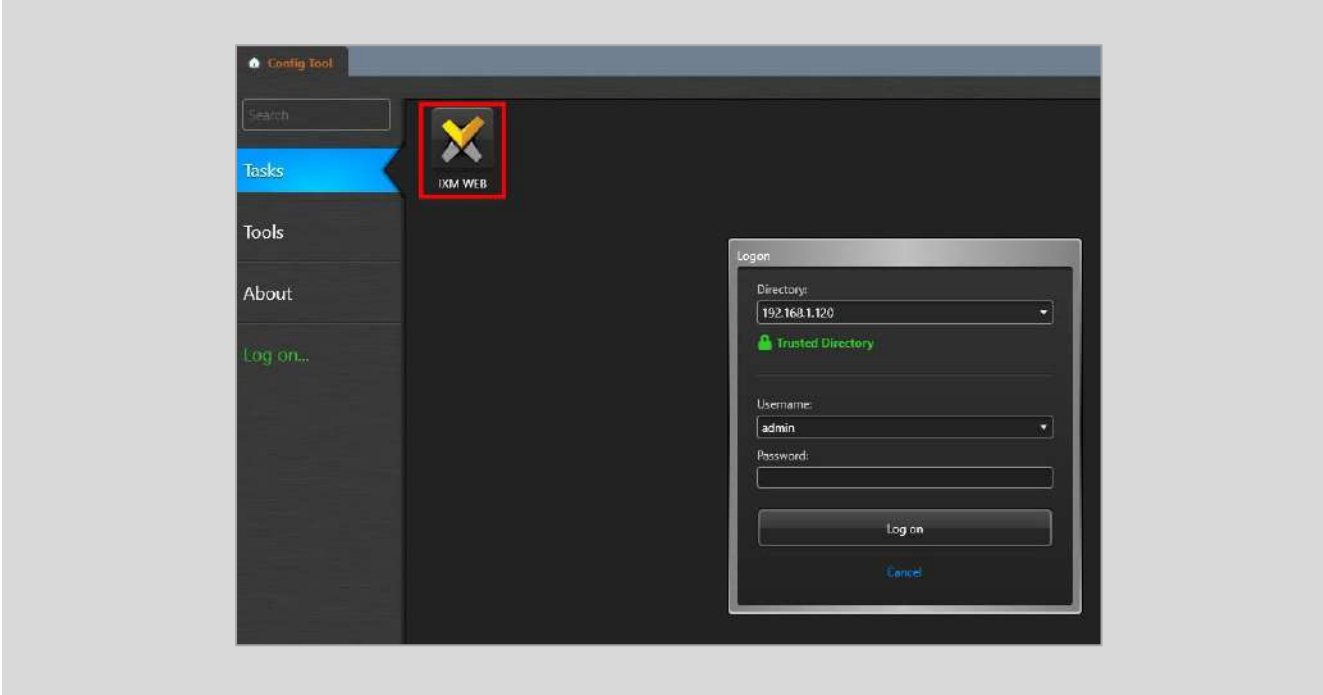

Figure 72: IXM WEB – Config Tool Logon

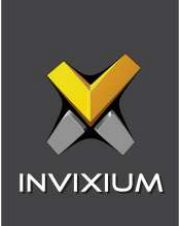

 $\hat{\mathbb{I}}$  Note: IXM WEB opens in a new window with a list of Genetec Cardholders.

Enter **IXM WEB URL**. Select the **Browser**.

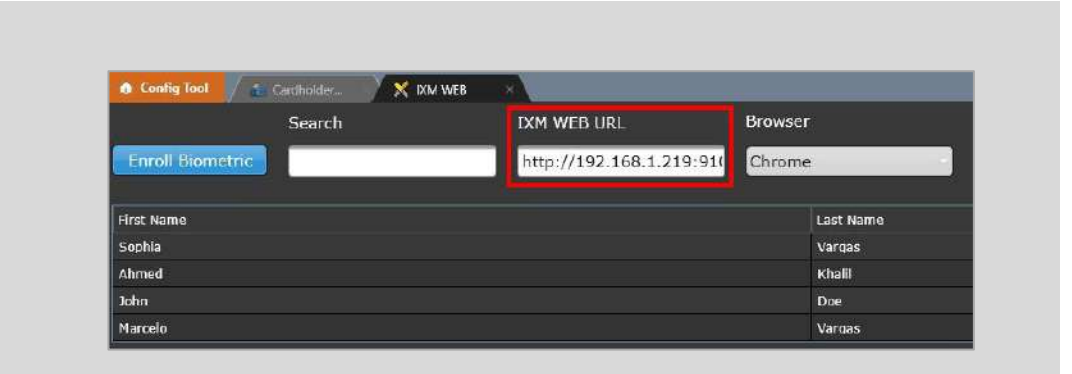

Figure 73: IXM WEB – Configure IXM WEB URL

#### Note:

The recommended browser is Chrome.

#### STEP 5

Select the desired Cardholder from the list. Click **Entroll Biometric**.

## STEP 6

Enter credentials to log in to IXM WEB. Toggle "Keep Me Signed In" to stay signed in.

 $\mathring{\parallel}$  )Note: Log in to IXM WEB is required only once when you launch the enrollment viewer for the first time. For subsequent enrollment, this step will be skipped as you are already signed in.

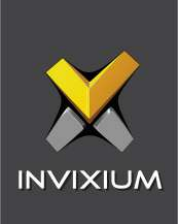

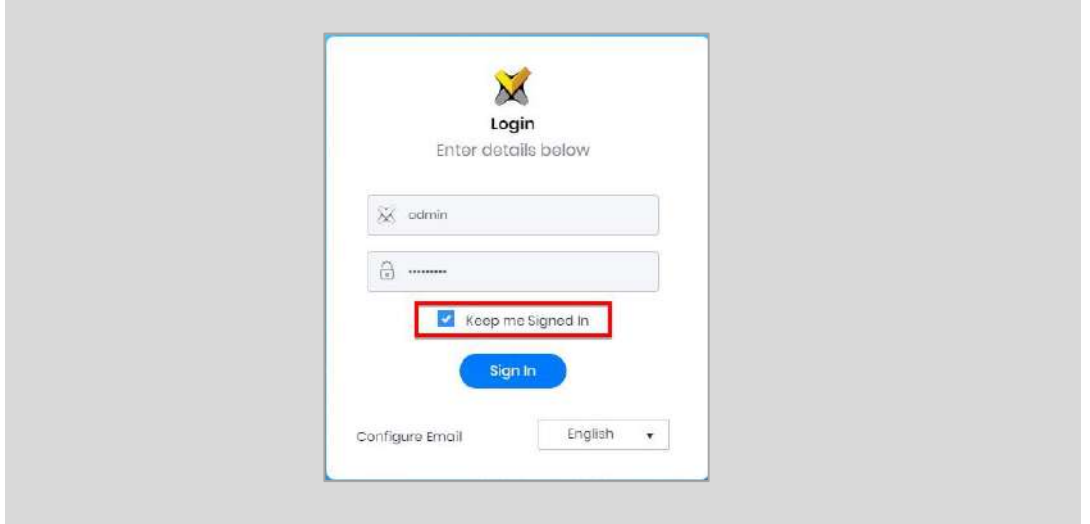

Figure 74: IXM WEB – First Time Log In

Once you are logged in, repeat STEP 5.

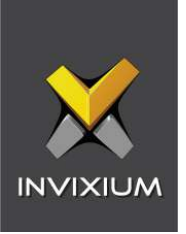

Perform Fingerprint and Face Entrollment.

Follow Invixium Enrollment guidelines for proper enrollment of faces, fingerprints, and finger veins.

Refer *[Entrollment Best Practices](#page-90-0)* section.

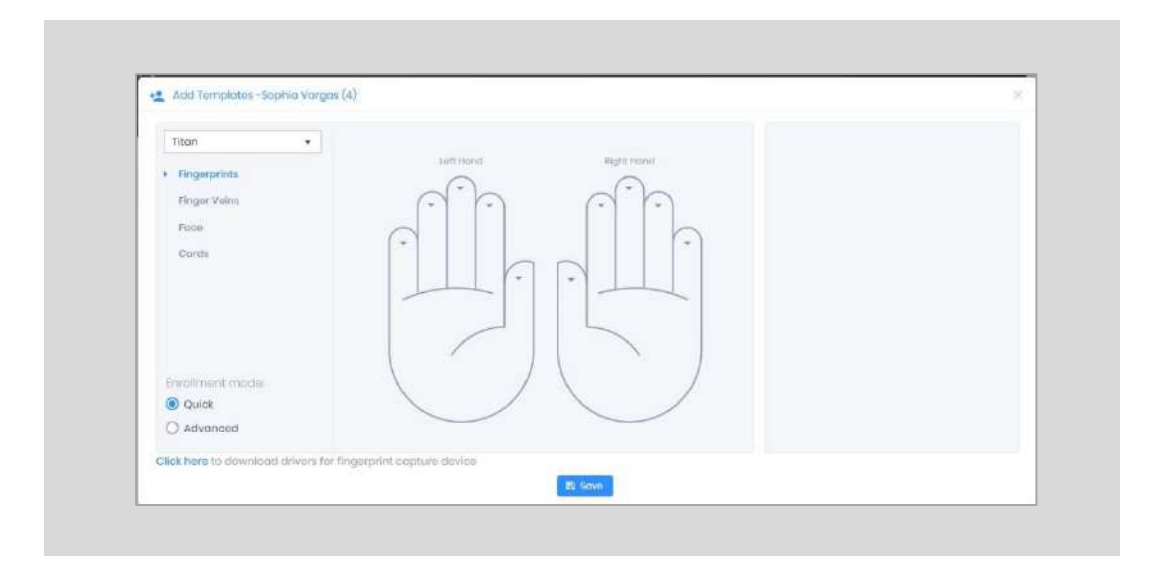

Figure 75: IXM WEB – Enrollment Viewer

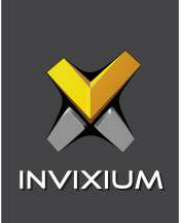

# <span id="page-90-0"></span>16. Enrollment Best Practices

## Fingerprint Enrollment Best Practices

- **■** Invixium recommends using the index, middle, and ring fingers for enrollment.
- Make sure your finger is flat and centered on the sensor scanning area.
- **The finger should not be at an angle and should be straight when placed on the sensor.**
- **Ensure that the finger is not too dry or too wet. Moisten your finger during enrollment if required.**

## Avoid Poor Fingerprint Conditions

- **■** Wet Finger: Wipe excessive moisture from the finger before placement.
- Dry Finger: Use moisturizer or blow warm breath over the finger before placement.
- **EXEDENT Stained Finger: Wipe stains from finger before placement.**

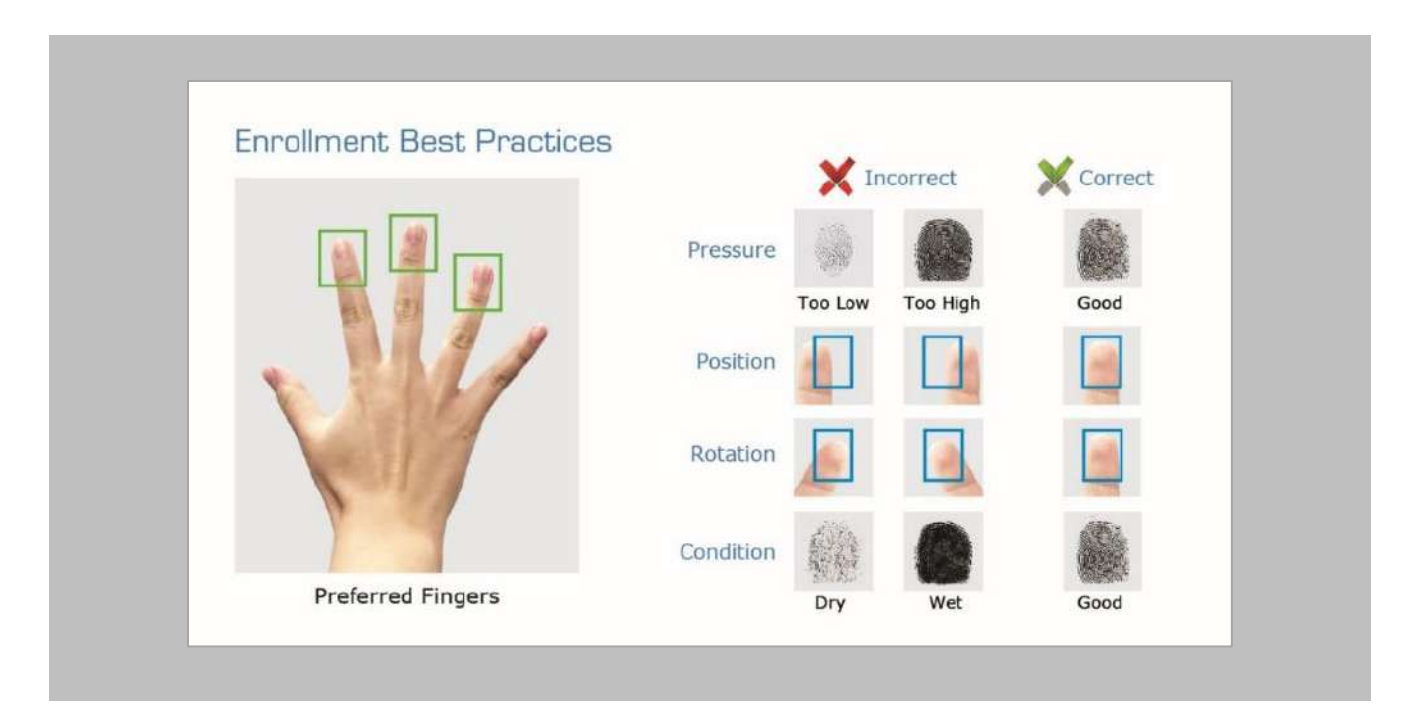

Figure 76: Fingerprint Enrollment Best Practices

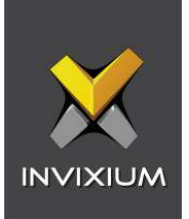

# Fingerprint Image Samples

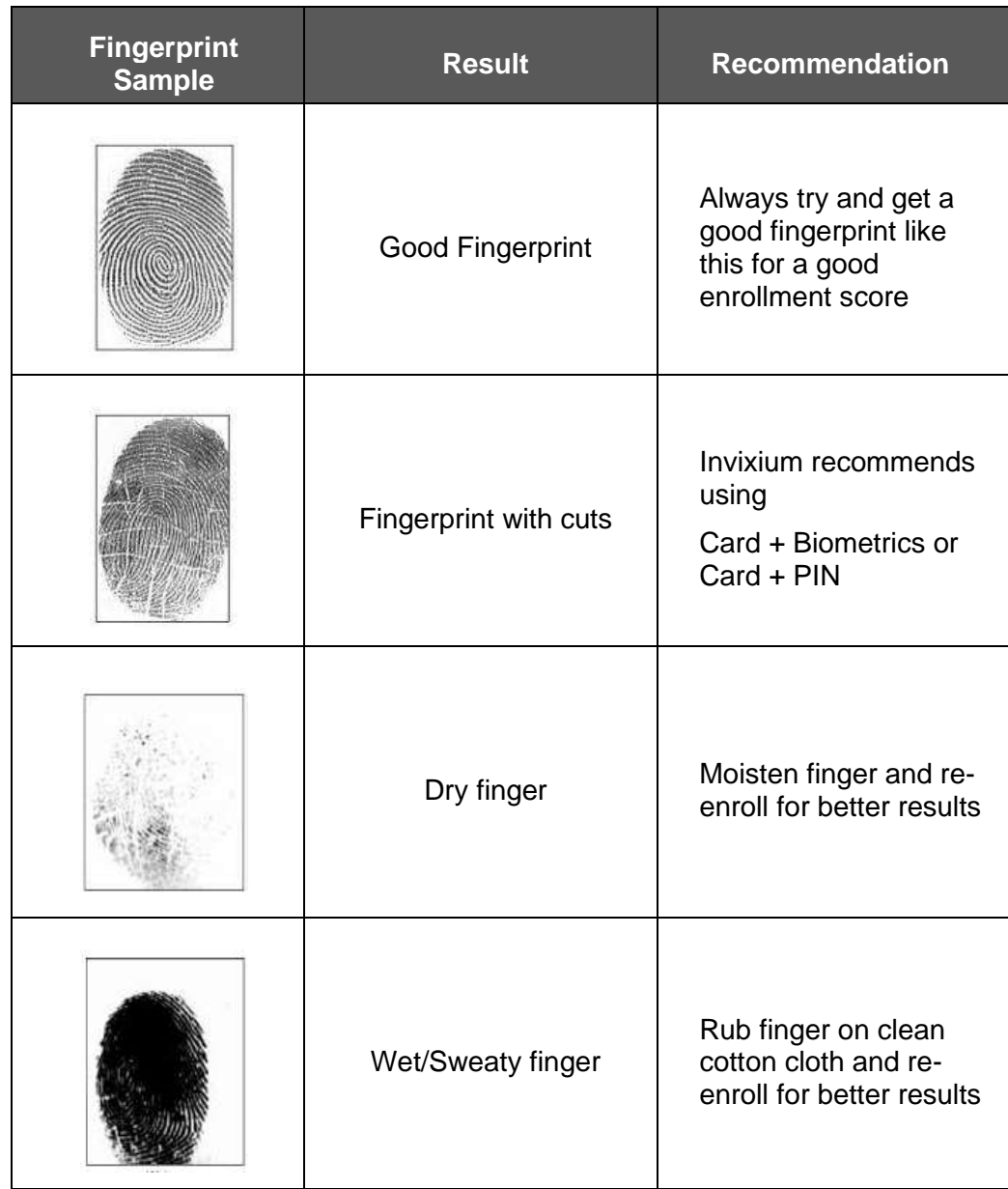

Figure 77: Fingerprint Images Samples

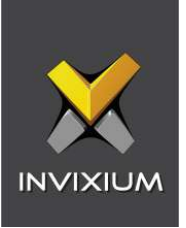

# Fingerprint Imaging Do's and Don'ts

Do's:

- Capture the index finger first for the best quality image. If it becomes necessary to capture alternate fingers, use the middle or ring fingers next. Avoid pinkies and thumbs because they generally do not provide a high-quality image.
- **Ensure that the finger is flat and centered on the fingerprint scanner area.**
- Re-enroll a light fingerprint. If the finger is too dry, moistening the finger will improve the image.
- Re-enroll a finger that has rolled left or right and provided a partial finger capture.

#### Remember to:

- **■** Identify your fingerprint pattern.
- Locate the core.
- Position the core in the center of the fingerprint scanner.
- Capture an acceptable quality image.

#### Don'ts:

- Don't accept a bad image that can be improved. This is especially critical during the enrollment process.
- Don't assume your fingerprint is placed correctly.

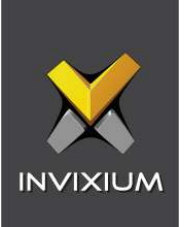

# Finger Vein Enrollment Best Practices

- Invixium recommends using the index and middle fingers for enrollment.
- Make sure your fingertip is resting on the finger guide at the back of the sensor cavity.
- **•** The finger should be completely straight for the best finger vein scan.
- **Ensure that the finger is not turned or rotated in any direction.**

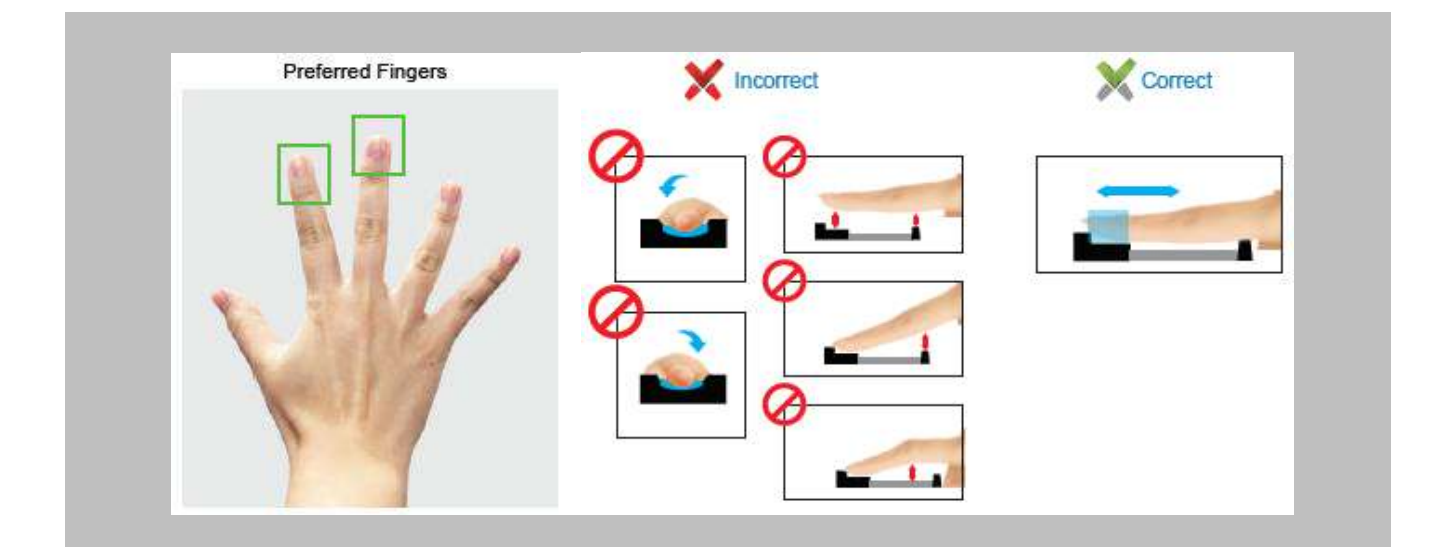

Figure 78: Finger Vein Enrollment Best Practices

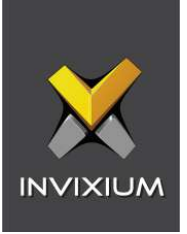

# Face Enrollment Best Practices

- **EXED Invixium recommends standing at 2 to 3 feet from the device when enrolling a face.**
- Make sure your entire face is within the frame corners, which will turn green upon correct positioning.
- **EXEDENT Look straight at the camera when enrolling your face. Avoid looking in other directions or turning** your head during enrollment.

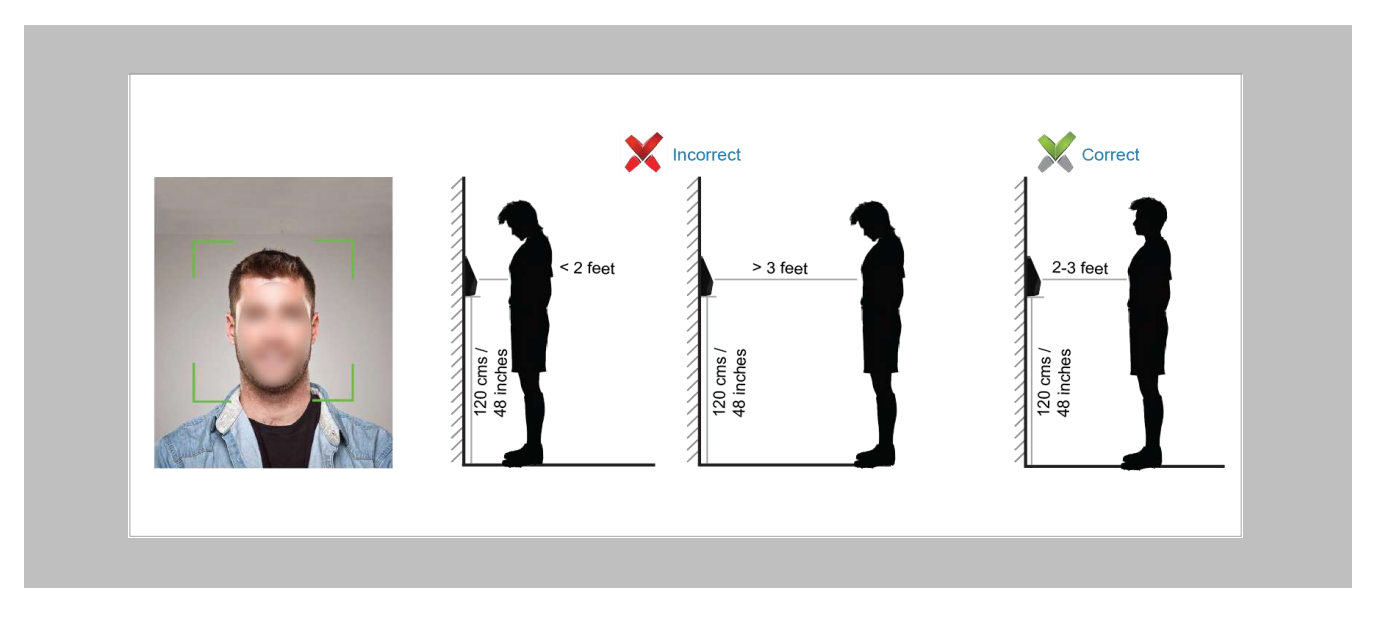

Figure 79: Face Enrollment Best Practices

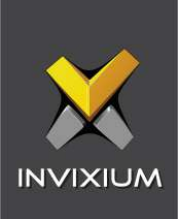

# 17. Configuring RIO Settings

Configuring RIO in Config Tool of GSC

Procedure

STEP 1

Log into Config Tool using valid credentials.

## STEP 2

Creating Roles and Units.

## Navigate to **Access Control** → **Roles and Units**

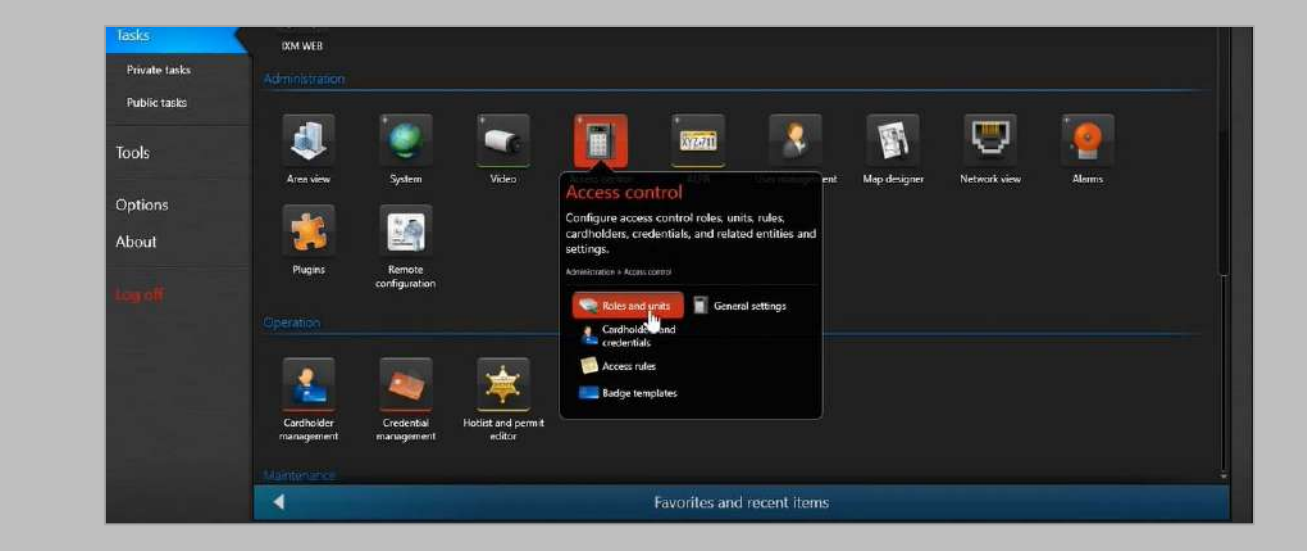

Figure 80: Config Tool – Access Control

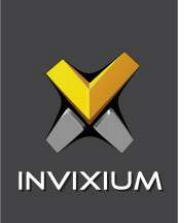

Create Access Manager.

Right click on server name → Click on **Add an entity** → Click on **Show all** → Click on **Access Manager**

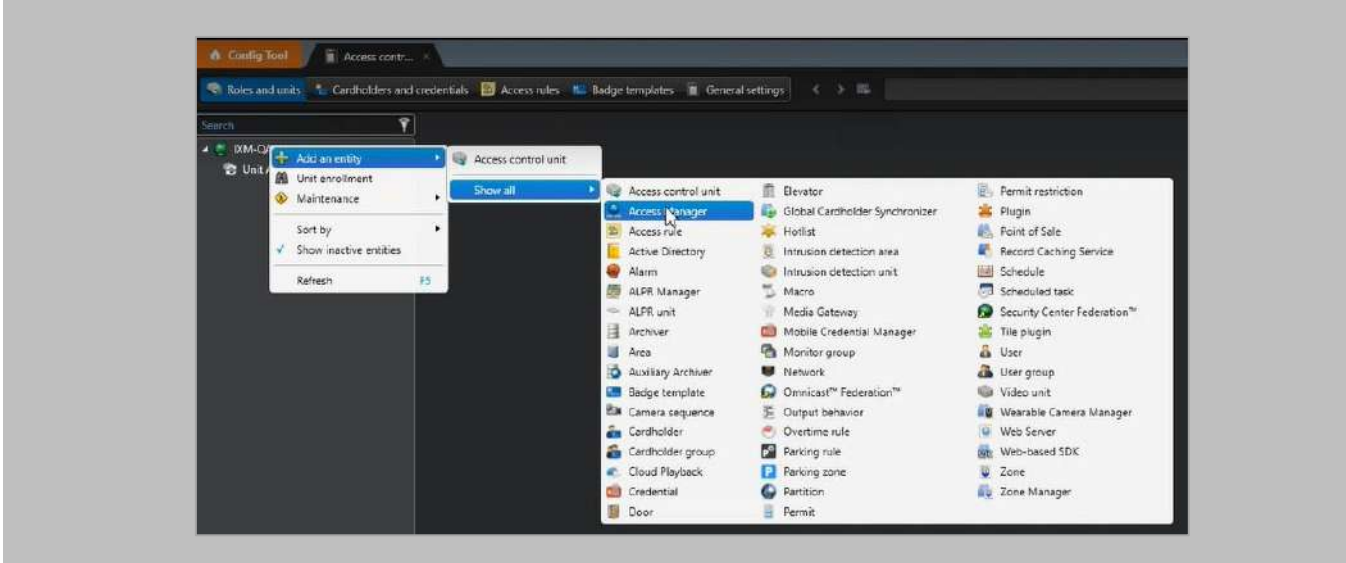

Figure 81: Config Tool – Access Manager

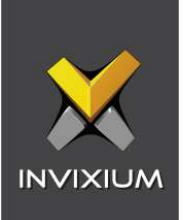

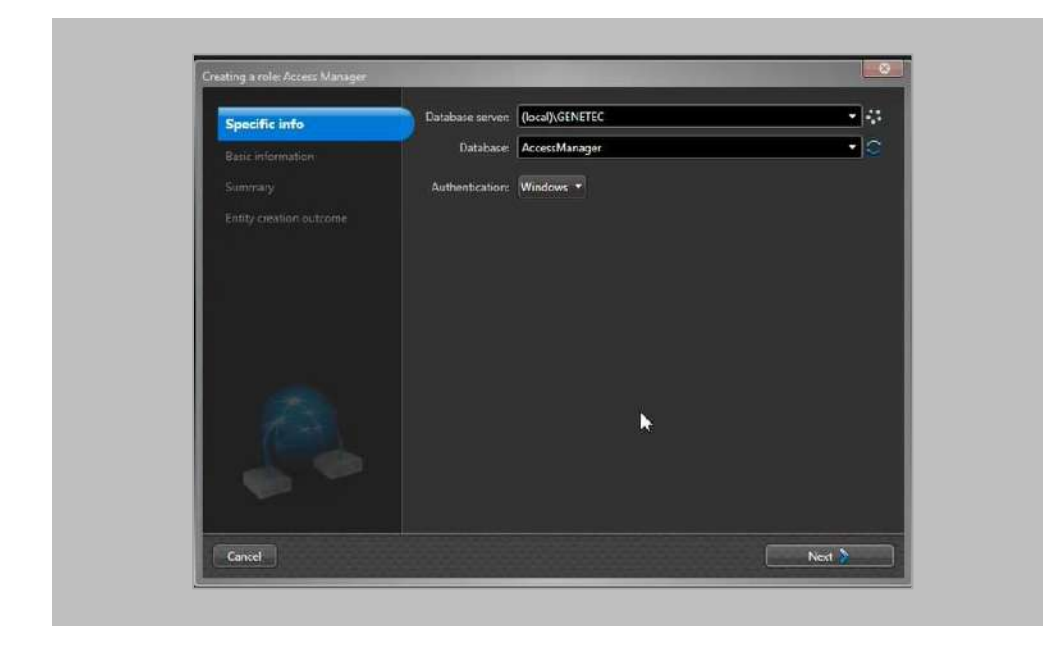

Figure 82: Config Tool – Add Access Manager

Click **Next**.

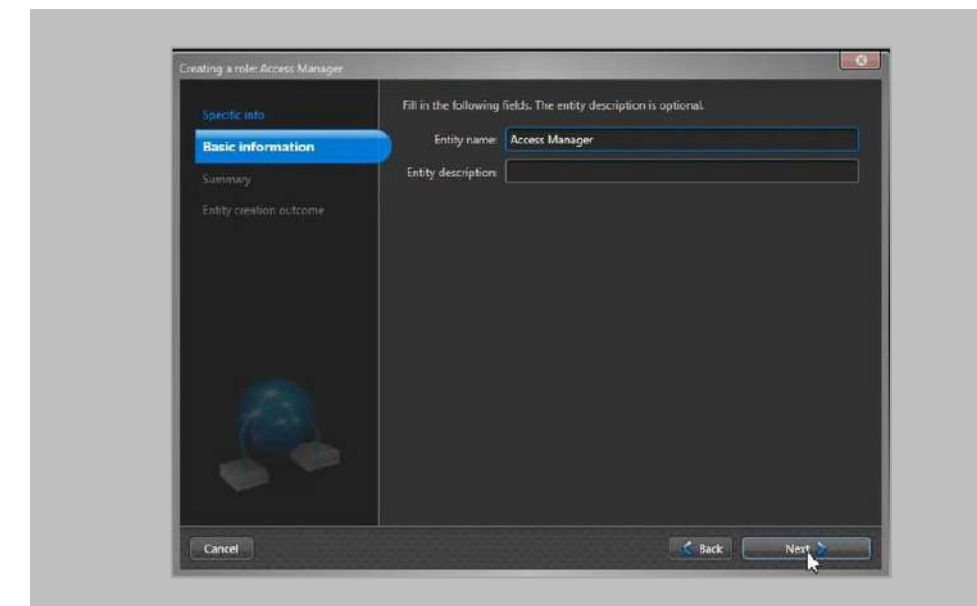

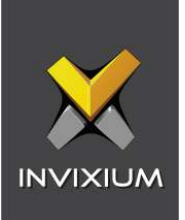

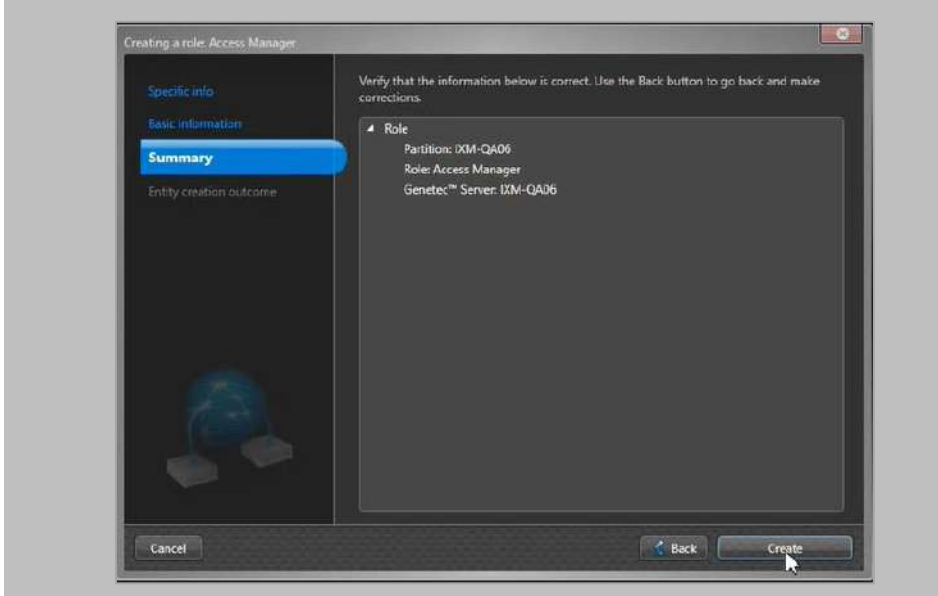

# Click **Create**.

Access Manager is created.

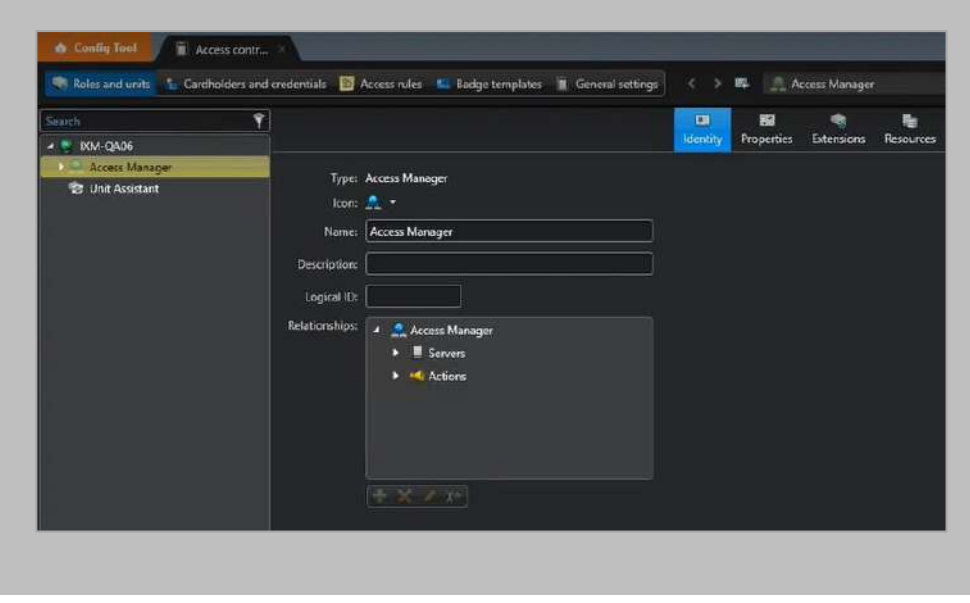

Figure 83: Config Tool – Access Manager created

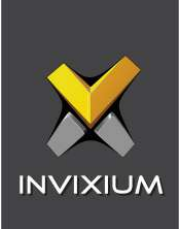

 $\hat{\mathbb{I}}$  Note: You need to wait till the Access Manager becomes online.

STEP 4

Create Access Control Unit.

Righ click on the **Access Manager** → **Add an entity** → **Access Control Unit**

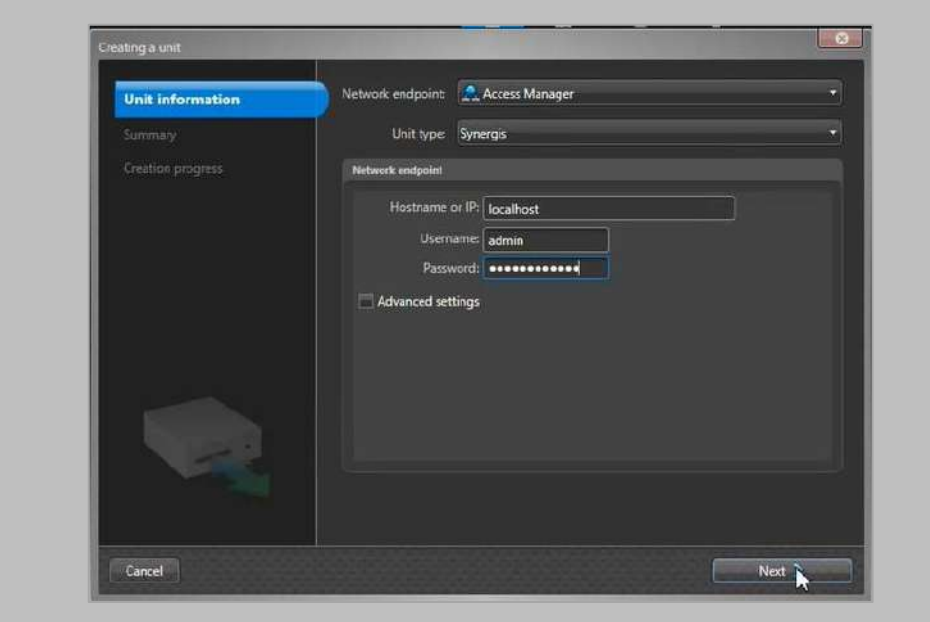

Figure 84: Config Tool – Add Access Control Unit

## **Hostname or IP**

Enter the value of Hostname or IP. For example: "localhost".

## **Username**

Enter authorized User name to access Genetec server.

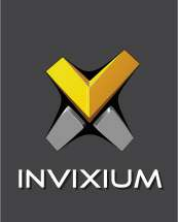

## **Password**

Enter Password of authorized User to access Genetec server.

Click **Next** and **Create**.

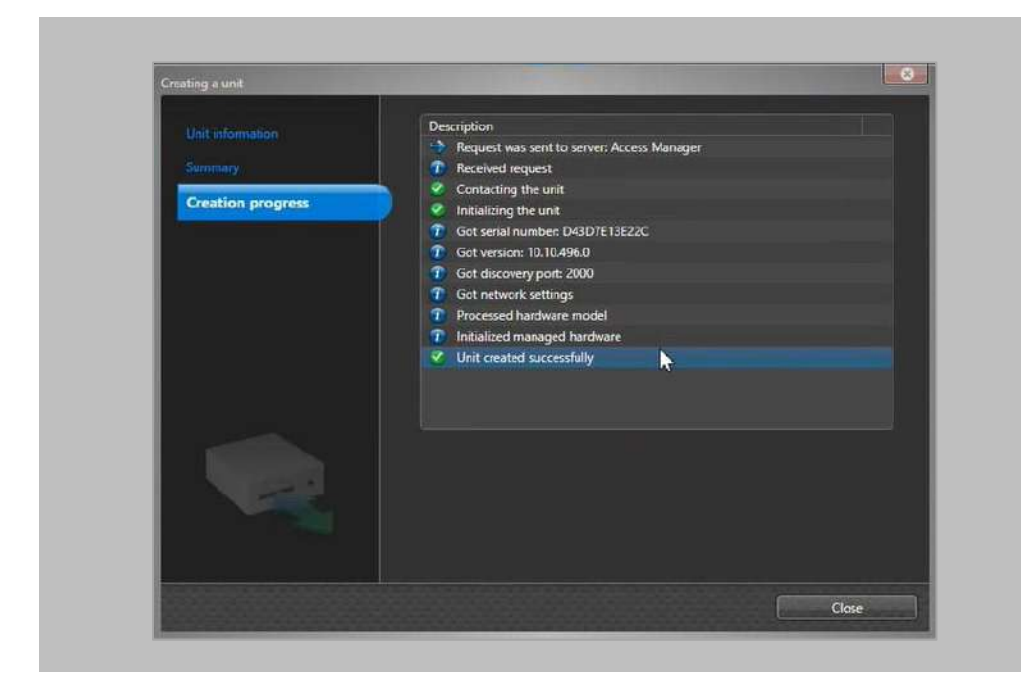

Figure 85: Config Tool – Creating Access Control Unit

Note: Description should show "Unit created successfully".

Click **Close**.

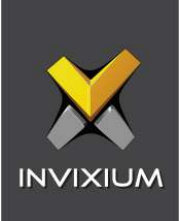

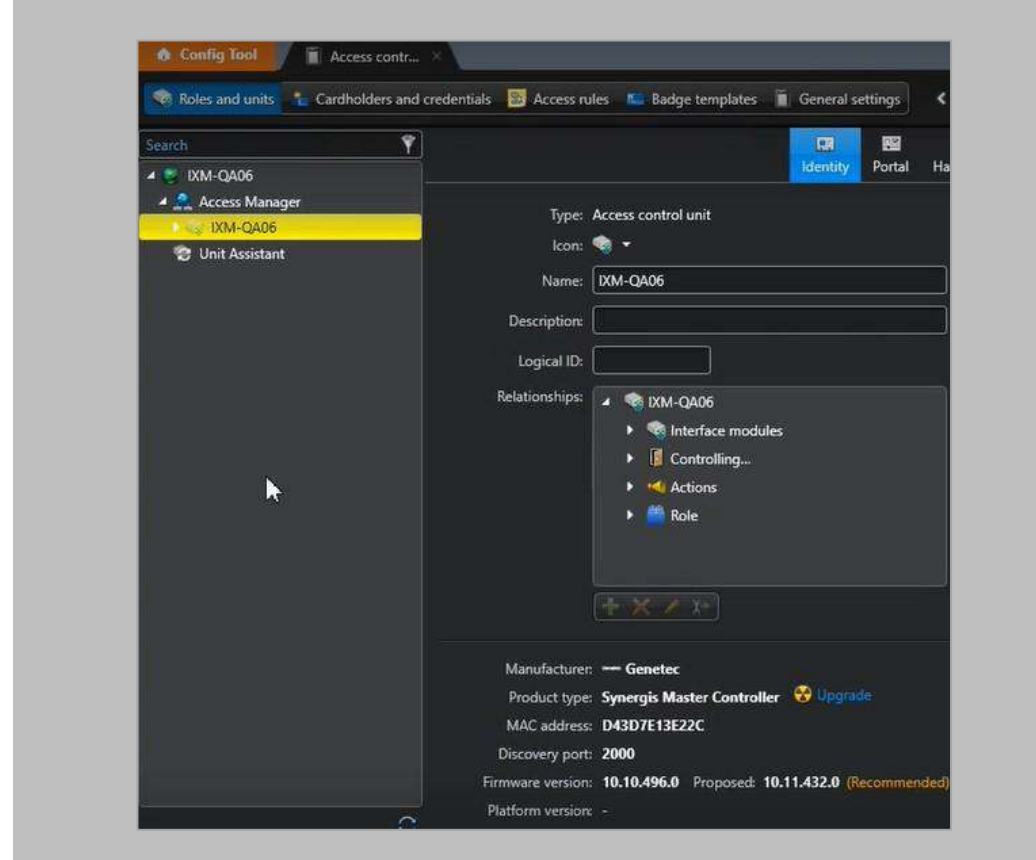

Access Control Unit is added.

Figure 86: Config Tool – Access Control Unit created

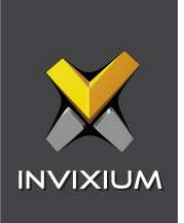

# Configuring RIO in IXM WEB

Procedure

STEP 1

Log into IXM WEB using valid credentials.

### STEP 2

# From the **Left Navigation Pane** → **Link** → click the blue **Security Center (Genetec)** icon.

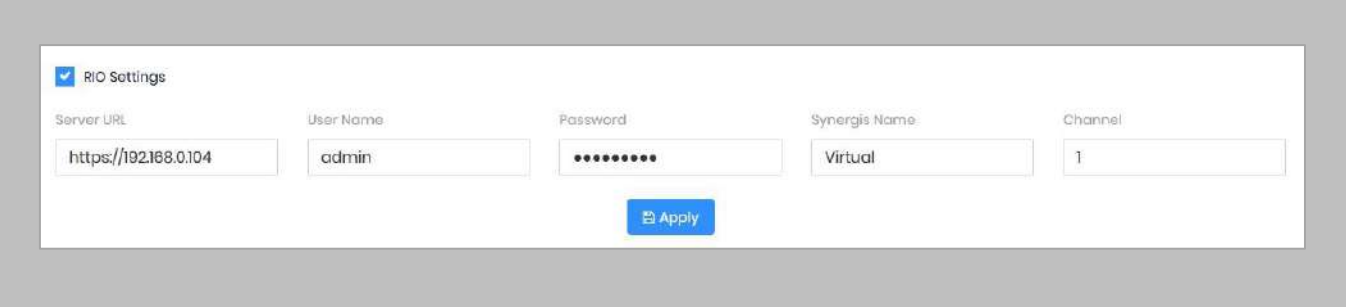

#### Figure 87: IXM WEB – RIO Settings

#### **RIO Setting**

Click on the check box to enable wireless connection to the Control Panel.

#### **Server URL:**

Enter Address of Synergis appliance.

#### **User Name:**

Enter User name to access Synergis appliance.

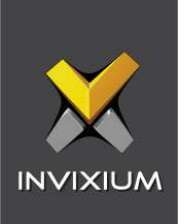

#### **Password:**

Enter Password to access Synergis appliance.

#### **Synergis Name:**

Enter Synergis Name to separate Synergis appliances for setups with multiple appliances.

Devices selected in the next step would be added to this channel on the Synergis appliance. A new channel will be created if required.

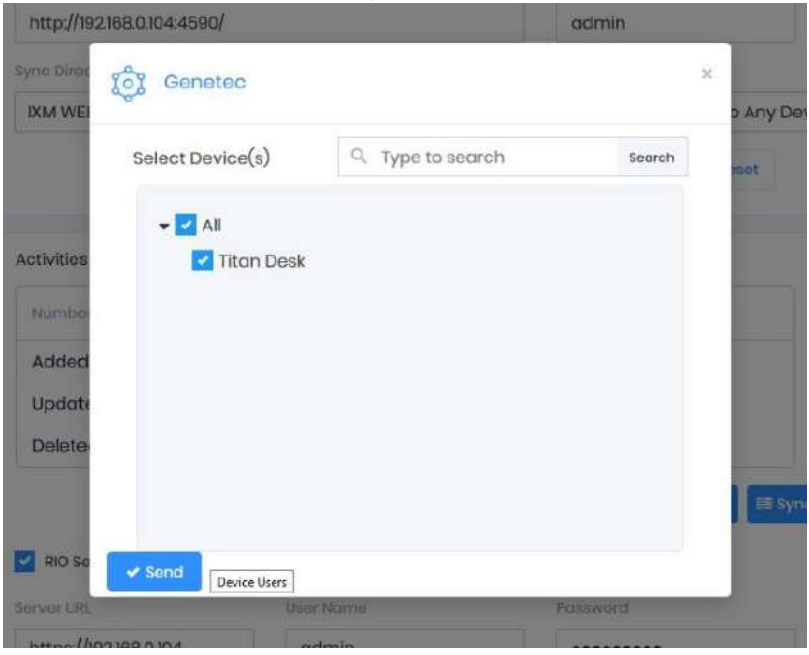

Figure 88: IXM WEB – Channel

Click on target sevices to select.

Click **Send.**

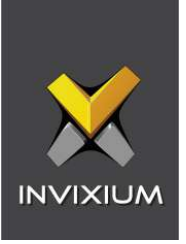

Note: Clicking **Send** will add each selected Invixium device as an interface on the Synergis appliance. The device name will be the name of the interface. Each interface will be given an input label, "**REX**", an output label, "**Lock**", and a reader label, "**Reader**".

## Configuring Invixium Device and Door in Config Tool

STEP 1

Go to Config Tool.

#### STEP 2

Navigate to **Access Manager** → Click on the created **Access Control Unit** → Click on **Peripherals** tab.

You should be able to see the name of Invixium device in the format:

Invixium – Product Type (Channel name – Invixium device name)

The State of the device should be "Online".

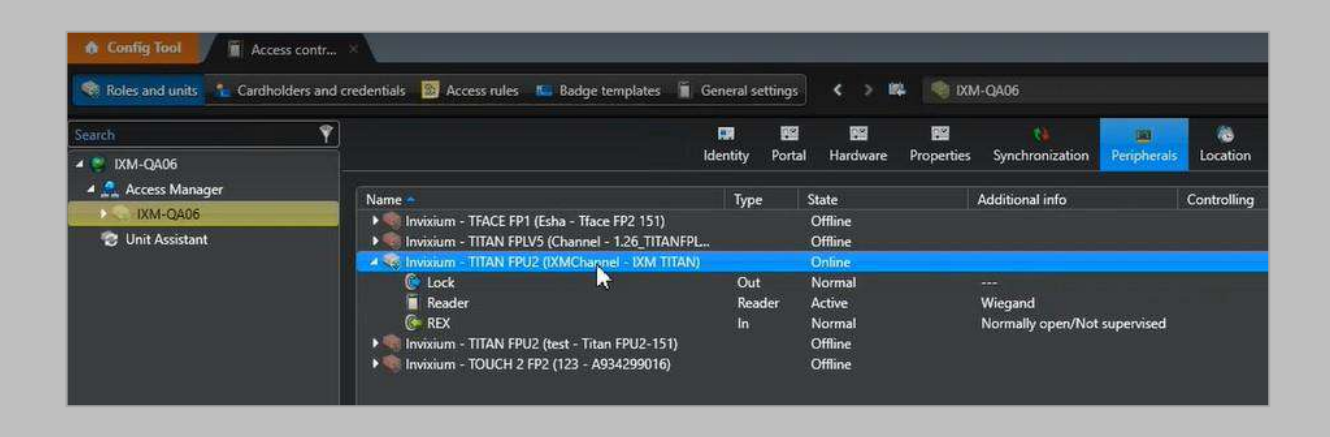

Figure 89: Config Tool – Peripherals

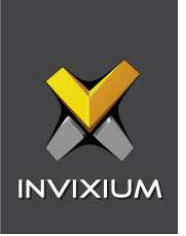

Create an Area or Door.

Navigate to **Area View** → Right Click on the **Server Name** → Click on **Add an entity** → Click on **Door**

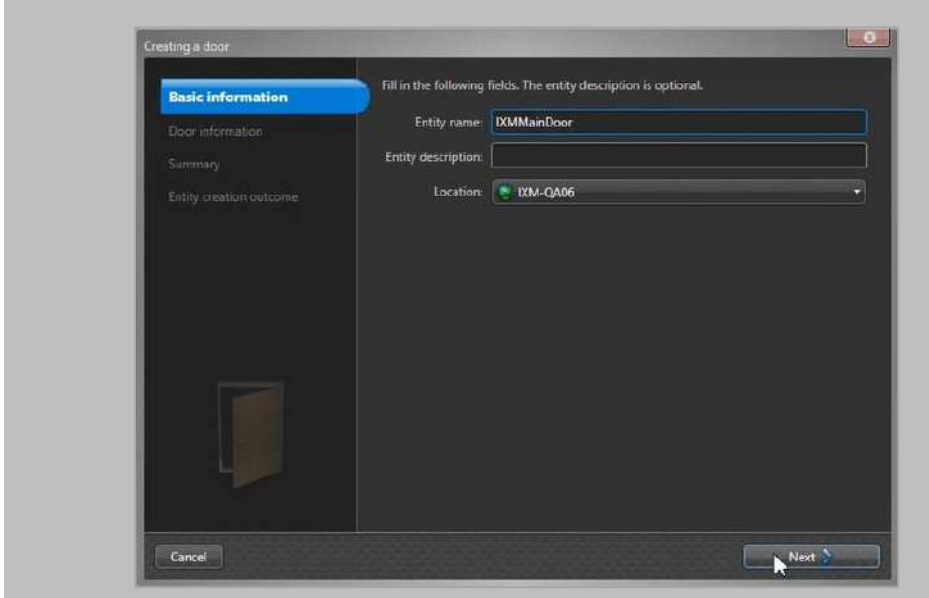

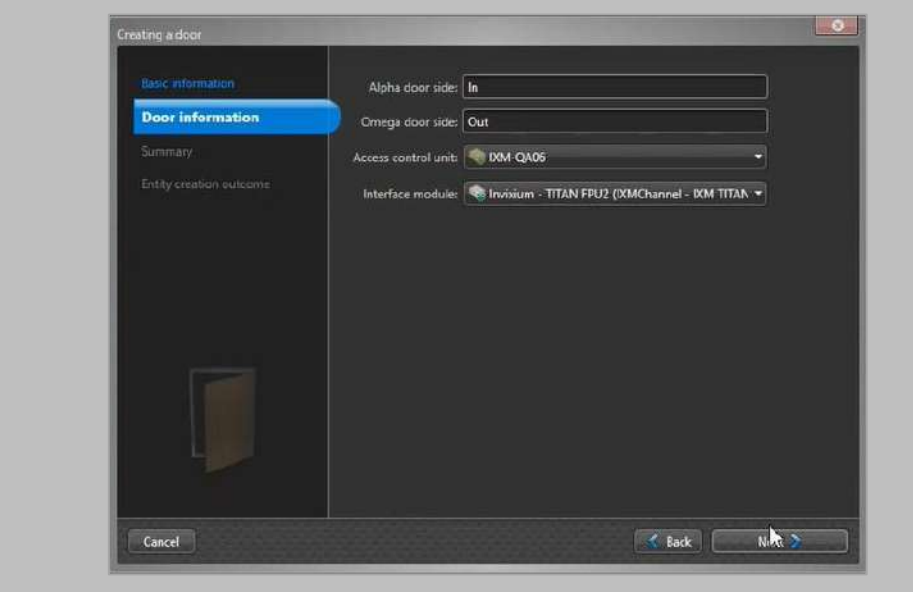

Figure 91: Config Tool – Door Information

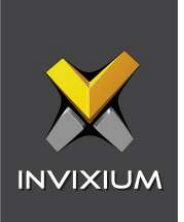

#### **Access control unit**

Click to select the Access control unit you created from the list.

#### **Interface module**

Click to select the Invixium device on which RIO settings were applied.

Click **Next** and **Create**.

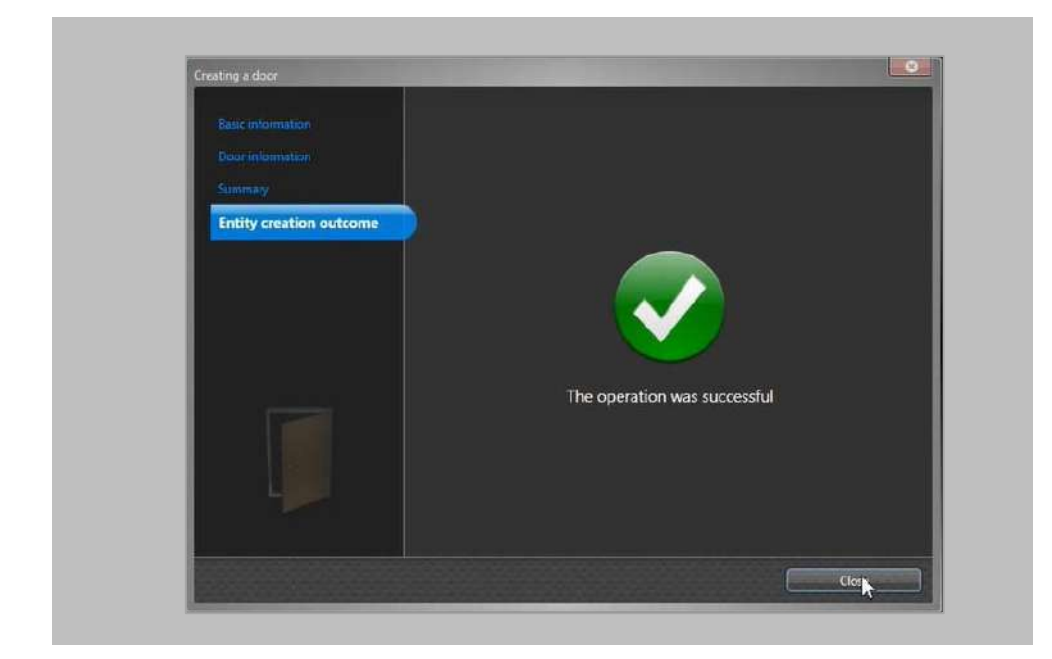

Figure 92: Config Tool – Door is created

Click **Close**.

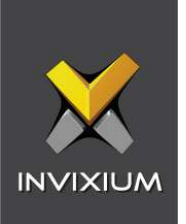

Configure the Door.

Navigate to **Area View** → Click on the **Door** created by you → navigate to **Hardware** tab

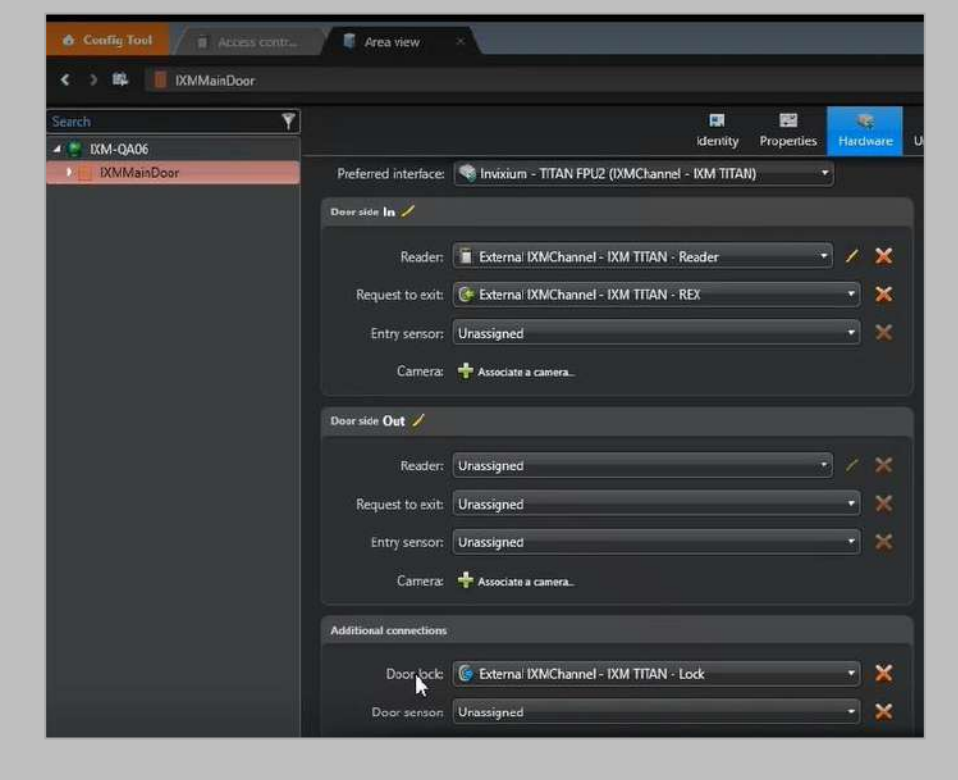

Figure 93: Config Tool – Configuring Door

Note: In case of single Reader, either Door Side In can be configured or Door Side Out and not both of them.
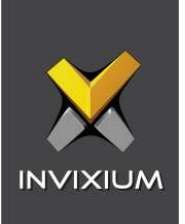

#### **Reader**

Click to select the Invixium device reader as External Reader.

#### **Request to exit**

Click to select the Invixium device as REX.

#### **Door lock**

Click to select the Invixium device for Door lock.

#### Click **Apply**.

#### STEP<sub>5</sub>

Configure the Schedule.

Select **Door** which you have created <sup>→</sup> Click on **Access Rules** tab <sup>→</sup> Click on **+** icon <sup>→</sup> Click on **All open rule**

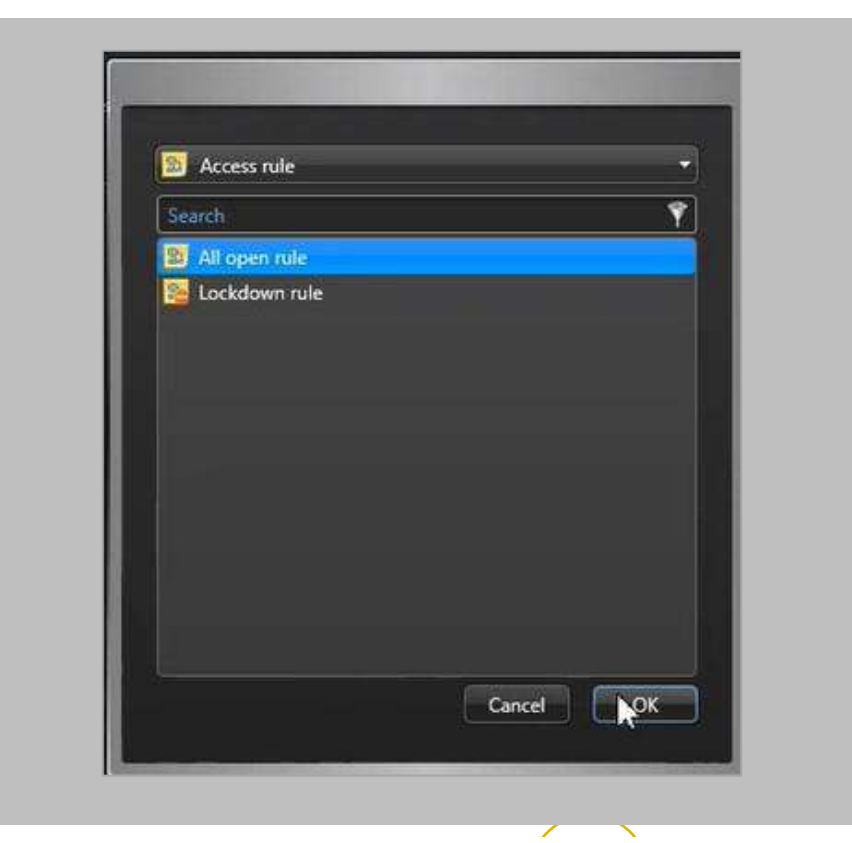

Figure 94: Config Tool - Access Rule

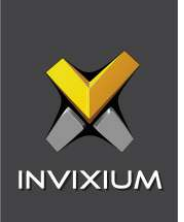

Click **OK** and **Apply**.

## Monitoring Events and alarms

STEP 1

Log in to Security Desk of GSC and Navigate to **Monitoring** tab.

#### STEP 2

You will be able to see the Door that you have configured.

Note: The View Area is empty right now.

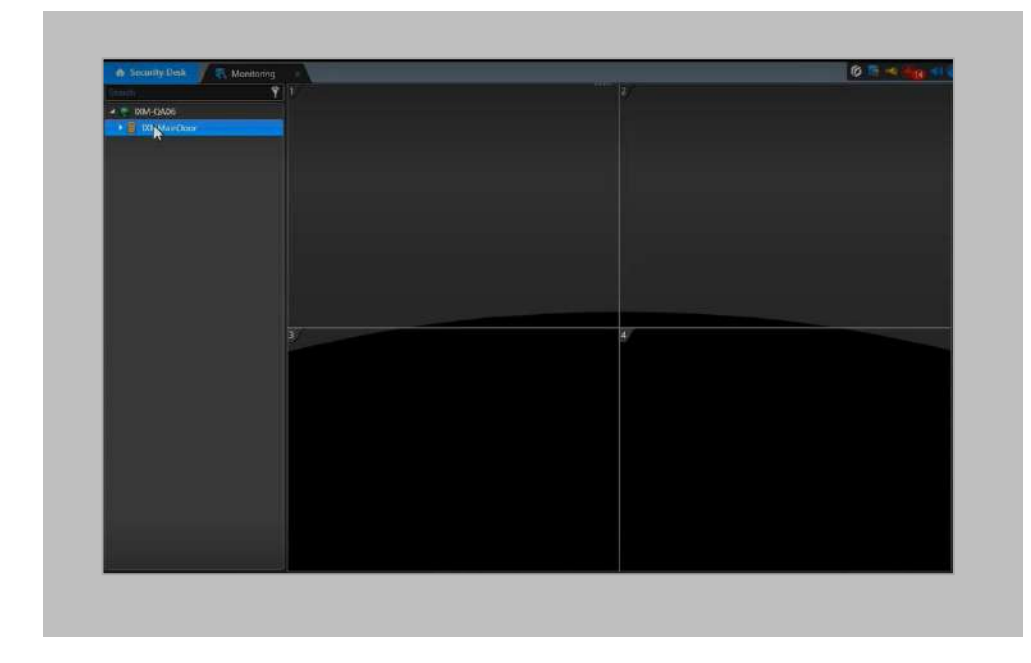

Figure 95: Security Desk – Monitoring

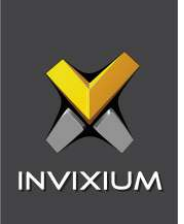

Drag and drop the Door to the View Area.

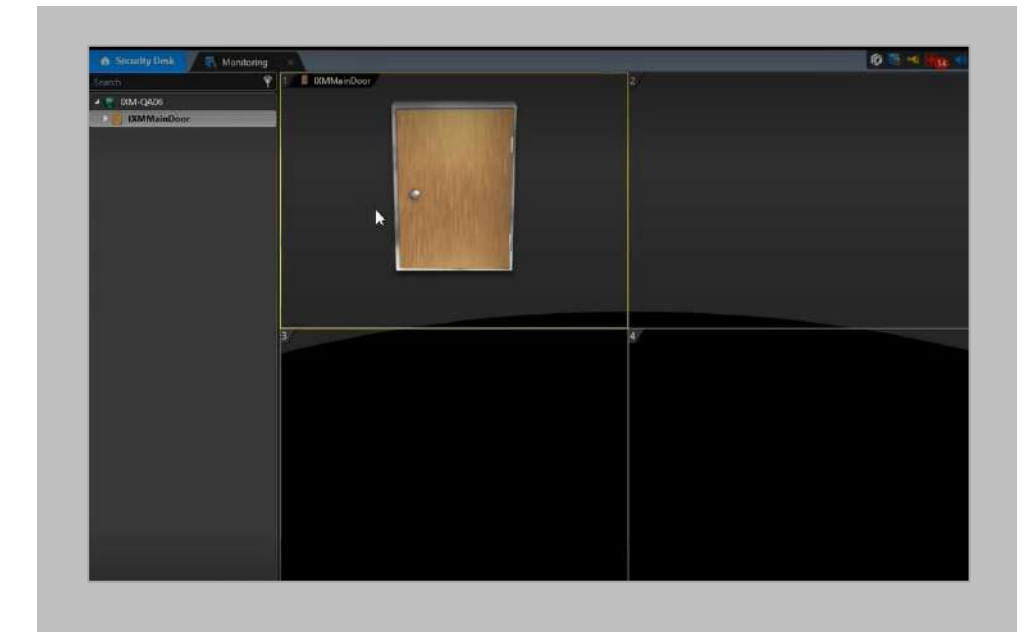

Figure 96: Security Desk – View Area

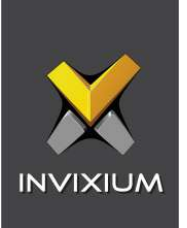

Perform authetification event on the device and verify the event on Genetec Desk.

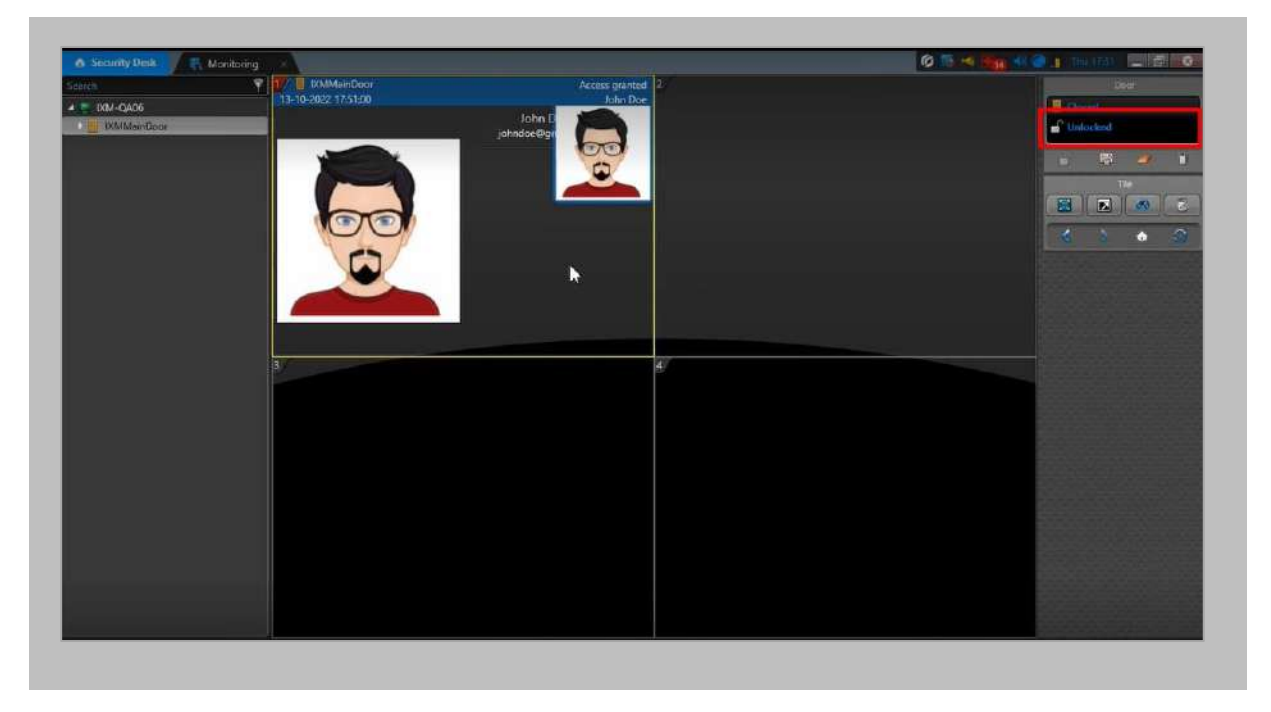

Figure 97: Security Desk – Access Granted

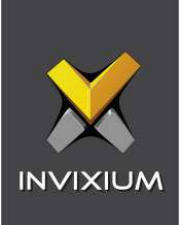

## 18. Appendix

Installing Invixium IXM WEB with Default Installation using SQL Server 2014

Note:

- By default, the IXM WEB installer will install SQL server 2014
- It is highly recommended to use SQL server 2016 or higher

If it is intended for IXM WEB to use a non-default SQL 2014 installed instance, please refer to Installing SQL Instance.

Procedure

STEP 1

Run the **installer.exe**

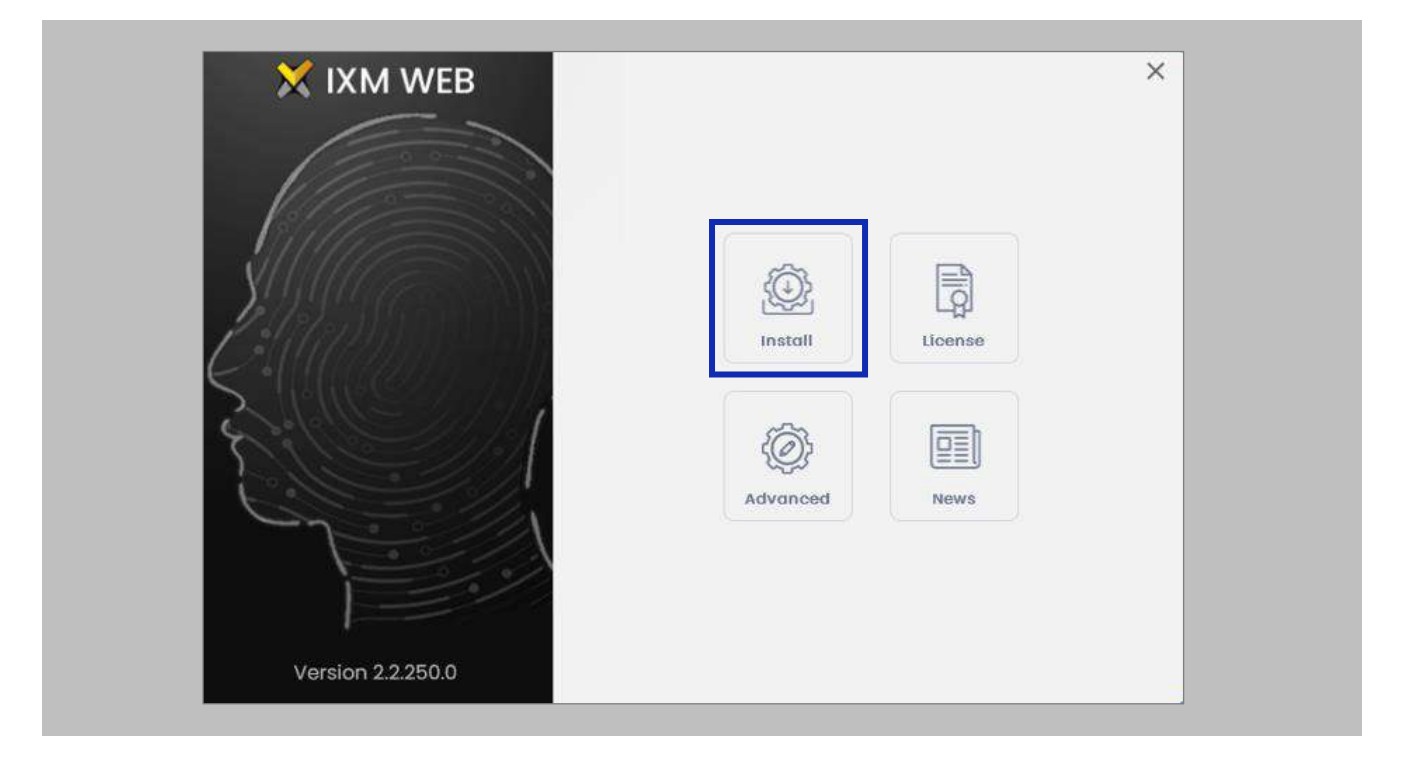

Figure 98: Install IXM WEB

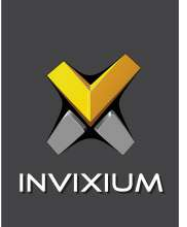

# $n \nvert$ Note: Installs SQL 2014 Express. **X** IXM WEB

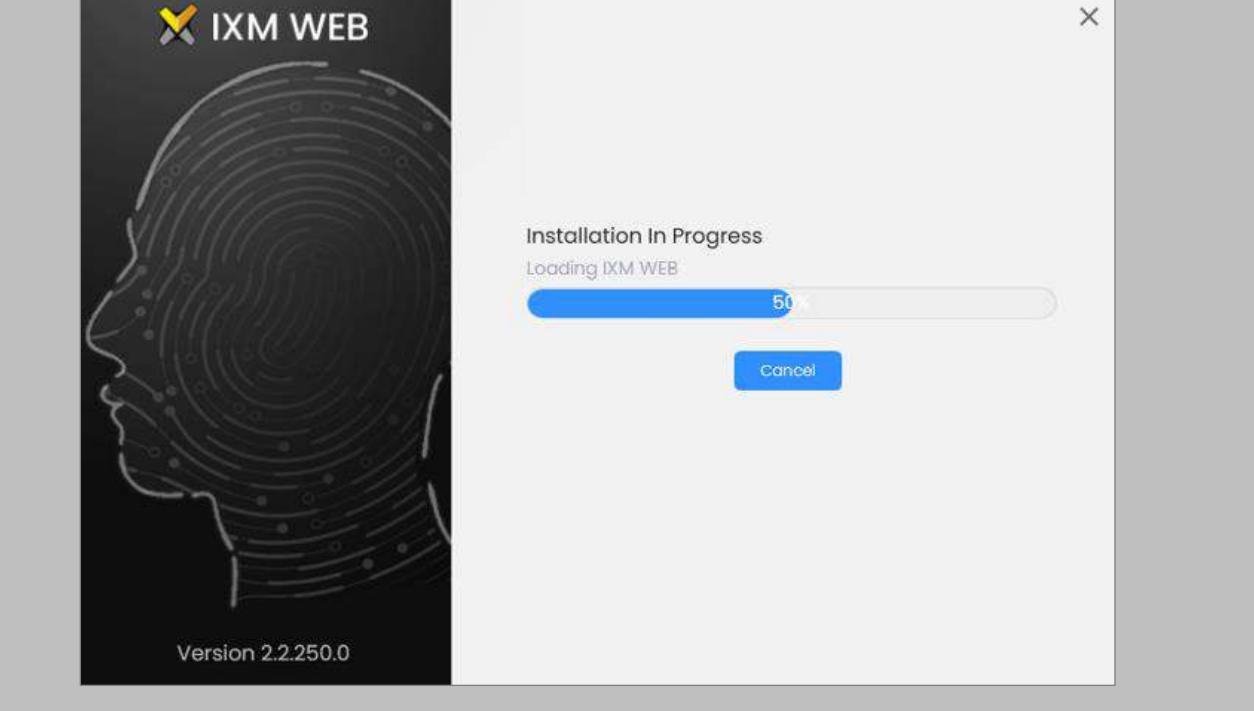

Figure 99: Loading SQL Express & Installation Progress

## STEP 2

Once the installation is completed, check these services to make sure they are all running:

- Bonjour
- **·** Invixium Device Discovery
- IXM WEB

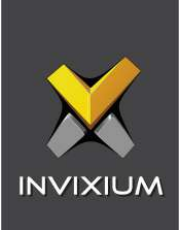

Run **IXM WEB** by selecting it from the Windows Start menu or your desktop.

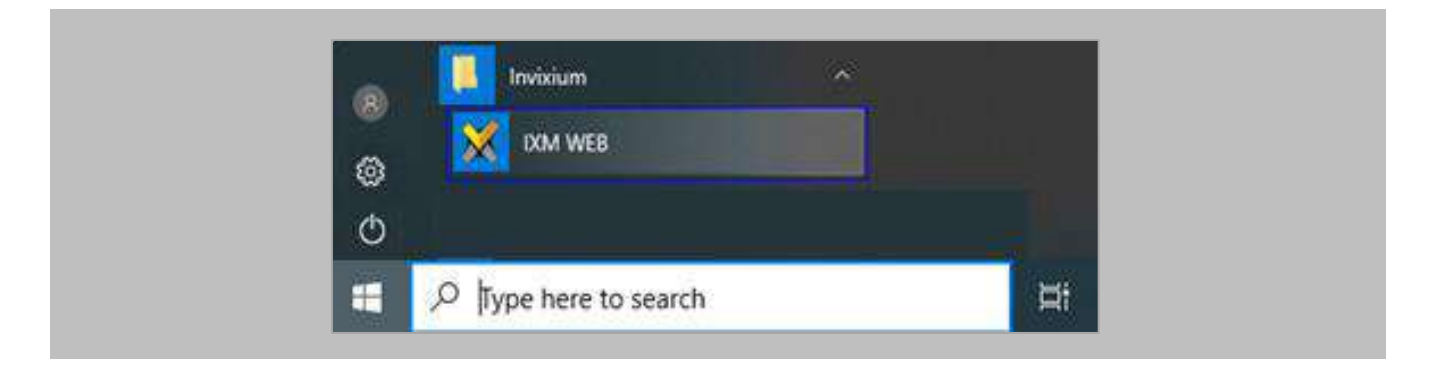

#### Figure 100: IXM WEB - Shortcut Icon on Desktop

#### STEP 4

Select **Windows Authentication** and the **SQL Server Name**, then click on **Connect**.

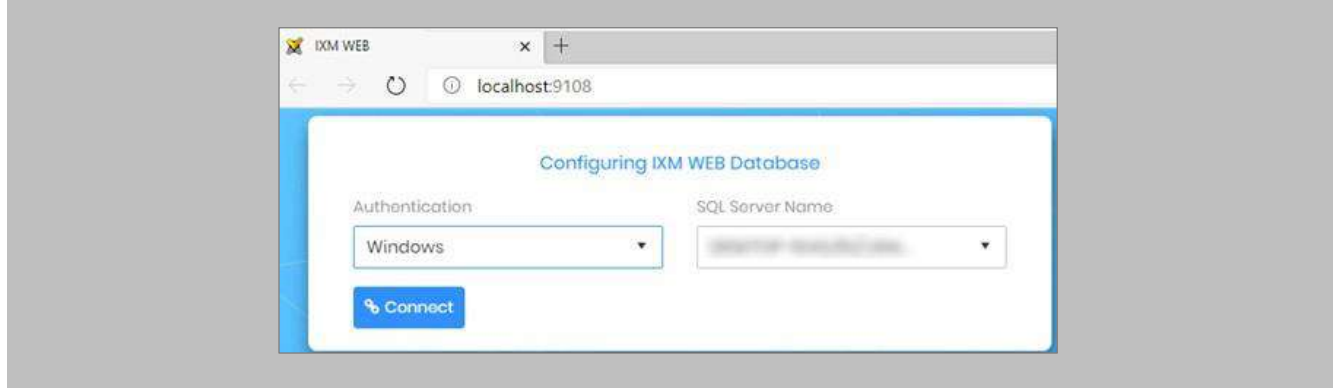

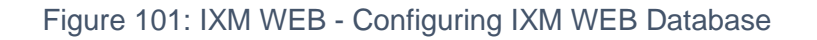

#### STEP 5

Select the **Database Name** and then click **Next.**

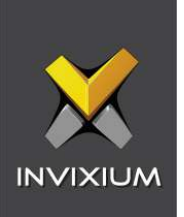

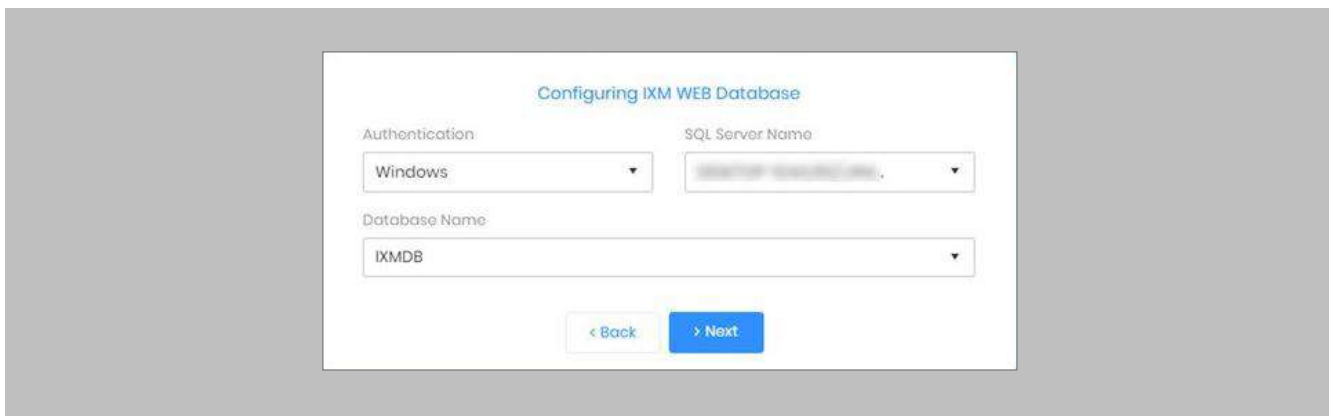

Figure 102: IXM WEB - Select Database Name

## STEP<sub>6</sub>

Fill in the fields under the **Create Account** section and then select **Save At Server URL.**

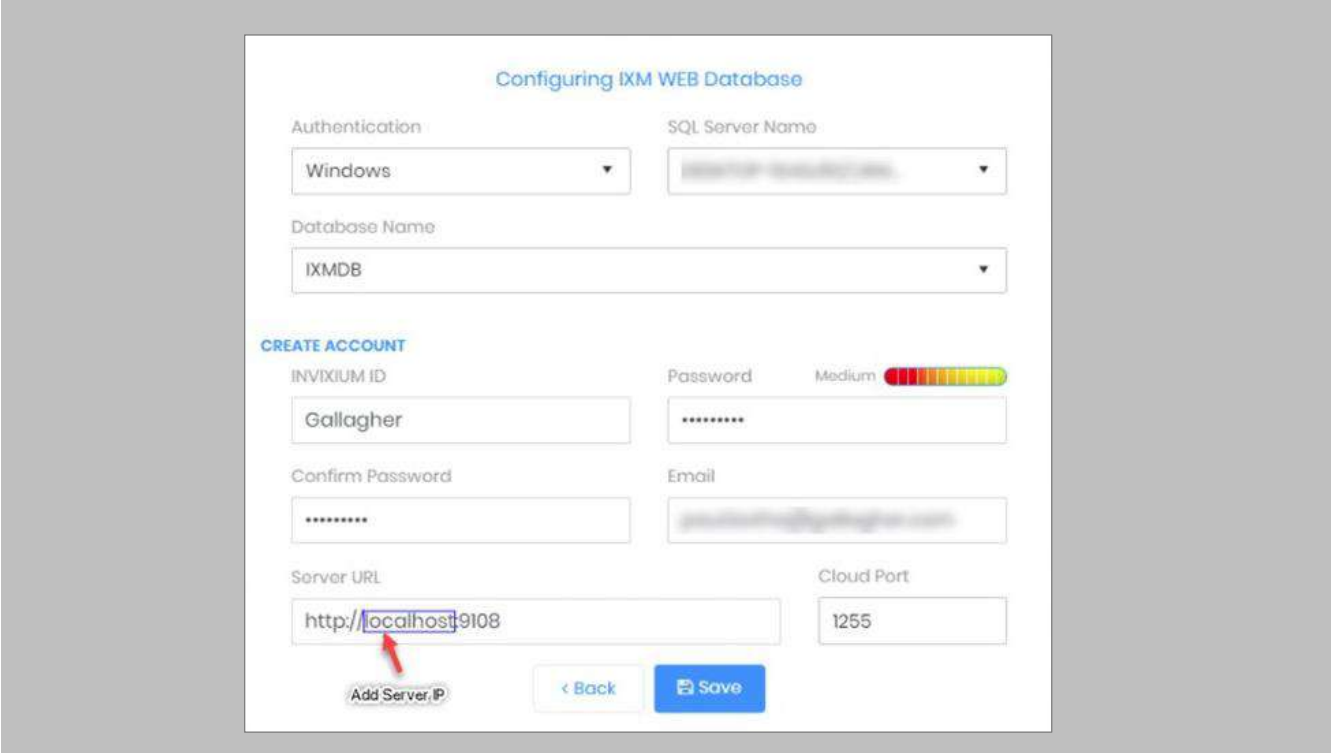

Figure 103: IXM WEB - Server URL format

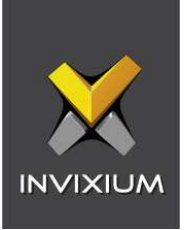

Use the server machine's **IP Address** which will interface with the Invixium reader.

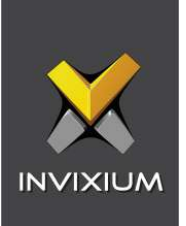

### Pushing Configuration to Multiple Invixium Readers

Procedure

STEP 1

To push these configurations to other Invixium readers, while the configured Invixium device is selected, click the **Broadcast** option on the right-hand side.

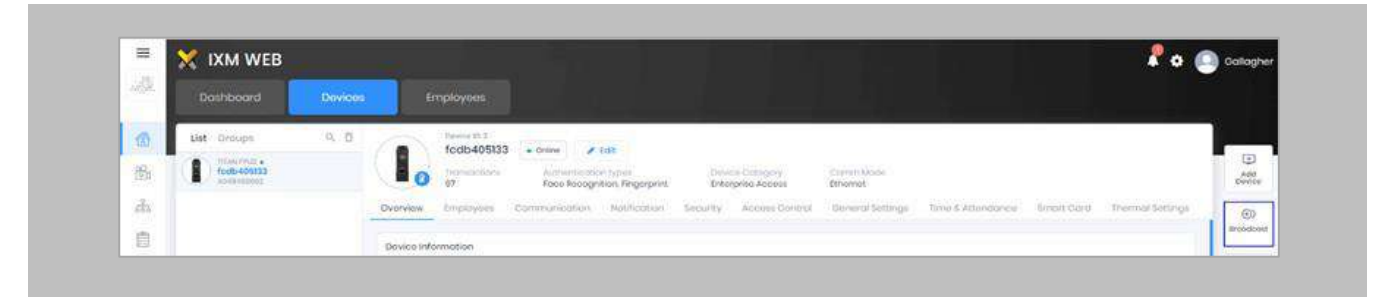

Figure 104: IXM WEB - Broadcast Option

## STEP 2

Scroll down to the **Access Control** section and check the **Wiegand Output** option.

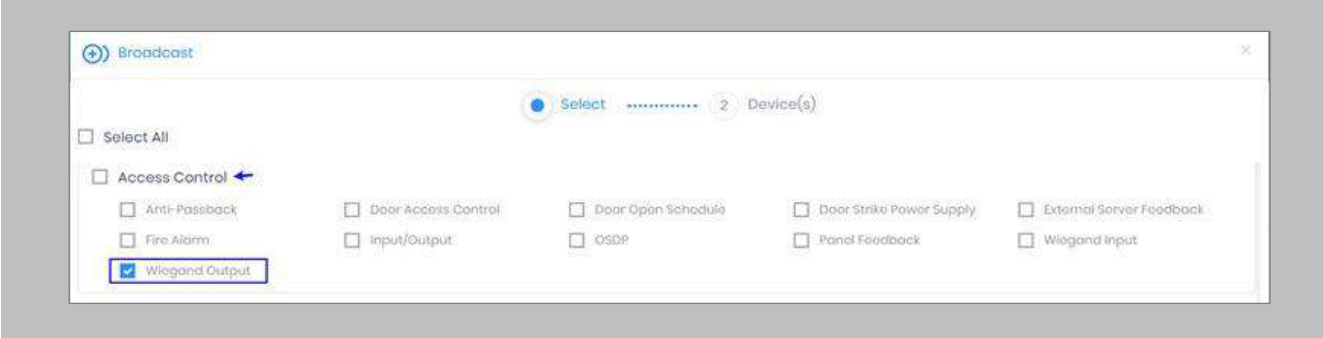

Figure 105: IXM WEB - Wiegand Output Selection in Broadcast

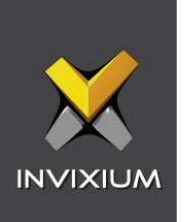

Click **Broadcast.**

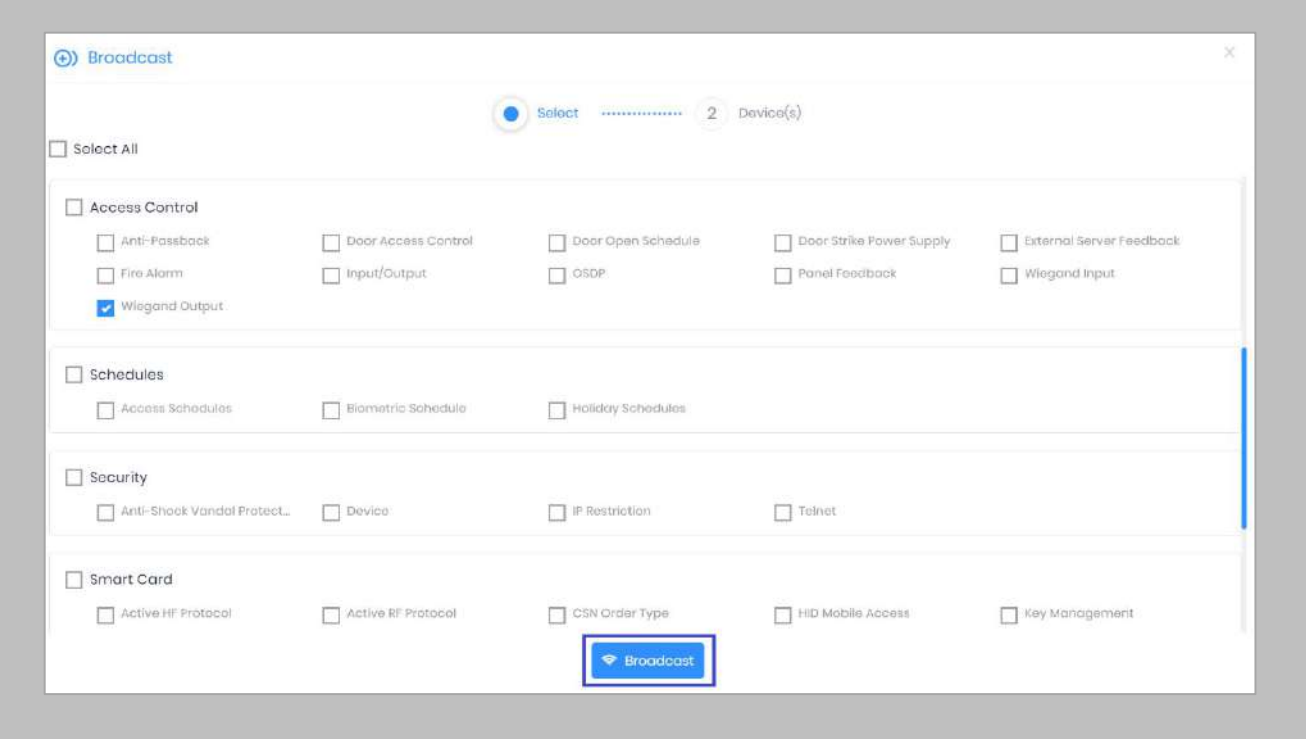

Figure 106: IXM WEB - Broadcast Wiegand Output Settings

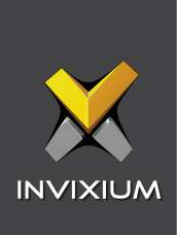

Select the rest of the devices in the popup. Click **OK** to copy all Wiegand output settings of the source device to all destination devices.

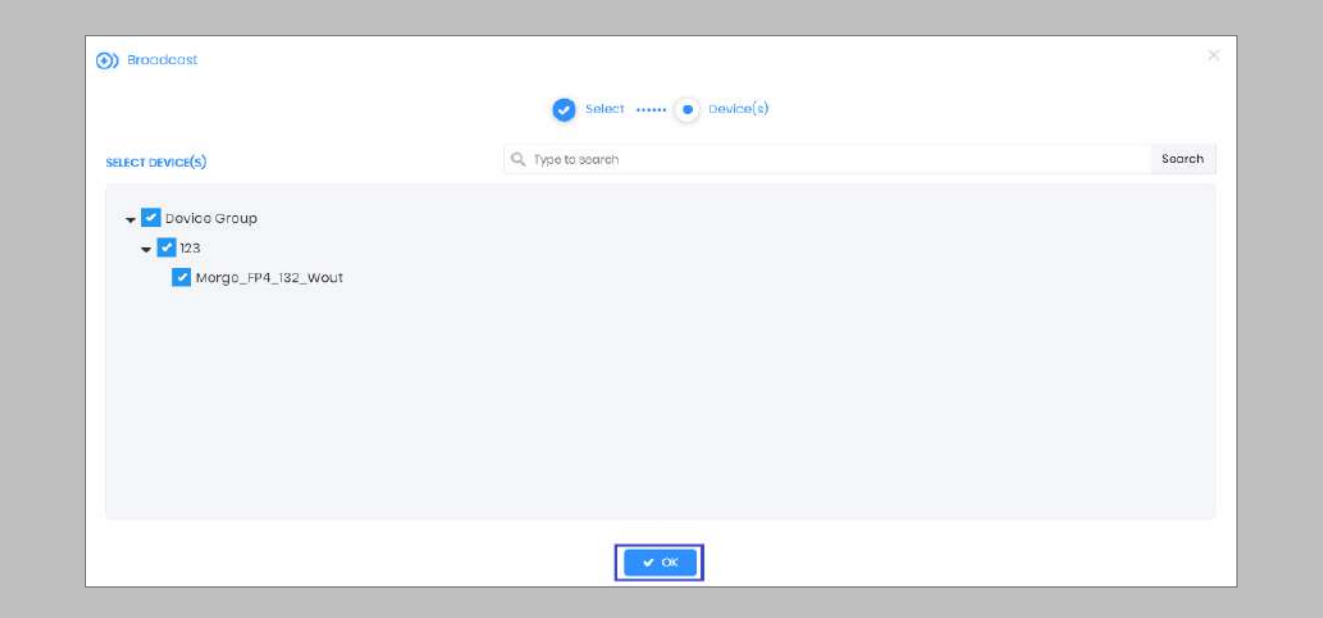

Figure 107: IXM WEB - Broadcast to Devices

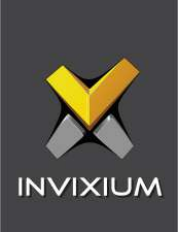

## Configuring for OSDP Connection

#### STEP 1

÷

From **Home**, click the **Devices** tab. Select the required **Device** and navigate to **Access Control**. Click **OSDP**.

By default, the OSDP configuration is turned **OFF**. Enable the OSDP by toggling the switch to **ON**.

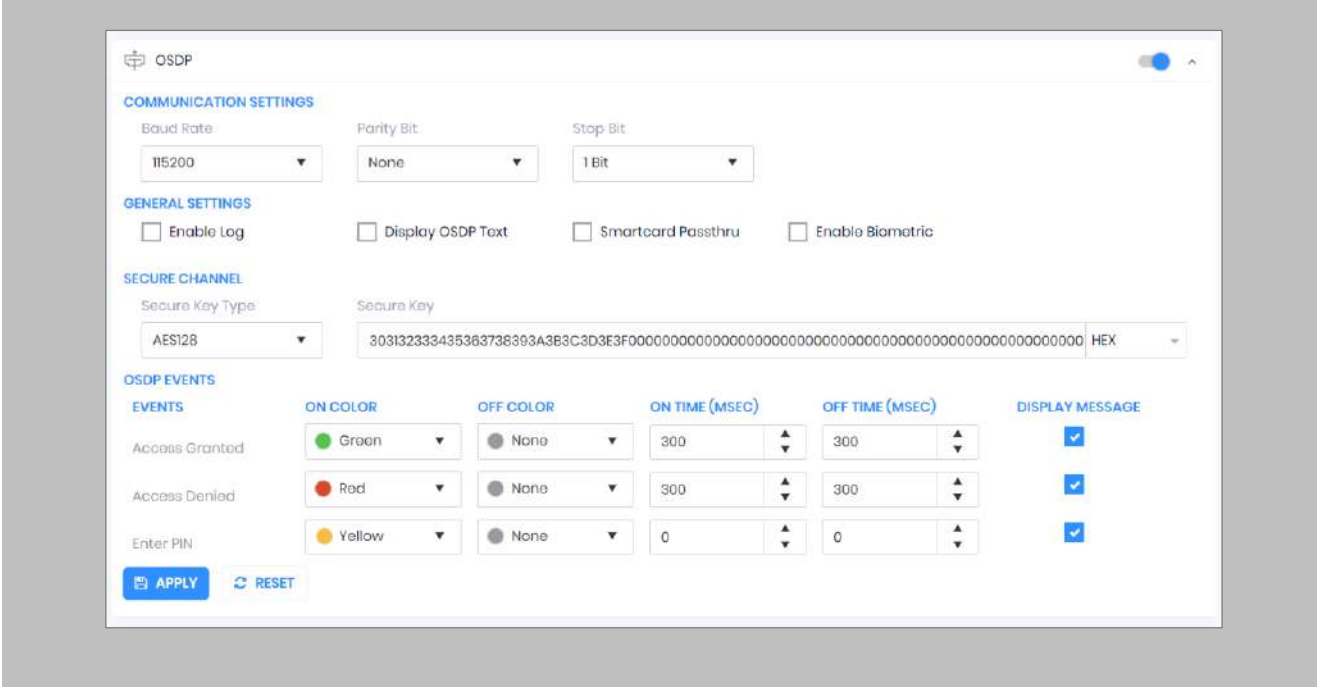

Figure 108: IXM WEB - OSDP Settings

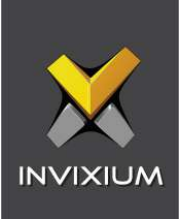

Provide **values** for the configuration settings below:

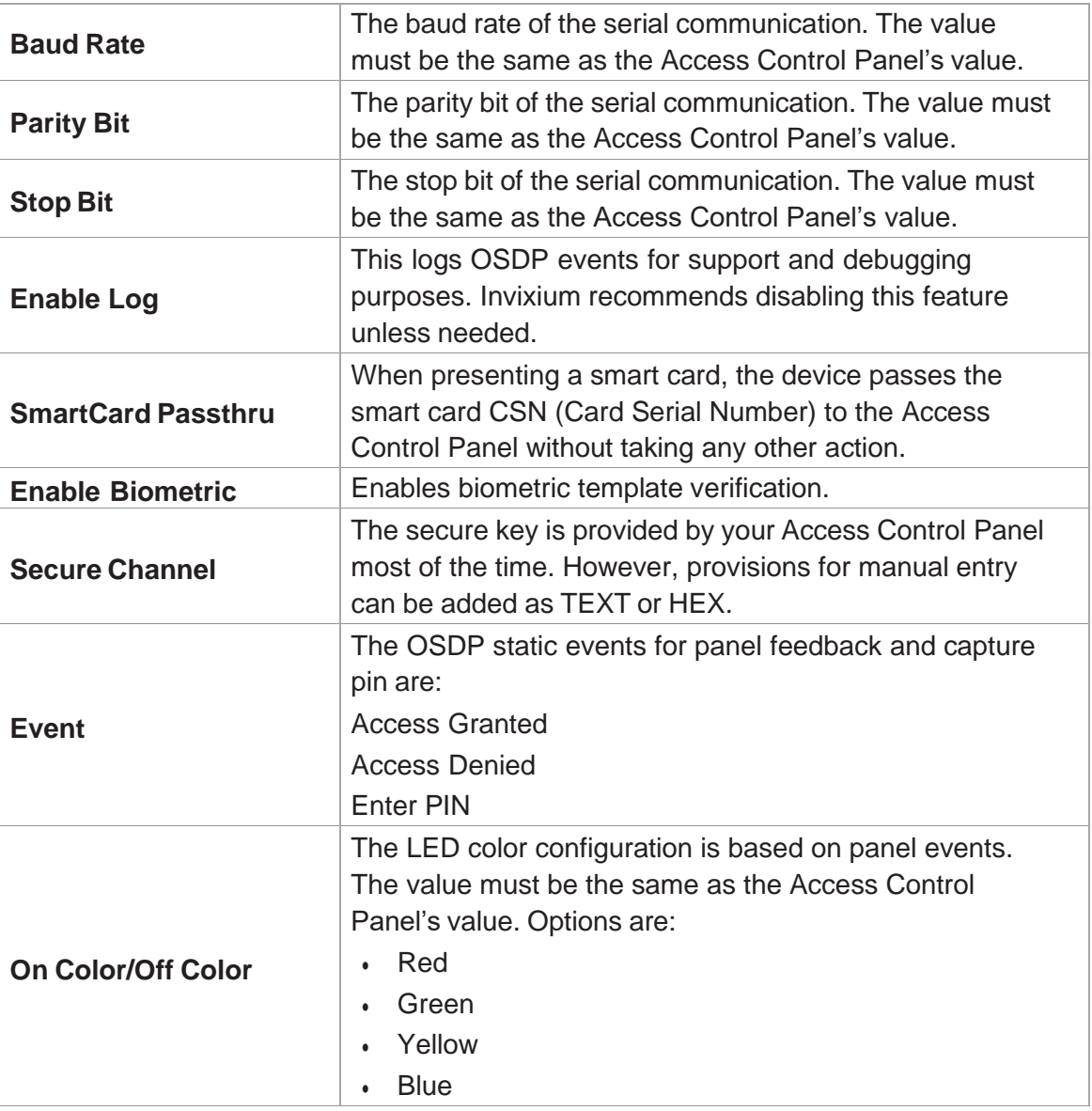

Table 5: IXM WEB - OSDP Configuration Options

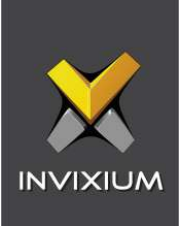

 $\begin{pmatrix} 0 \\ 1 \end{pmatrix}$  Note: Mismatches between the unit and Access Control Panel LED configuration would cause unrecognized events.

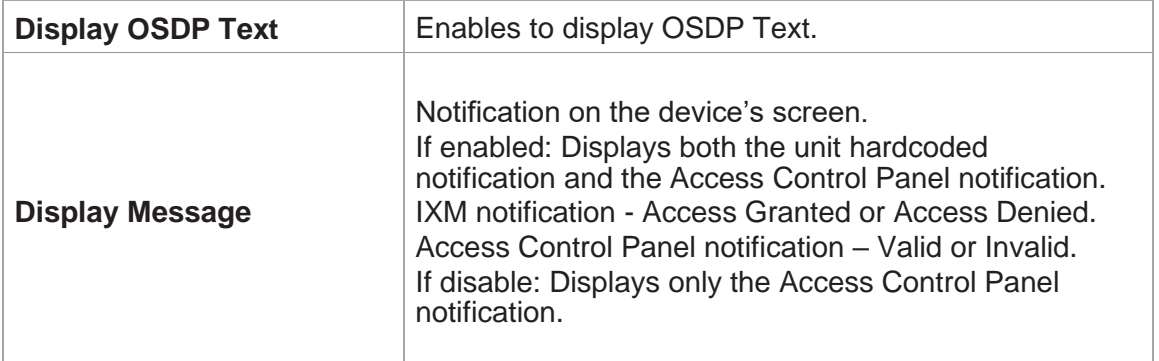

Table 6: IXM WEB - OSDP Text Options

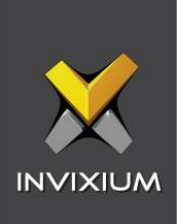

Click **Apply** to save the settings.

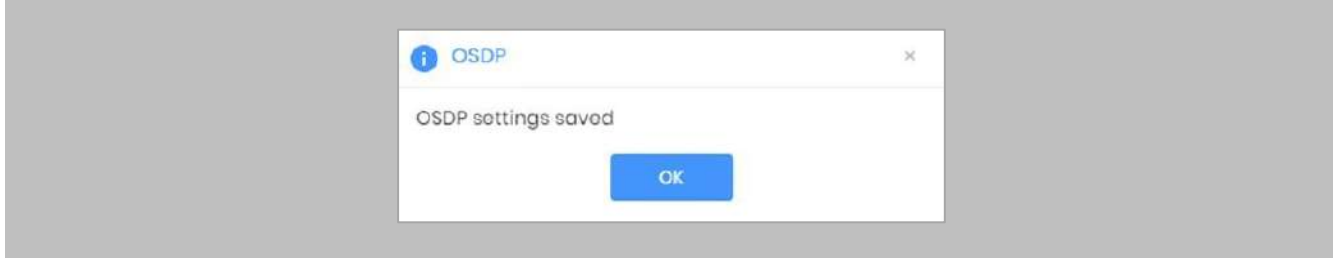

Figure 109: IXM WEB - Save OSDP Settings

#### STEP 4

Open the edit option on the reader and note the **Device ID**. This will be the address used in the configuration of the reader in the Security Center.

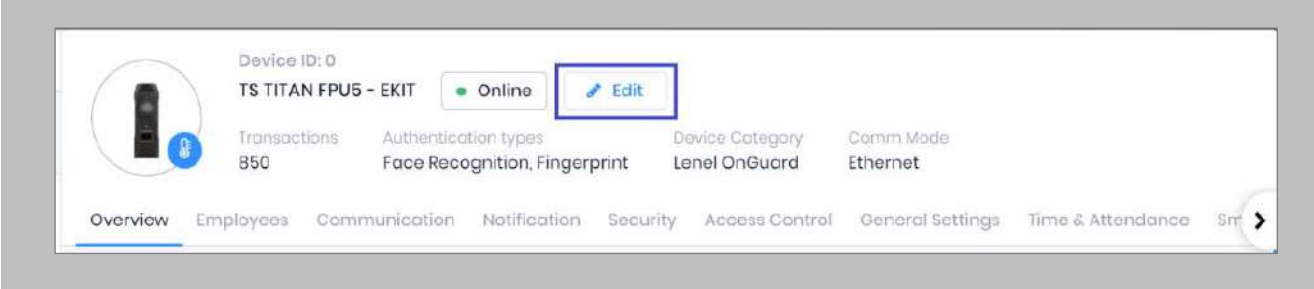

## Figure 110: IXM WEB - Edit Device

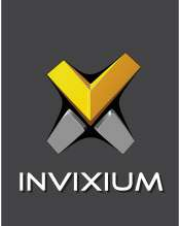

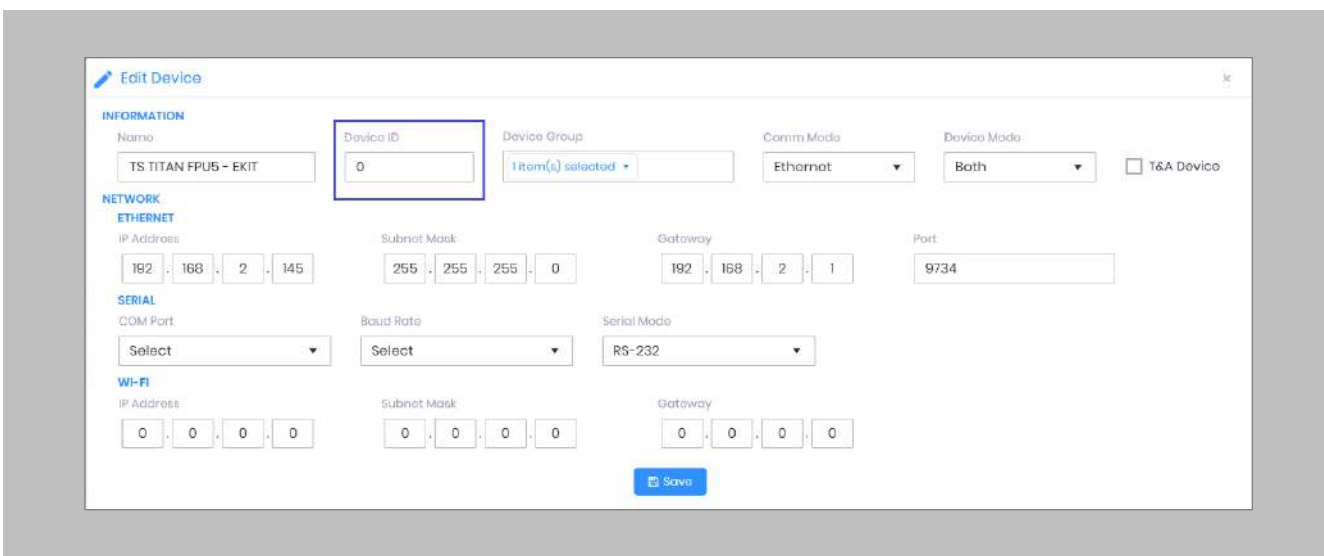

Figure 111: IXM WEB - Edit Device Options

Wiegand Input and output also need to be **configured** to allow OSDP communication to work. Create the same settings for Wiegand connections as you did previously.

#### STEP 6

**Disable** Panel feedback for any OSDP-connected reader to stop multiple access granted messages from being sent to Security Center.

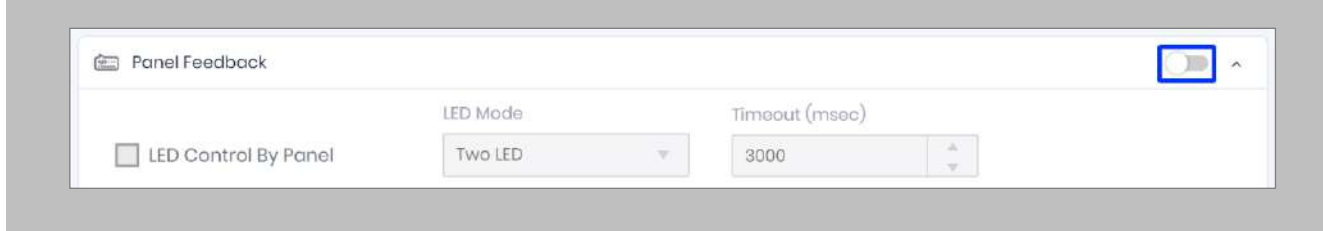

Figure 112: IXM WEB - Disable Panel Feedback

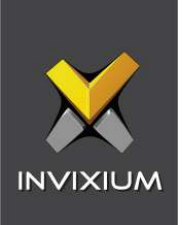

## Wiring and Termination

Procedure

Earth Ground

For protection against ESD, Invixium recommends the use of a ground connection between each Invixium device to high-quality earth ground on site.

#### STEP 1

Connect the **green** and **yellow** earth wire from the wired back cover.

#### STEP 2

Connect the **open end** of the earth ground wire provided in the install kit box to the **building earth ground**.

#### STEP 3

Screw the **lug end** of the earth ground.

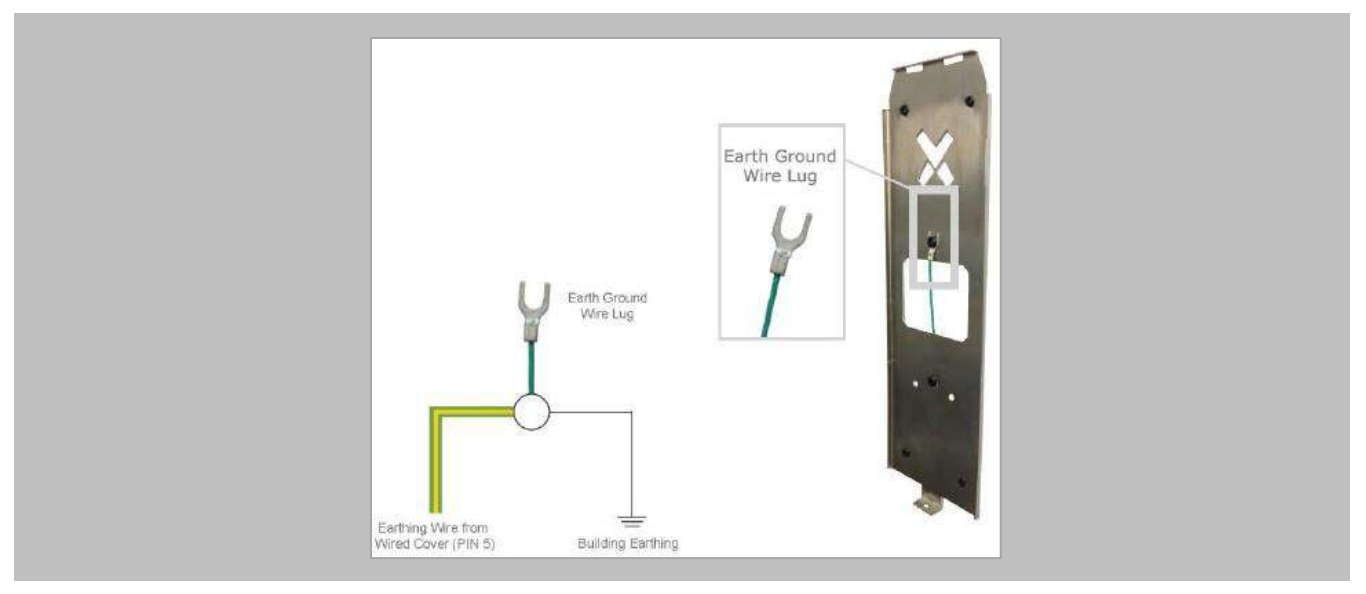

Figure 113: Earth Ground Wiring

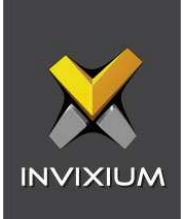

## **Wiring**

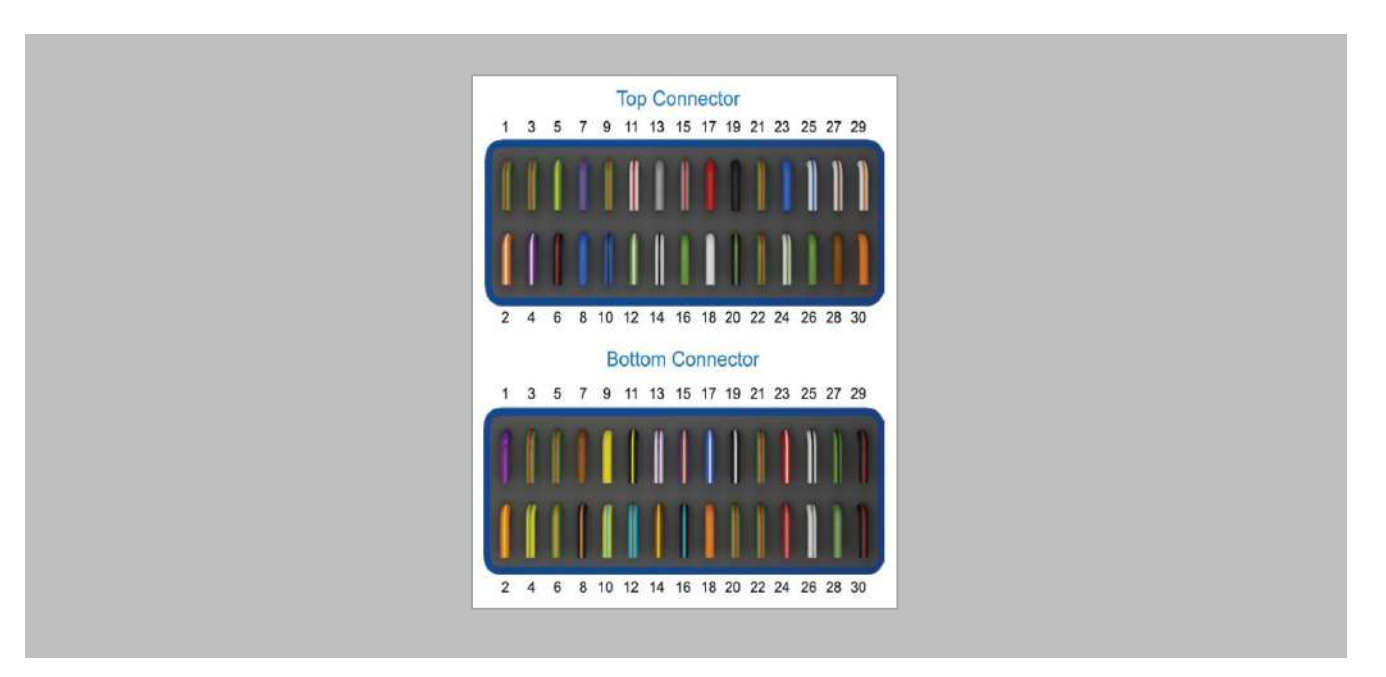

Figure 114: IXM TITAN – Top & Bottom Connector Wiring

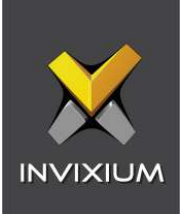

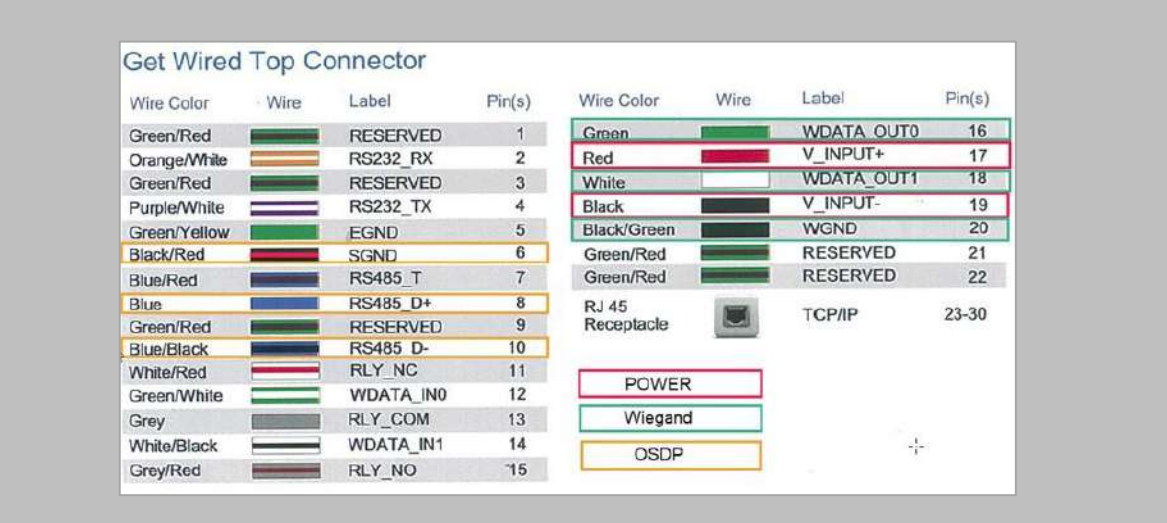

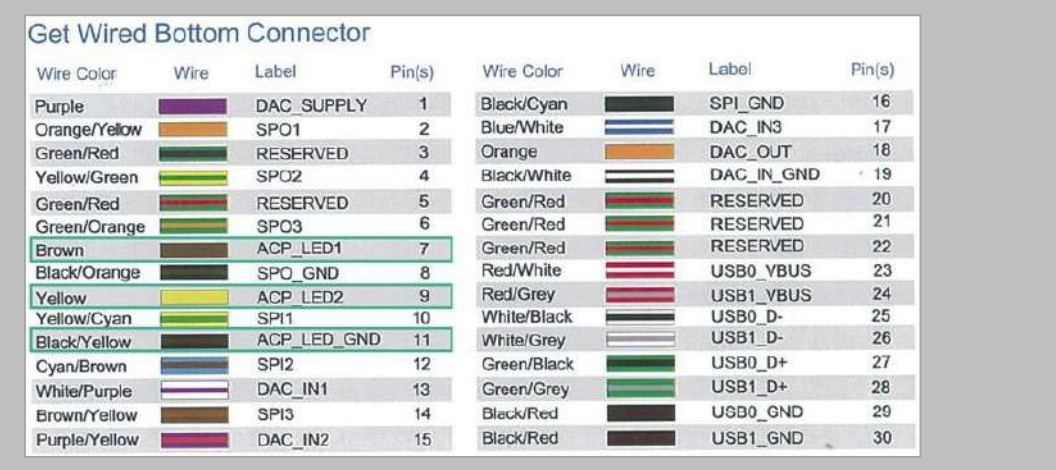

Figure 115: Power, Wiegand & OSDP Wires

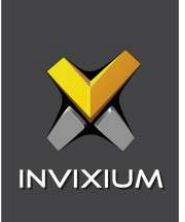

All Invixium devices support Wiegand, OSDP and RIO protocol (wireless).

Invixium devices can be integrated with Genetec Controller on:

- 1. Wiegand (one-way communication)
- 2. Wiegand with panel feedback (two-way communication)
- 3. OSDP (two-way communication)

## Wiegand Connection

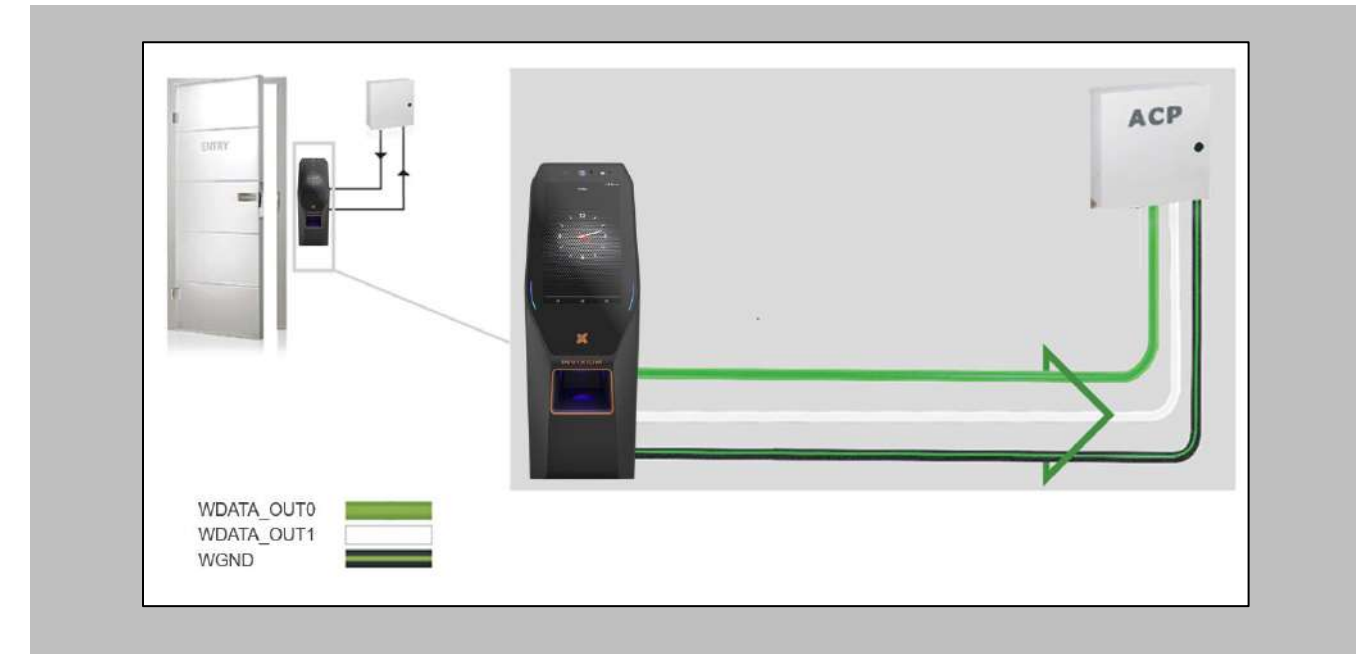

Figure 116: IXM TITAN - Wiegand

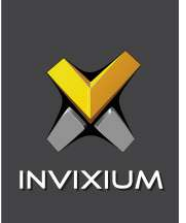

## Wiegand Connection with Panel Feedback

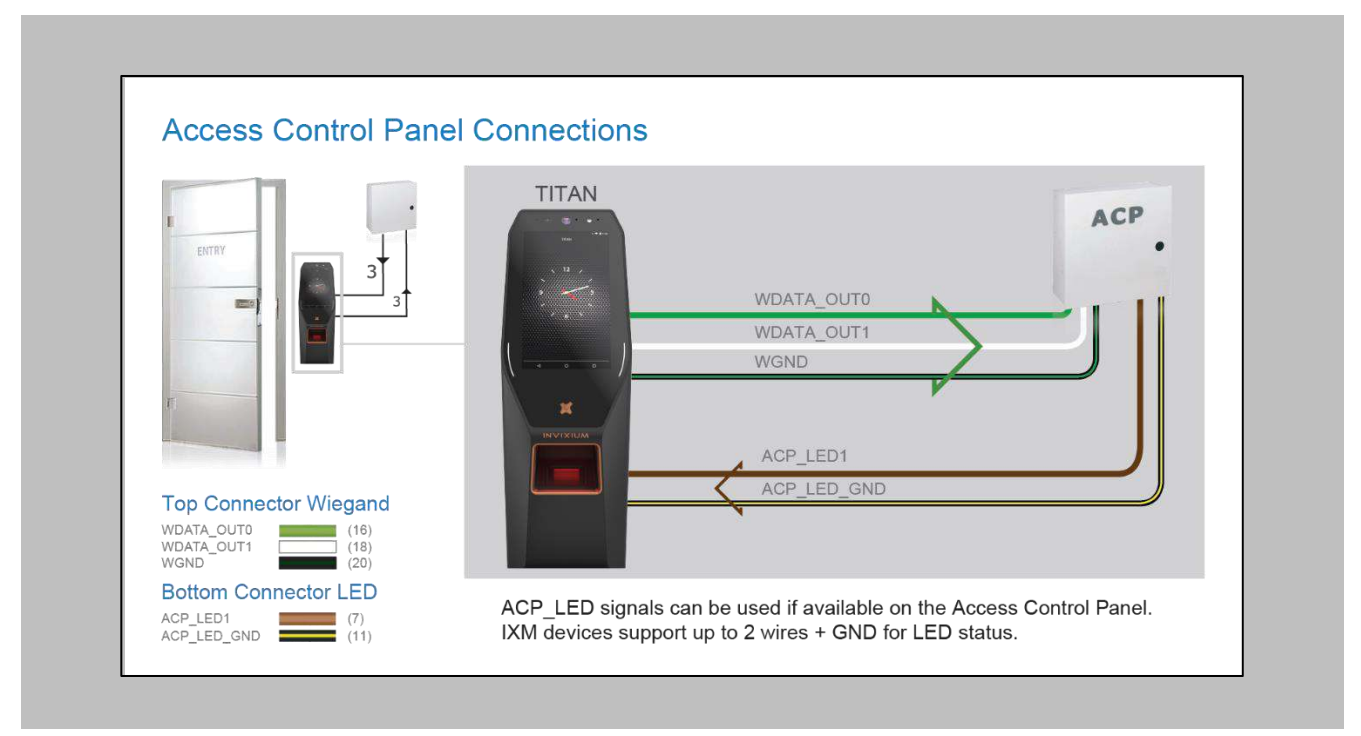

Figure 117: IXM TITAN - Panel Feedback

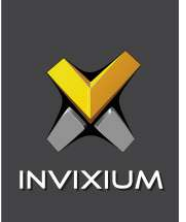

## OSDP Connections

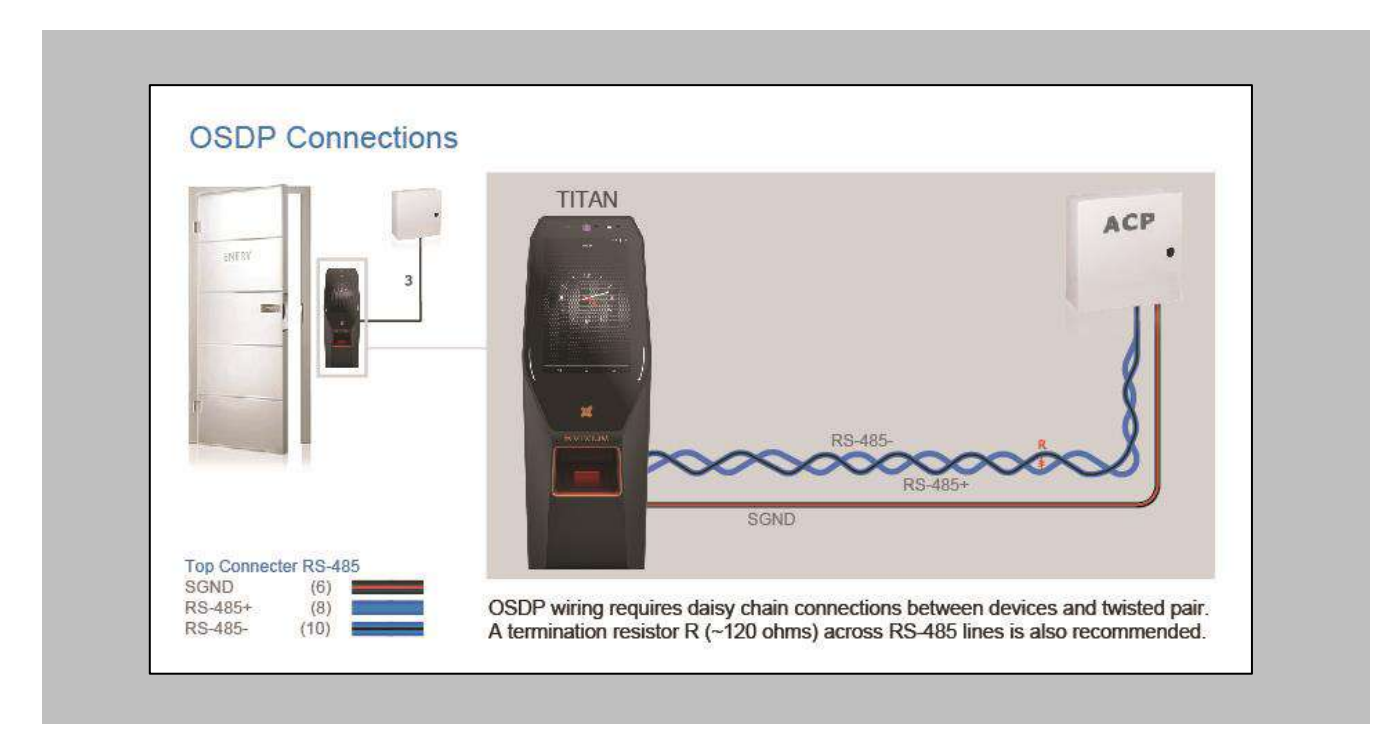

Figure 118: IXM TITAN - OSDP Connections

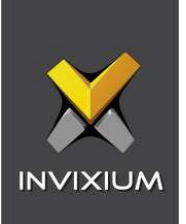

## 19. Troubleshooting

Reader Offline from the IXM WEB Dashboard

Note: Confirm communication between the IXM WEB server and the Invixium reader.

Procedure

STEP 1

From **Home**, click the **Devices** tab.

#### STEP 2

**Select** any device.

#### STEP 3

Navigate to the **Communication** tab.

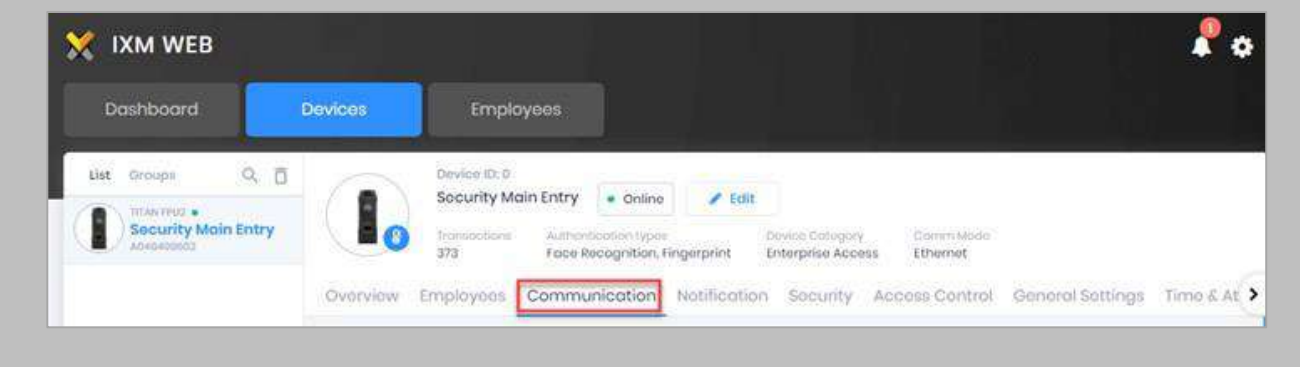

Figure 119: IXM WEB - Device Communication Settings

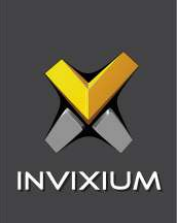

Scroll down and click on **IXM WEB Server**.

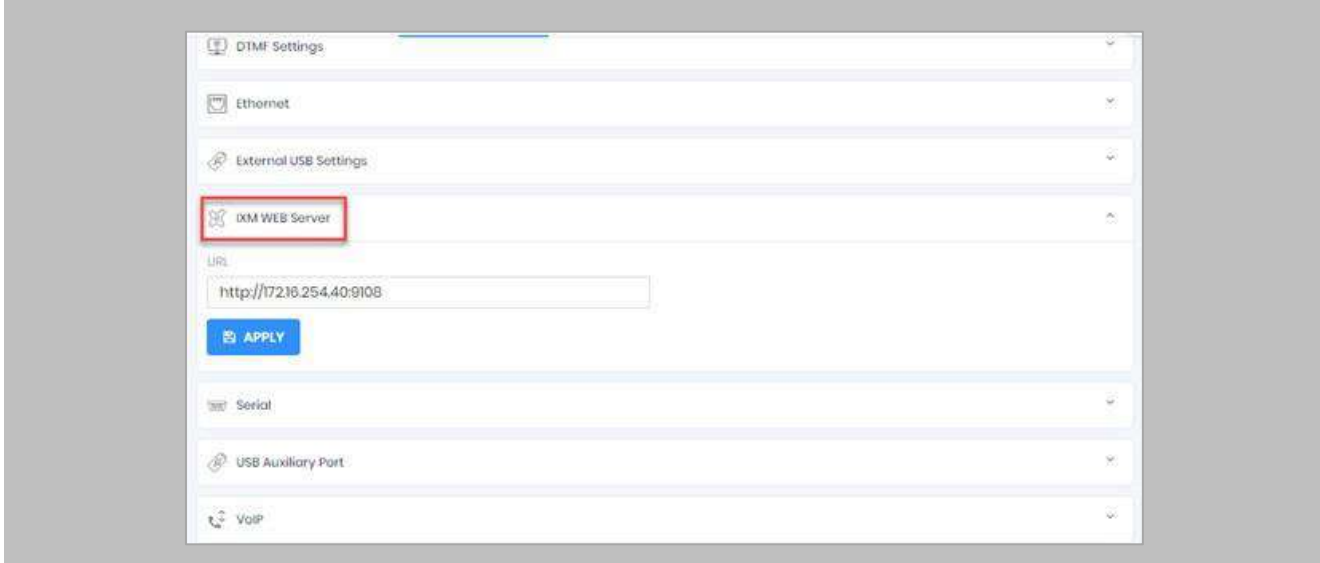

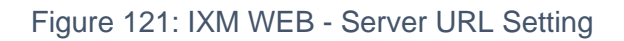

Ensure the correct **IP address** of the server is listed here. If not, **correct** and **apply.**

#### STEP 5

Enter the **IP address** of the Invixium server followed by **port 9108.**

Format: **http://IP\_IXMServer:9108**

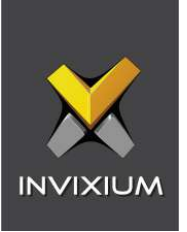

Navigate to **General Settings** and make sure that the **URL** reflects the same setting.

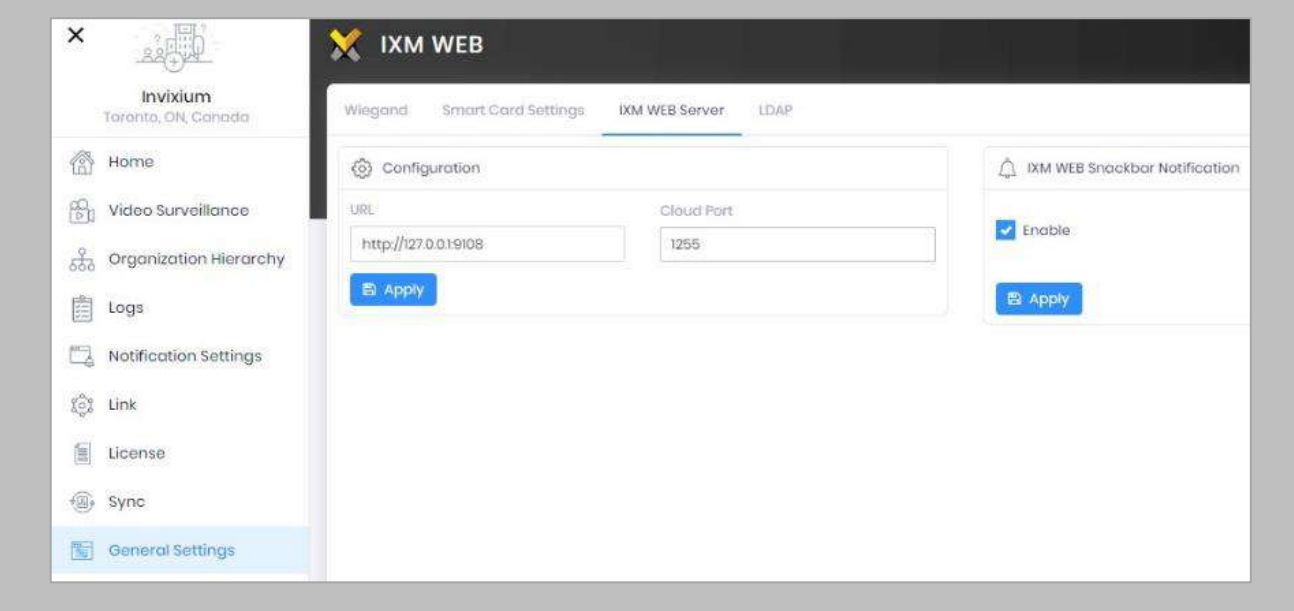

Figure 123: IXM WEB - Server URL Setting from General Settings

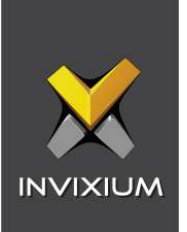

Elevated Body Temperature Denied Access but Granted Access in Security Center

Procedure

STEP 1

 $\hat{1}$ 

Ensure that **Thermal Authentication** is selected to none from **IXM WEB** → **Device** → **Access control settings** → **Wiegand Output.**

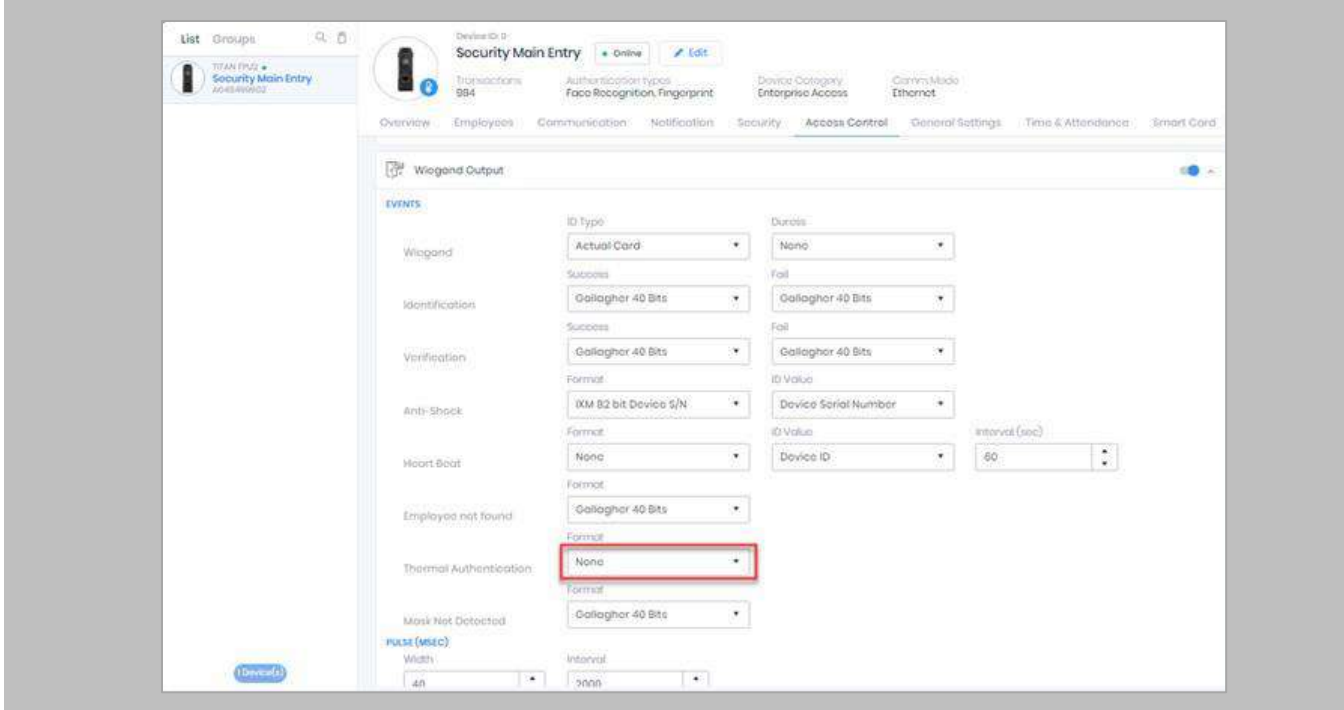

Figure 125: IXM WEB - Thermal Authentication Wiegand Output Event

Note: If Thermal Authentication events are configured for any format, it generates Wiegand output accordingly for a high-temperature event.

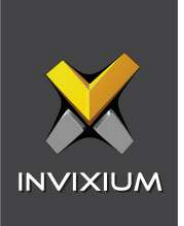

### Logs in IXM WEB Application

**Device Logs**: Device Logs are used for debugging device-related issues.

From **Home** → Click the **Devices** Tab on the top → Select the required **Device** → Navigate to the **General Settings** tab for the device → Click on **Device Log** → **Enable** Capture Device Logs.

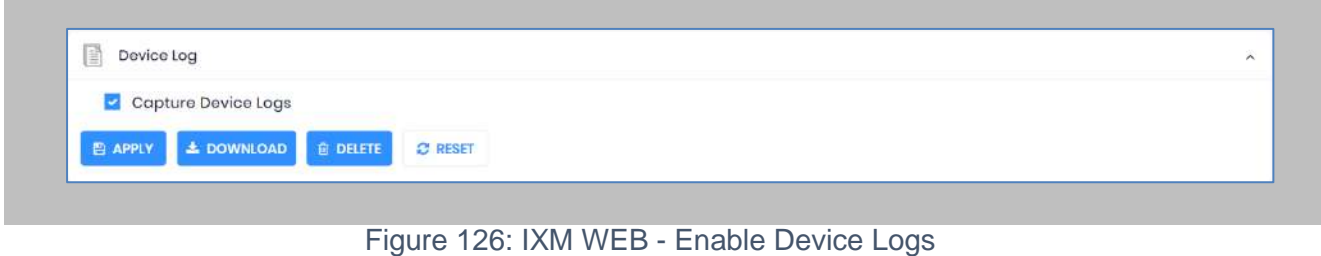

Click **Download** to initialize the process to download the device log file.

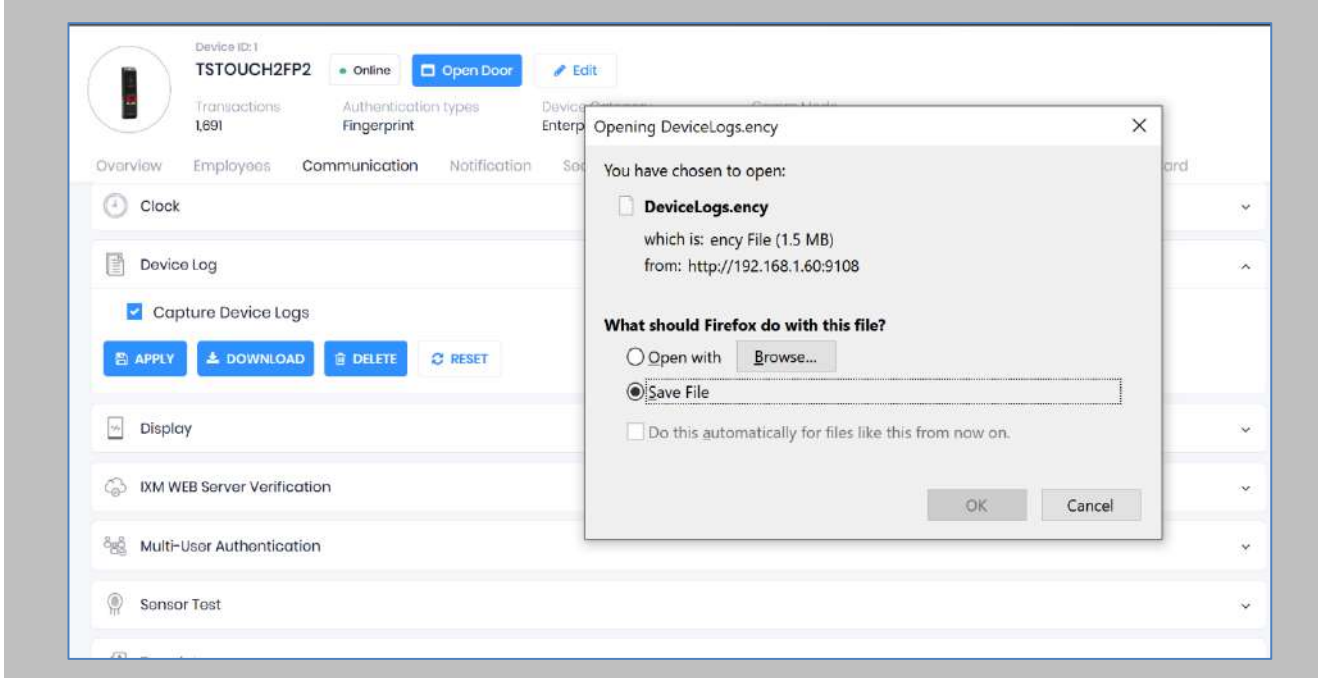

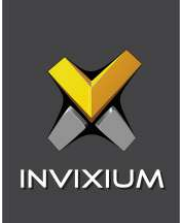

#### Figure 128: Save Device Log File

Select Save File and Click **OK** to store the device log file on your machine.

**Transaction Logs** (TLogs): Events or activities taking place on the IXM device.

- Transactions Logs can be viewed and exported from IXM WEB.
- Go to Logs in the Left Navigation pane in IXM WEB and click on Transaction Logs. A filter option is available in Transaction Logs columns.

**Application Logs**: Applications logs are available for any event, error, or information generated in IXM WEB.

- Applications Logs can be viewed and exported from IXM WEB.
- Go to Logs in the Left Navigation pane in IXM WEB and click on Application Logs. The filter option is available in the Application Logs columns.

Logs folder location on IXM WEB Server:

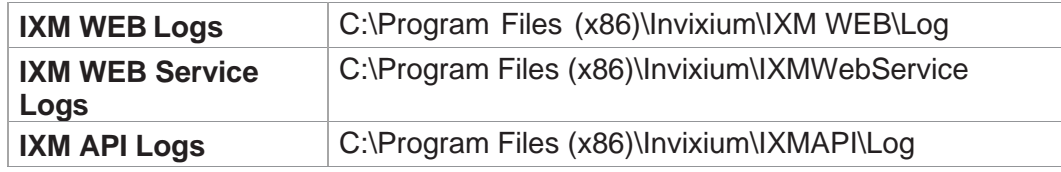

Table 7: Logs Folder Location

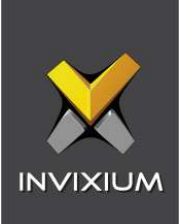

#### Unable to connect to the Genetec Server

Procedure

STEP 1

 $\widehat{C}$  Note: Confirm module activation

Navigate to **Licence**, and check **ACTIVATION HISTORY**. If not there, request a Licence.

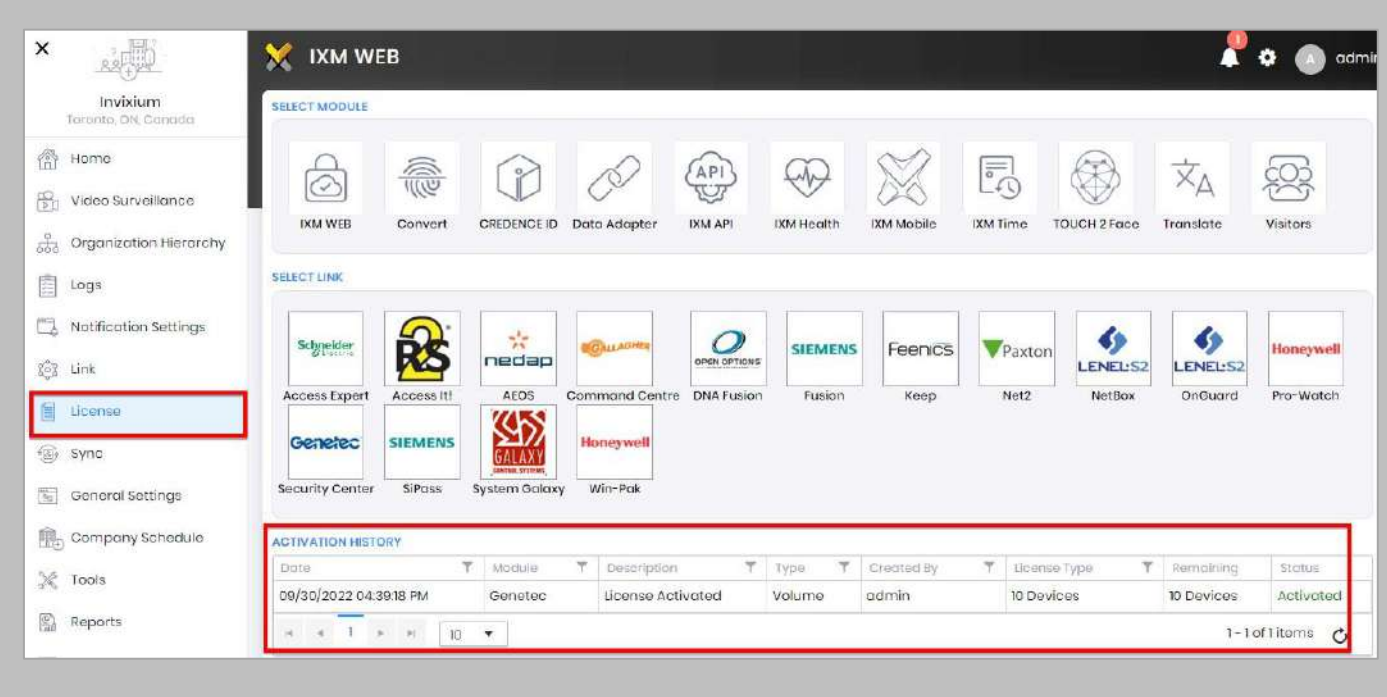

Figure 129: IXM WEB - Licence Module

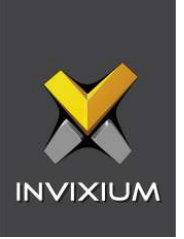

 $\hat{A}$  Note: Confirm WEB SDK is enabled.

From **Link**, click the **Security Center** tab. Ensure the correct **WEB API URL** of the server is listed.

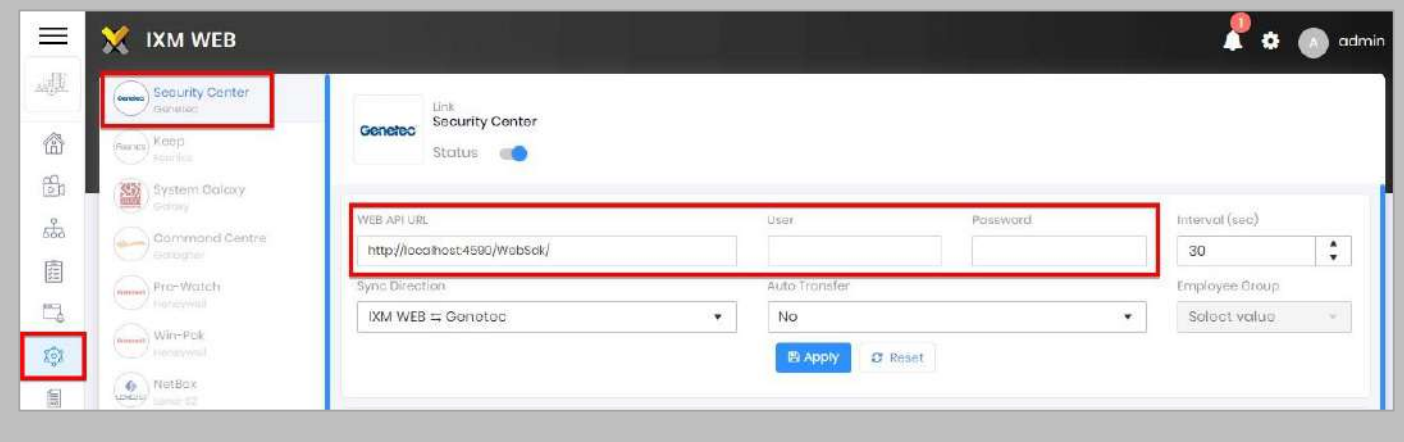

Figure 130: IXM WEB - Genetec Link Module

#### STEP 3

 $\hat{\mathbb{I}}$  Note: Confirm parameters entered to connect to the Genetec server.

Ensure the correct **User** who is authorized to connect to the WEB SDK of Genetec Security Center is listed here. If not, **correct** and **apply.**

Ensure the correct **Password** of the user who is authorized to connect to the WEB SDK of Genetec Security Center is listed here. If not, **correct** and **apply.**

Note: If you are still facing problem with connection, please email **logtxt.txt** file to [support@invixium.com.](mailto:support@invixium.com)

This file is available at the following path:

Program Files (x86)\Invixium\IXM WEB\Log

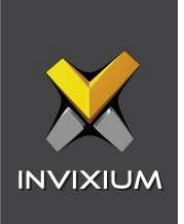

## 20. Support

For more information relating to this document, please contact [support@invixium.com.](mailto:support@invixium.com)

## 21. Disclaimer and Restrictions

This document and the information described throughout are provided in their present condition and are delivered without written, expressed, or implied commitments by Invixium. and are subject to change without notice. The information and technical data herein are strictly prohibited for the intention of reverse engineering and shall not be disclosed to parties for procurement or manufacturing.

This document may contain unintentional typos or inaccuracies.

#### **TRADEMARKS**

The trademarks specified throughout the document are registered trademarks of Invixium. All thirdparty trademarks referenced herein are recognized to be trademarks of their respective holders or manufacturers.

Copyright © 2023 Invixium. All rights reserved.